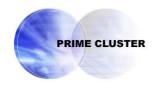

# **PRIMECLUSTER**<sup>TM</sup>

Installation and Administration Guide 4.0 (for Linux)

## **Preface**

This manual serves as your starting point for using PRIMECLUSTER. It explains the workflow of the series of operations from installation to operation management of the PRIMECLUSTER system. Since the PRIMECLUSTER system comprises multiple features, there are several other manuals beside this one for each feature. However, by reading this manual first, you will be able to perform the series of operations because this manual refers readers to other manuals that contain feature-specific information that is necessary for the operations.

This manual also provides a functional overview of products that are supported by the PRIMECLUSTER system and describes operation procedures.

This manual only covers the basic operation of PRIMECLUSTER. For operations using different hardware and software configurations, see "Related Documentation."

The table below shows the operation flow from PRIMECLUSTER installation to the start of operation management and indicates the reference location in this manual for each operation.

## Flow from PRIMECLUSTER system installation to operation management

| PRIMECLUSTER system operation flow            | Reference location in this manual |
|-----------------------------------------------|-----------------------------------|
| Understanding the flow of PRIMECLUSTER        | Part 1 Planning                   |
| system building and designing the             |                                   |
| PRIMECLUSTER system                           |                                   |
| Installing the PRIMECLUSTER system            | Part 2 Installation               |
| 3. Monitoring the operation status of the     | Part 3 Operations                 |
| PRIMECLUSTER system                           |                                   |
| 4. Changing the PRIMECLUSTER system           | Part 4 System Configuration       |
| configuration after system operation has been | Modifications                     |
| started                                       |                                   |
| 5.Installing products for the PRIMECLUSTER    | Part 5 PRIMECLUSTER Products      |
| system                                        |                                   |

For detailed procedural explanations, refer to the reference manuals that are indicated in the target location of each part.

## ◆ Target Readers

This manual is intended for all users who use PRIMECLUSTER 4.0 and perform cluster system installation and operation management. It is also intended for programmers who develop applications that operate on PRIMECLUSTER.

## Configuration of This Documentation

This manual consists of five parts, appendixes, and a glossary. The contents of each part are described below.

## Part 1 Planning

Audience: System administrators who build PRIMECLUSTER systems

Contents: This part describes the overall workflow from installation to operation of the PRIMECLUSTER system.

## Part 2 Installation

Audience: System administrators who build PRIMECLUSTER systems

Contents: This part describes operations for software installation, cluster building, and application building.

## Part 3 Operations

Audience: System administrators who manage system operations.

Contents: This part describes operation methods for operations such as monitoring the PRIMECLUSTER system and investigating failure causes.

## Part 4 System Configuration Modifications

Audience: System administrators who build PRIMECLUSTER systems

Contents: This part describes necessary work items for additions, modifications, and deletions to the PRIMECLUSTER system configuration.

## Part 5 PRIMECLUSTER Products

Audience: Users who operate PRIMECLUSTER products on PRIMECLUSTER systems Contents: This part describes the versions and levels of products that are supported by the PRIMECLUSTER system and provides a functional overview of those products.

## Appendix A PRIMECLUSTER System Design Worksheets

Audience: Users who design PRIMECLUSTER systems

Contents: This appendix contains the PRIMECLUSTER System Design Worksheet.

## Appendix B Manual Pages

Audience: All users who use PRIMECLUSTER systems

Contents: This appendix describes the online manual pages that are used by the individual features of the PRIMECLUSTER system.

#### Appendix C Troubleshooting

Audience: All users who use PRIMECLUSTER systems

Contents: This appendix describes corrective actions for problems that may occur in the PRIMECLUSTER system. It also explains how to collect data when requesting a problem investigation.

#### Appendix D Messages

Audience: All users who use PRIMECLUSTER systems

Contents: This appendix describes the contents and actions for messages output by the userApplication Configuration Wizard GUI and messages output by procedure resources in PRIMECLUSTER systems. For other messages, this manual indicates the reference locations in other manuals.

Appendix E Registering, Changing, and Deleting State Transition Procedure Resources for PRIMECLUSTER Compatibility

Audience: All users who use PRIMECLUSTER-compatible resources

Contents: This appendix describes procedures for registering, changing, and deleting procedure resources when the cluster applications use procedure resources.

## Appendix F Registering SynfinityCluster-compatible Resources

Audience: All users who use PRIMECLUSTER systems

Contents: This appendix describes the feature supplied with the Supplement CD of the PRIMECLUSTER product.

#### Glossary

Audience: All users who use PRIMECLUSTER systems

Contents: This section explains terms used to describe the PRIMECLUSTER system.

#### Abbreviations

Audience: All users who use PRIMECLUSTER systems

Contents: This section explains abbreviations of the PRIMECLUSTER system.

## Related Documentation

Refer to the following manuals as necessary when setting up the cluster:

- PRIMECLUSTER Concepts Guide
- PRIMECLUSTER Cluster Foundation Configuration and Administration Guide
- PRIMECLUSTER RMS Configuration and Administration Guide
- PRIMECLUSTER Global Disk Services Configuration and Administration Guide
- PRIMECLUSTER Global File Services Configuration and Administration Guide

- PRIMECLUSTER Global Link Services Configuration and Administration Guide: Redundant Line Control Function
- PRIMECLUSTER Web-Based Admin View Operation Guide
- ServerView User Guide
- LKCD Installation Guide
- Installation Guide GR Multipath Driver 1.0 for Linux
- PRIMECLUSTER Wizard for Oracle Configuration and Administration Guide

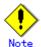

The PRIMECLUSTER documentations include the following documentation in addition to those listed above:

PRIMECLUSTER Installation Guide

This installation guide (text data) is provided with each PRIMECLUSTER product package.

The data is stored on "CD3" of each package. For details on the file names, see the documentation provided with each product.

## Manual Series

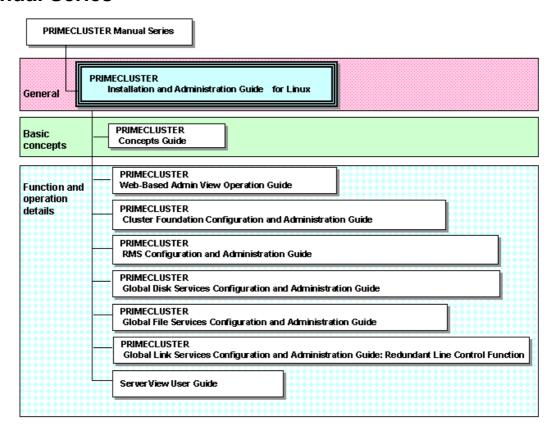

## ♦ Manual Printing

If you want to print a manual, use the PDF file found on the CD-ROM for the PRIMECLUSTER product. The correspondences between the PDF file names and manuals are described in the PRIMECLUSTER Installation Guide that comes with the product.

You will need Adobe Acrobat Reader to read and print the PDF file. Use Adobe Acrobat Reader Version 4.0 or higher.

## Online Manuals

To allow users to view the online manuals, use the Cluster management server to register each user name to one of the user groups (wvroot, clroot, cladmin, or clmon).

For information on user group registration procedures and user group definitions, see 4.1.1 "Assigning Users to Manage the Cluster."

## Conventions

## **Notation**

## **Prompts**

Command line examples that require system administrator (or root) rights to execute are preceded by the system administrator prompt, the hash sign (#). Entries that do not require system administrator rights are preceded by a dollar sign (\$).

## Manual page section numbers

References to the Linux(R) operating system commands are followed by their manual page section numbers in parentheses – for example, cp(1)

## The keyboard

Keystrokes that represent nonprintable characters are displayed as key icons such as [Enter] or [F1]. For example, [Enter] means press the key labeled Enter; [Ctrl-b] means hold down the key labeled Ctrl or Control and then press the [B] key.

## **Typefaces**

The following typefaces highlight specific elements in this manual.

| Typeface          | Usage                                                                                                    |
|-------------------|----------------------------------------------------------------------------------------------------|
| Constant<br>Width | Computer output and program listings; commands, file names, manual page names and other literal programming elements in the main body of text. |
| Italic            | Variables that you must replace with an actual value.                                                                                          |
| Bold              | Items in a command line that you must type exactly as shown.                                                                                   |

## Example 1

Several entries from an /etc/passwd file are shown below:

root:x:0:0:root:/root:/bin/bash
daemon:x:2:2:daemon:/sbin/:/sbin/nologin

#### Example 2

To use the cat(1) command to display the contents of a file, enter the following command line:

\$ cat file

## **Notation symbols**

Material of particular interest is preceded by the following symbols in this manual:

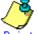

Point

Contains important information about the subject at hand.

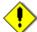

Net

Describes an item to be noted.

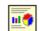

Example

Describes operation using an example.

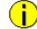

Information

Describes reference information.

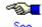

Provides the names of manuals to be referenced.

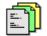

Conclusion Summarizes the contents described in the parts and chapters.

#### **Abbreviations**

- Microsoft(R) Windows(R) 98 operating system and Microsoft(R) Windows(R) 98 Second Edition operating system are abbreviated as Windows(R) 98.
- Microsoft(R) Windows NT(R) Server operating system Version 4.0, and Microsoft(R) Windows NT(R) Server Workstation System Version 4.0 are abbreviated as Windows NT(R).
- Microsoft(R) Windows(R) 2000 operating system is abbreviated as Windows(R) 2000.
- Microsoft(R) Windows(R) Millennium Edition is abbreviated as Windows(R) Me.
- Microsoft(R) Windows(R) XP operating system is abbreviated as Windows(R) XP.
- Windows(R) 98, Windows NT(R), Windows(R) 2000, Windows(R) Me, and Windows(R)
   XP are generically referred to as Microsoft(R) Windows.

| June 2003 |  |
|-----------|--|

## Trademarks

Linux is a trademark or registered trademark of Mr. Linus Torvalds in the United States and other countries.

NFS and NFS Client are trademarks of Sun Microsystems, Inc.

Java and all Java-related products and logos are trademarks or registered trademarks of Sun Microsystems, Inc. in the United States and other countries.

Netscape and Netscape Navigator are trademarks or registered trademarks of Netscape Communications Corporation in the United States and other countries.

Microsoft Internet Explorer is a registered trademark of Microsoft Corporation in the United States and other countries.

Microsoft, Windows, Windows NT, and Windows NT Server are registered trademarks of Microsoft Corporation in the United States and other countries.

ORACLE and Oracle Applications are trademarks or registered trademarks of Oracle Corporation.

CORBA, OMG, and ORB are registered trademarks of Object Management Group (OMG).

 $\label{lem:networker} \textbf{NetWorker is a registered trademark of Legato Systems, Inc.}$ 

Symfoware is a registered trademark of Fujitsu Limited.

PRIMECLUSTER is a trademark of Fujitsu Limited.

Other product names are product names, trademarks, or registered trademarks of these companies.

Copyright (c) 1986-1997 Sun Microsystems, Inc.

Copyright (c) 1983-1989 Portions may be derived from Berkeley BSD system, licensed from the University of California.

(C) 1990-2000 Legato Systems, Inc. All Rights Reserved.

### Requests

- No part of this documentation may be reproduced or copied without permission of FUJITSU LIMITED.
- The contents of this documentation may be revised without prior notice.

Copyright(C) 2003 Fujitsu LIMITED.

All Rights Reserved. Copyright (C) 2003 Fujitsu Siemens Computers GmbH. All Rights Reserved.

# **Contents**

| Part 1  | Planning                                                  | 1  |
|---------|-----------------------------------------------------------|----|
| Chapter | ¹1 Build Flow                                             | 3  |
| 1.1     | Planning                                                  | 4  |
| 1.2     | Installation                                              |    |
| 1.3     | Development                                               | 8  |
| 1.4     | Test                                                      | 9  |
| 1.5     | Operation and Maintenance                                 | 13 |
| 1.6     | Operation Mode Change                                     | 14 |
| Chapter | <sup>2</sup> Site Preparation                             | 15 |
| 2.1     | PRIMECLUSTER Product Selection                            | 16 |
| 2.1     | .1 PRIMECLUSTER Product Selection                         | 16 |
| 2.1     | .2 PRIMECLUSTER Function Selection                        | 16 |
| 2.2     | System Design                                             | 17 |
| 2.3     | Determining the Cluster System Operation Mode             | 18 |
| 2.3     | .1 Standby Operation                                      | 18 |
| 2.4     | Determining the Web-Based Admin View Operation Mode       | 19 |
| 2.5     | Determining the Failover Range of a Cluster Application   | 22 |
| Part 2  | Installation                                              | 23 |
| Chaptei | <sup>2</sup> 3 Software Installation                      | 25 |
| 3.1     | PRIMECLUSTER Installation                                 | 26 |
| 3.2     | Installation and Setup of Related Software                | 27 |
| 3.2     | .1 Setting Up the Network                                 | 28 |
| 3.2     | .2 Setting Up Disk Units                                  | 28 |
| 3.2     | .3 Setting Up Hardware Monitoring with ServerView         | 28 |
| 3.2     | .4 Setting Up the Cluster High-Speed Failover Function    | 29 |
| 3.2     | .5 Checking the Kernel Parameter                          | 31 |
| 3.3     | Installation and Environment Setup of Applications        | 32 |
| Chapter | · 4 Starting the Web-Based Admin View Screen              | 33 |
| 4.1     | Preparations for Starting the Web-Based Admin View Screen | 34 |
| 4.1     | .1 Assigning Users to Manage the Cluster                  | 34 |
| 4.1     | .2 Preparing the Client Environment                       | 35 |
| 4.1     | .3 Initial Setup of Web-Based Admin View                  | 35 |
| 4.1     | .4 Setting Up the Browser                                 | 36 |

| 4.1.5     | Setting Up the Java Plug-in                               | 36  |
|-----------|-----------------------------------------------------------|-----|
| 4.2 St    | arting the Web-Based Admin View Screen                    | 38  |
| 4.3 W     | eb-Based Admin View Screen                                | 40  |
| 4.3.1     | Operation Menu Functions                                  | 40  |
| 4.3.2     | Global Cluster Services Menu Functions                    | 43  |
| 4.3.3     | Cluster Admin Functions                                   | 43  |
| 4.4 Ex    | citing the Screen                                         | 45  |
| Chapter 5 | Building a Cluster                                        | 47  |
| 5.1 Pr    | eparations                                                | 48  |
| 5.1.1     | Checking the Cluster Worksheet                            | 48  |
| 5.1.2     | Preparations for Starting the Web-Based Admin View Screen | 48  |
|           | Activating the Cluster Interconnect                       |     |
| 5.2 In    | itial Cluster Setup                                       | 49  |
| 5.2.1     | Setting Up CF and CIP                                     | 49  |
| 5.2.2     | Setting Up the Shutdown Facility                          | 50  |
| 5.2.3     | Initial Setup of the Cluster Resource Management Facility | 53  |
| 5.2.4     | Preparing to Display the Operator Intervention Messages   | 56  |
| Chapter 6 | Building Cluster Applications                             | 59  |
| 6.1 In    | itial RMS Setup                                           | 61  |
| 6.2 In    | itial GLS Setup                                           | 62  |
| 6.2.1     | GLS Setup                                                 | 62  |
| 6.2.2     | Setting Up Web-Based Admin View When GLS Is Used          | 64  |
| 6.3 In    | itial GDS Setup                                           | 65  |
| 6.3.1     | Automatic Configuration of Shared Disks                   | 65  |
| 6.3.2     | GDS Configuration Setup                                   | 65  |
| 6.4 In    | itial GFS Setup                                           | 72  |
| 6.4.1     | File System Creation                                      | 73  |
| 6.5 Se    | etting Up the Application Environment                     | 78  |
| 6.6 Se    | etting Up Online/Offline Scripts                          | 79  |
| 6.7 Se    | etting Up Cluster Applications                            | 85  |
| 6.7.1     | Starting RMS Wizard                                       |     |
| 6.7.2     | Setting Up userApplication                                | 86  |
| 6.7.3     | Setting Up Resources                                      | 88  |
| 6.7.4     | Generate and Activate                                     |     |
| 6.7.5     | Attributes                                                | 97  |
| Part 3 O  | perations                                                 | 99  |
| Chanter 7 | Operations                                                | 101 |

| 7.1    | Viewing the PRIMECLUSTER System Operation Management Screens | 102 |
|--------|--------------------------------------------------------------|-----|
| 7.1    | .1 CF Main Window                                            | 102 |
| 7.1    | .2 RMS Main Window                                           | 103 |
| 7.2    | Operating the PRIMECLUSTER System                            | 107 |
| 7.2    | .1 RMS Operation                                             | 107 |
| 7.2    | .2 Cluster Application Operations                            | 108 |
| 7.3    | Monitoring the PRIMECLUSTER System                           | 111 |
| 7.3    | 5 · · · <b>5</b> · · · · · · · · · · · · · · · · · · ·       |     |
| 7.3    | .2 Monitoring the State of a Cluster Application             | 111 |
| 7.3    | Concurrent Viewing of Node and Cluster Application States    | 112 |
| 7.3    | .4 Viewing Logs Created by the PRIMECLUSTER System           | 113 |
| 7.3    | 5.5 Viewing Detailed Resource Information                    | 115 |
| 7.3    | 6.6 Displaying environment variables                         | 116 |
| 7.3    | 7.7 Monitoring Cluster Control Messages                      | 117 |
| 7.4    | Corrective Actions for Resource Failures                     |     |
| 7.4    | .1 Corrective Action in the event of a resource failure      | 118 |
| Part 4 | System Configuration Modification                            | 121 |
| Chapte | r 8 Changing the Operation Configuration                     | 123 |
| 8.1    | Changing the Cluster Configuration                           | 124 |
| 8.2    | Changing an IP Address on the Public LAN                     | 128 |
| 8.3    | Changing a CIP Address                                       | 130 |
| 8.4    | Changing the Operation Attributes of a userApplication       |     |
| 8.4    | .1 Operation Attribute Types                                 | 131 |
| 8.4    | .2 Changing Operation Attributes (CUI)                       | 132 |
| 8.4    | .3 Changing Environment Variables                            | 137 |
| 8.5    | Changing PRIMECLUSTER Operation Attributes                   | 138 |
| 8.6    | Deleting a Cluster Application                               | 139 |
| 8.6    | .1 Deleting a Resource                                       | 139 |
| 8.6    | 5.2 Deleting a userApplication                               | 141 |
| Part 5 | PRIMECLUSTER Products                                        | 143 |
| Chapte | r 9 PRIMECLUSTER Product List                                | 145 |
| 9.1    | What Are the PRIMECLUSTER Operation Modes?                   | 146 |
| Append | lix A PRIMECLUSTER System Design Worksheets                  | 151 |
| A.1    | Worksheet Purpose                                            | 151 |
| A.2    | Notes on Worksheet Creation                                  | 151 |
| A.3    | Overall Design Worksheet                                     | 152 |

| A.4 CE (FE for North America) Instruction Worksheet | 153 |
|-----------------------------------------------------|-----|
| A.5 Cluster Installation Environment Worksheet      | 154 |
| A.6 Kernel Parameter Worksheet                      | 155 |
| A.6.1 CF Configuration                              | 155 |
| A.6.2 RMS Configuration                             | 156 |
| A.7 Cluster Configuration Worksheet                 | 157 |
| A.8 Cluster Application Configuration Worksheets    | 158 |
| A.8.1 RMS Setup Worksheet                           | 159 |
| A.8.2 GFS Shared File System Setup Worksheet        | 159 |
| A.8.3 GLS Setup Worksheet                           | 159 |
| A.9 GDS Setup Worksheets                            | 161 |
| A.9.1 Shared Disk Setup Worksheet                   | 162 |
| A.10 Cluster Application Worksheets                 | 166 |
| A.10.1 Cmdline Resource Worksheet                   | 166 |
| A.10.2 Fsystem Resource Worksheet                   | 167 |
| A.10.3 Gds Resource Worksheet                       | 167 |
| A.10.4 Gls Resource Worksheet                       | 168 |
| A.10.5 Takeover Network Resource Worksheet          | 168 |
| A.10.6 Procedure Resource Worksheet                 | 169 |
| A.10.7 Cluster Application Worksheet                | 169 |
| A.11 System Design Examples                         | 170 |
| A.11.1 Cluster Building Worksheet                   | 171 |
| A.11.2 GFS Shared File System Setup Worksheet       | 173 |
| A.11.3 GLS Setup Worksheet                          | 173 |
| A.11.4 GDS Configuration Worksheet                  | 174 |
| Appendix B Manual Pages                             | 179 |
| B.1 CF                                              |     |
| B.2 CIP                                             |     |
| B.3 Operator Intervention                           |     |
| B.4 PAS                                             |     |
| B.5 Cluster Resource Management Facility            |     |
| B.6 RMS                                             |     |
| B.7 SIS                                             |     |
| B.8 Web-Based Admin View                            |     |
| B.9 Procedure Resource                              |     |
| B.10 RMS Wizards                                    |     |
|                                                     |     |
| Appendix C Troubleshooting                          | 183 |
| C.1 Collecting Troubleshooting Information          | 183 |
| C.1.1 Executing the pclsnap Command                 | 183 |
| C.1.2 Crash Dump                                    | 186 |

| Append            | lix D Messages                                                                                                    | 187 |
|-------------------|----------------------------------------------------------------------------------------------------|-----|
| D.1               | Messages Related to CF                                                                                                    | 187 |
| D.2               | Messages Related to RMS                                                                                                    | 189 |
| D.3               | Procedure Resource Messages                                                                                                    | 191 |
| D.                | 3.1 Error Messages                                                                                                    | 191 |
| D.4               | Failed Resource and Operator Intervention Messages                                                                                 | 194 |
| D.4               | 4.1 Operator Intervention Messages                                                                                                 | 194 |
| D.4               | 4.2 Information Messages                                                                                                    | 196 |
| D.4               | 4.3 Error Messages                                                                                                    | 197 |
| D.5               | Messages Related to the Setting of the Shutdown Facility                                                                           | 200 |
| D.                | 5.1 Notes on the Setting of the Shutdown Facility                                                                                  | 200 |
| D.                | 5.2 Error Messages                                                                                                    | 201 |
| E.1<br>E.2<br>E.3 | ces for PRIMECLUSTER Compatibility  Registering a Procedure Resource  Changing a Procedure Resource  Deleting a Procedure Resource | 203 |
| Append            | dix F Registering PRIMECLUSTER-compatible Resources                                                                                |     |
| F.1               | Registering a Cluster Service                                                                                                    | 207 |
| F.2               | Associating Resources to a Cluster Service Instance                                                                                |     |
| F.3               | Deleting a Cluster Service                                                                                                    | 212 |
| Glossa            | ry                                                                                                    | 215 |
| Abbrev            | iations                                                                                                    | 229 |
| Index             |                                                                                                    | 233 |

# Part 1 Planning

Part 1 describes the workflow from PRIMECLUSTER design to installation and operation management. Users who are installing a PRIMECLUSTER system for the first time need to read this part.

# **Chapter 1 Build Flow**

This chapter describes the workflow for building a PRIMECLUSTER system. To build a PRIMECLUSTER system, follow the procedure described below.

## Flow of building a PRIMECLUSTER system

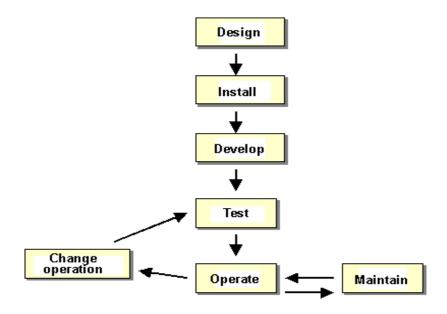

## 1.1 Planning

Before building a PRIMECLUSTER system, you must first design the system.

## Designing a PRIMECLUSTER system

#### 1. Select the PRIMECLUSTER products.

Select the PRIMECLUSTER products required for the system you want to build. For details, see 2.1 "PRIMECLUSTER Product Selection."

## 2. Design the system.

Determine the operation environment for building the PRIMECLUSTER system. This includes selecting the applications to be used and determining the required hardware resources, such as the number of hosts, networks, and disk size. Up to two nodes are supported.

For details, see 2.2 "System Design."

## 3. Determine the cluster system operation mode.

Determine the number of nodes and the operation mode of the cluster system.

For details, see 2.3 "Determining the Cluster System Operation Mode."

## 4. Determine the operation mode for using Web-Based Admin View.

Determine the operation mode for running Web-Based Admin View.

For details, see 2.4 "Determining the Web-Based Admin View Operation Mode."

## 5. Determine the cluster applications.

Determine the number of cluster applications. Also determine which nodes are to be used for each application.

## 6. Determine the resources required for each cluster application.

Determine the resources required for each cluster application.

- Determine the switchover network type (IP address takeover) and the takeover address.
  - Note that when IP address takeover is to be used, PRIMECLUSTER GLS must be installed.
- Determine whether a user-defined RMS configuration script is to be used.
   Determine whether there are other items (for example, line switching units) to be used as resources.
- Determine the cluster interconnect paths and quantity. Two cluster interconnects are recommended.
- For a disk device, determine which nodes will be sharing the device, whether the
  device is to be used as a RAW device (database system), whether the device is to
  be used as a file system (general files), and whether the device is to be grouped.

## 7. Determine the failover range of the cluster application.

Determine the trigger for cluster application failover.

For details, see 2.5 "Setting the Failover Range of a Cluster Application."

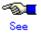

For details on designing the system, see Chapter 2 "Site Preparation."

## 1.2 Installation

After completing the design of the PRIMECLUSTER system and determining the configuration of the PRIMECLUSTER system to be built, install the PRIMECLUSTER system.

Since the work will be performed based on the PRIMECLUSTER system design worksheet that was created, check that all items on the design worksheet have been entered.

Install the PRIMECLUSTER system by performing the following procedure in sequence from (1). Perform the operations described in the dotted line sections if the system design matches the described conditions.

If you are installing applications after you install the PRIMECLUSTER system, go back to the operations from the Application environment setup to the Application installation.

The screens to be used differ according to the operation. The work procedures to be performed with GUI from Web-Based Admin View and the work procedures to be performed with CLI and CUI from console screens are shown in separate boxes.

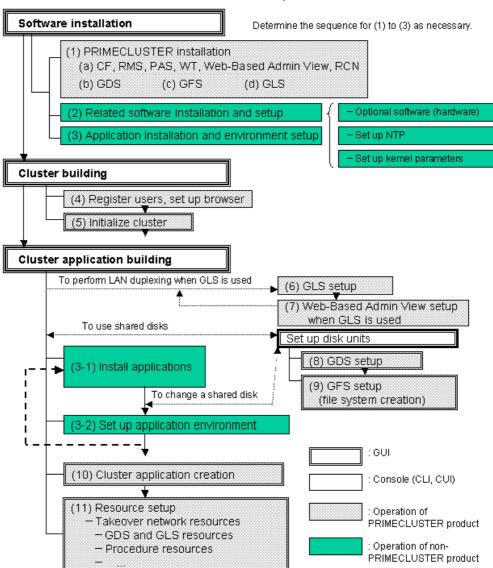

## Flow of PRIMECLUSTER system installation

The abbreviations in the flowchart for PRIMECLUSTER system installation are explained below.

CF: Cluster Foundation RMS: Reliant Monitor Services

WT: Wizard Tools

GDS: Global Disk Services GFS: Global File Services GLS: Global Link Services

For detailed information on each item, refer as necessary to the corresponding manual reference section mentioned in the table below.

## Installation procedure and manual reference sections

| Work items                            | Manual reference section       | Required/       |
|---------------------------------------|--------------------------------|-----------------|
|                                       |                                | optional        |
| System design                         | Chapter 2 "Site Preparation"   | Required        |
| Software installation                 |                                |                 |
| (1) PRIMECLUSTER installation         | 3.1 "PRIMECLUSTER              | Required        |
|                                       | Installation"                  |                 |
| (2) Related software Installation and | 3.2 "Installation and Setup of | Optional        |
| setup                                 | Related Software"              |                 |
| (3) Application installation and      | 1.1 "Installation and          | Optional        |
| environment setup                     | Environment Setup of           |                 |
|                                       | Applications"                  |                 |
| Cluster building                      |                                |                 |
| (4) User registration/browser setup   | 5.1 "Preparations"             | Required        |
|                                       |                                |                 |
| (5) Initial cluster setup             | 5.2 "Initial Cluster Setup"    | Required        |
| Cluster application building          |                                |                 |
| (6) GLS setup                         | 6.2 "Initial GLS Setup"        | Optional        |
| (7) Web-Based Admin View setup when   |                                | Note that it is |
| GLS is used                           |                                | required when   |
|                                       |                                | IP address      |
|                                       |                                | takeover and    |
|                                       |                                | redundant line  |
|                                       |                                | control are     |
|                                       |                                | used.           |
| (8) GDS setup                         | 6.3 "Initial GDS Setup"        | Optional        |
|                                       |                                | (required to    |
|                                       |                                | use GDS)        |
| (9) GFS setup                         | 6.4 "Initial GFS Setup"        | Optional        |
| (file system creation)                |                                | (required to    |
|                                       |                                | use GFS)        |
| (10) Cluster application creation     | 6.7 "Setting Up Cluster        | Required        |
|                                       | Applications"                  |                 |
|                                       |                                |                 |
| (11) Resource setup                   | 6.7.3 "Setting Up Resources"   | Optional        |

# 1.3 Development

To configure a user application to be monitored by PRIMECLUSTER, you need to create an RMS configuration script.

Online script

This script executes a process that sets the resources to Online or Standby.

Offline script

This script executes a process that sets the resources to Offline.

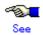

For details on the online/offline script settings, see 6.6 "Setting Up Online/Offline Scripts."

## 1.4 Test

## ■ Purpose

When you build a cluster system using PRIMECLUSTER, you need to confirm before starting production operations that the entire system will operate normally and cluster applications will continue to run in the event of failures.

For 1:1 standby operation, the PRIMECLUSTER system takes an operation mode like the one shown in the figure below.

The PRIMECLUSTER system switches to different operation modes according to the state transitions shown in the figure below. To check that the system operates normally, you must test all operation modes and each state transition that switches to an operation mode.

## State transitions of the PRIMECLUSTER system

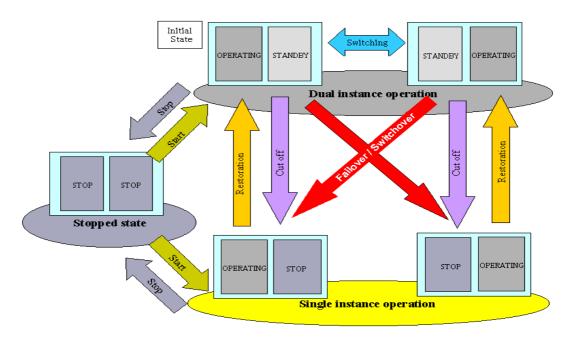

## PRIMECLUSTER System State

|                           | Description                                                          |  |  |
|---------------------------|----------------------------------------------------------------------|--|--|
| Dual instance operation   | A cluster application is running, and it can switch to the other     |  |  |
|                           | instance in the event of a failure (failover). Two types of the dual |  |  |
|                           | instance operation are OPERATING and STANDBY.                        |  |  |
|                           | Even if an error occurs while the system is operating, the standb    |  |  |
|                           | system takes over ongoing operations as an operating system.         |  |  |
|                           | This operation ensures the availability of the cluster application   |  |  |
|                           | even after failover.                                                 |  |  |
| Single instance operation | A cluster application is running, but failover is disabled.          |  |  |
|                           | Two types of the single instance operation are OPERATING and         |  |  |
|                           | STOP. Since the standby system is not supported in this              |  |  |
|                           | operation, a cluster application cannot switch to other instance in  |  |  |
|                           | the event of a failure. So, ongoing operations are disrupted.        |  |  |
| Stopped state             | A cluster application is stopped.                                    |  |  |

The above-mentioned "OPERATING", "STANDBY", and "STOP" are defined by the state of RMS and cluster application as follows;

|           | RMS state | Cluster application state | Remark             |
|-----------|-----------|---------------------------|--------------------|
| OPERATING | Operating | Online                    |                    |
| STANDBY   | Operating | Offline or Standby        |                    |
| STOP      | Stopped   | Unknown *                 | SysNode is Offline |

<sup>\*</sup> RMS determines the cluster application state. When RMS is stopped, the cluster application state is unknown.

## Main tests for PRIMECLUSTER system operation

## Startup test

Conduct a startup test and confirm the following:

- View the Cluster Admin screen of Web-Based Admin View, and check that the cluster system starts as designed when the startup operation is executed.
- If an RMS configuration script was created, check that the commands written in the script are executed properly as follows.
  - For a command that outputs a message when it is executed, check that a message indicating that the command was executed properly is displayed on the console.
  - Check that the command has been executed properly by executing the "ps(1)" command.
- A new cluster application is not started automatically during the PRIMECLUSTER system startup. To start the cluster application automatically, you must set "AutoStartUp" for that cluster application. The AutoStartUp setting must be specified as a userApplication attribute when the application is created. For details, see 6.7.2 "Setting Up userApplication."

## **♦** Clear fault

If a failure occurs in a cluster application, the state of that application changes to Faulted.

To build and run this application in a cluster system again, you need to execute "Clear Fault" and clear the Fault state.

Conduct a clear-fault test and confirm the following:

- View the Cluster Admin screen of Web-Based Admin View, and check that the cluster system starts as designed when the startup operation is executed.
- If an RMS configuration script was created, check that the commands written in the script are executed properly as follows.
  - For a command that outputs a message when it is executed, check that a message indicating that the command was executed properly is displayed on the console.
  - Check that the command has been executed properly by executing the "ps(1)" command.

#### Switchover

Conduct a failover or switchover test and confirm the following:

- Check that failover is triggered by the following event:
  - When an application failure occurs
- Check that switchover is triggered by the following events:
  - When the OPERATING node is shut down
  - When an application is terminated by the exit operation
  - When an OPERATING cluster application is stopped
- Check that failover or switchover is normally done for the followings:
  - Disk switchover
    - Check that the disk can be accessed from the OPERATING node.

For a switchover disk, you need to check whether a file system is mounted on the disk by executing the "df(1M)" command.

- If the Cmdline resources are to be used, check that the commands written in the Start and Stop scripts for the Cmdline resources are executed properly.
  - For a command that outputs a message when it is executed, check that a
    message indicating that the command was executed properly is displayed on
    the console.
  - Check that the command has been executed properly by executing the "ps(1)" command.
- If IP address takeover is set, check that the process takes place normally by executing the "ifconfig(1M)" command.
- Check that an application is switched to other node.

You need to know the operation downtime in the event of a failure, so measure the switching time for each failure detection cause and check the recovery time.

## Replacement test

Conduct a replacement and confirm the followings:

- Check that the OPERATING and STANDBY instances of the OPERATING business application occurs normally when the cluster application replacement is executed. Check the followings:
  - If disk switchover is to be used, check that the disk can be accessed from the OPERATING node but not from the STANDBY node.
    - For a switchover disk, you need to check whether a file system is mounted on the disk by executing the "df(1M)" command.
  - If Cmdline resources are to be used, check that the commands written in the Start and Stop scripts for the Cmdline resources are executed properly.
    - For a command that outputs a message when it is executed, check that a message indicating that the command was executed properly is displayed on the console.
    - Check that the command has been executed properly by executing the "ps(1)" command.
  - If IP address takeover is to be used, check that IP address takeover takes place normally.

Check that an application is switched to other node.

#### Stop

Conduct a stop test and confirm the followings:

- Check that an OPERATING work process can be stopped normally by the stop operation.
- Check that work processes can be started by restarting all nodes simultaneously.
- If Cmdline resources are to be used, check that the commands written in the Start and Stop scripts for the Cmdline resources are executed properly.
  - For a command that outputs a message when it is executed, check that a message indicating that the command was executed properly is displayed on the console.
  - Check that the command has been executed properly by executing the "ps(1)" command.

## Work process continuity

Conduct work process continuity and confirm the followings:

- Generating some state transitions in a cluster system, check that the application operates normally without triggering inconsistencies in the application data in the event of a failure.
- For systems in which work processes are built as server/client systems, check that while a state transition is generated in the cluster system, work process services can continue to

be used by clients, according to the specifications.

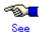

 For information on the operation procedures for start, clear fault, failover, switchover, and stop, see 7.2 "Operating the PRIMECLUSTER System."

# 1.5 Operation and Maintenance

After confirming that work processes can be continued no matter what state the cluster system lapses into, you can begin actual operations.

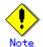

The cluster system can continue work processes even if a failure occurs. However, work processes cannot be continued if another failure occurs during single node operation before the first failure is corrected. To enhance reliability, you need to eliminate the cause of the failure immediately and recover the dual node operation.

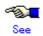

For details for collecting information required for an investigation, see Appendix C "Troubleshooting."

# 1.6 Operation Mode Change

Change the operation of the PRIMECLUSTER system when it becomes necessary to change the system configuration while the PRIMECLUSTER system is operating. The system configuration must be changed, for example, when a cluster application is added.

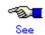

For details on changing the operation mode, see Chapter 8 "Changing the Operation Configuration."

# **Chapter 2 Site Preparation**

You must plan the items listed below before building the PRIMECLUSTER system.

## Planning items

- PRIMECLUSTER product selection
- System design
- Cluster system operation mode
- Operation mode for using Web-Based Admin View
- Cluster applications and resources to be used by the cluster applications

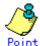

An overview of each PRIMECLUSTER product is described in the "PRIMECLUSTER Concepts Guide." Be sure to read the guide before designing the PRIMECLUSTER system.

## 2.1 PRIMECLUSTER Product Selection

The sequence for selecting PRIMECLUSTER products is as follows:

- Select the products to be used.
   For details, see 2.1.1 "PRIMECLUSTER Product Selection."
- Select the functions to be used.For details, see 2.1.2 "PRIMECLUSTER Function Selection."

## 2.1.1 PRIMECLUSTER Product Selection

The product sets described below have been prepared for PRIMECLUSTER. Select the necessary products according to how the system will be used.

- PRIMECLUSTER HA Server (HA)
   Switchover-type cluster system that features HA (switchover) cluster functions, volume management functions, system functions, and network multiplexing functions.
- PRIMECLUSTER Clustering Base (CB)
   Cluster foundation software that realizes a switchover-type cluster system.

The following table shows the components (modules) that are included in each product.

| Components                     |                                                                              |   | Products |  |
|--------------------------------|------------------------------------------------------------------------------|---|----------|--|
| Names                          | Features                                                                     |   | СВ       |  |
| pdksh                          | Ksh package                                                                  |   | Y        |  |
| PCLsnap                        | Troubleshooting information collection tool                                  | Y | Y        |  |
| Web-Based Admin View           | GUI common framework and cluster administration GUI                          | Υ | Y        |  |
| Cluster Foundation (CF)        | Base cluster foundation                                                      | Υ | Y        |  |
| Reliant Monitor Services (RMS) | The application is switched to other node.                                   | Y | Y        |  |
| Wizard Tools                   | Configuration definition tools for RMS                                       |   | Y        |  |
| RAO                            | RMS-Add on                                                                   |   | Y        |  |
| RSB                            | RSB control package                                                          |   | Y        |  |
| SA_LKCD                        | LKCD shutdown agent                                                          | Υ | Y        |  |
| Global Link Services (GLS)     | Provides highly reliable transmission routes by setting up redundant network | Y | -        |  |
| Global File Services (GFS)     | Cluster file system functions                                                | Υ | -        |  |
| Global Disk Services (GDS)     | Cluster volume management functions                                          | Υ | -        |  |

## 2.1.2 PRIMECLUSTER Function Selection

Check that the functions to be used for the selected product are included, using the following manuals:

 PRIMECLUSTER basic functions
 For information on the basic functions, see "3.3 PRIMECLUSTER modules" in the "PRIMECLUSTER Concepts Guide."

# 2.2 System Design

Use the "PRIMECLUSTER System Design Worksheet" to design the system.

The installation of the PRIMECLUSTER system is based on the completed Appendix A "PRIMECLUSTER System Design Worksheets."

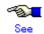

For details on the operation environment, see "3. Operating Environment" in the "PRIMECLUSTER Installation Guide."

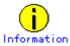

When designing the system it may be helpful to see A.11 "System Design Examples."

# 2.3 Determining the Cluster System Operation Mode

PRIMECLUSTER supports 1:1 standby operation. Install an application on each node.

|                |             | • •               |                 |
|----------------|-------------|-------------------|-----------------|
| Classification | Operation   | Number of cluster | Number of nodes |
|                | mode        | applications      |                 |
| Standby        | 1:1 standby | 1                 | 2               |
| operation      |             |                   |                 |

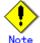

If an operating node is powered off, a failover might not occur. Take corrective action as follows.

- \* Connect UPS
- \* Connect the node and RSB to different power sources to prevent simultaneous power-off.

## 2.3.1 Standby Operation

## ■ 1:1 standby

#### Definition

• It is an operation mode in which a cluster system consists of 2 nodes. One is operating, and the other is standby. When a failure occurs in the operating node, a cluster application switches to the standby node. This does not disrupt ongoing operation.

## Advantage

• This operation mode ensures the availability of the cluster application even after failover.

#### Disadvantage

Nodes cannot be used efficiently because of a redundant configuration.

## ◆ Failover image

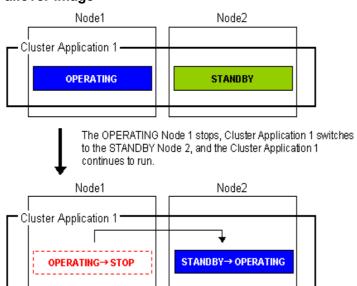

# 2.4 Determining the Web-Based Admin View Operation Mode

Determine the operation mode of Web-Based Admin View according to your PRIMECLUSTER configuration.

This section describes operation modes and typical models of PRIMECLUSTER systems that run Web-Based Admin View, and provides a guideline for adopting models.

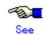

 For information on the operation modes of Web-Based Admin View, see "1.2 Web-Based Admin View topology" in the "PRIMECLUSTER Web-Based Admin View Operation Guide."

## ■ Roles of individual nodes

Web-Based Admin View adopts a logical 3-tier architecture, which consists of clients, a cluster management server, and cluster nodes.

#### Clients

A client is a computer with which a user manages operations. Basically, the computer is a personal computer that uses a Web browser or Linux(R) Workstation (with Intel CPU).

## Management server

The cluster management server manages cluster operation and features web server functions. The server can be as a cluster node. The cluster management server can be duplexed. In this case the system will have a two-server configuration, consisting of a primary management server and a secondary management server.

Set up both primary and secondary management servers for redundancy.

You can dynamically move the secondary management server depending on the operation mode. The cluster management servers run Linux (R).

## Cluster nodes

Cluster nodes construct the PRIMECLUSTER system.

## Logical 3-tier architecture and operation models

Web-Based Admin View adopts a logical 3-tier architecture consisting of clients, management servers, and monitored nodes. Physically, the system can adopt a 2-tier architecture.

Typical operation modes that run Web-Based Admin View are introduced below.

## ◆ 2-tier model

In the 2-tier model, the cluster management server and the cluster node are used together on the same machine, and the client is on a machine other than the nodes and the management servers.

This model supports configurations where the number of nodes is relatively small and which does not require a specific cluster management server.

This model supports 2 types of topology, which are described below.

#### Topology where a network is shared

In this topology, the public LAN and the LAN that is connected to the management client are used together. You can adopt this topology if the network users and network range are limited for security. This is the default Web-Based Admin View configuration after PRIMECLUSTER installation.

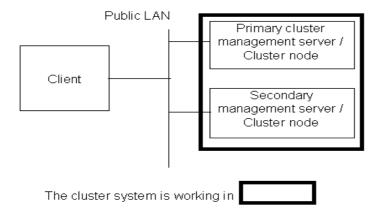

## Topology where separate LANs are used

In this topology, the public LAN and the LAN that is connected to the management client are separate. When using a management client from a public network, this topology is recommended for security. After the PRIMECLUSTER installation is done, you will need to modify the Web-Based Admin View configuration.

Specify IP addresses used for a cluster node and a client respectively. For details, see 5.2.1 "Setting Up CF and CIP."

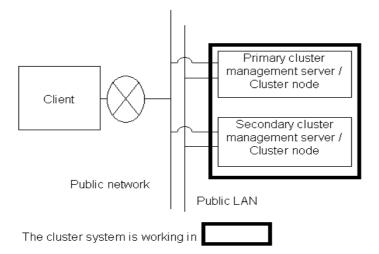

#### ♦ 3-tier model

In the 3-tier model, clients, cluster management servers, and cluster nodes are set up separately. This model is adopted for configurations where the number of nodes is relatively large.

Normally, this model is used for integrated management of the PRIMECLUSTER system. You can also use this mode when you do not want to impose the load of running the management server on the cluster node or when you want to perform the integrated management of the PRIMECLUSTER system.

This model supports 2 types of topology, which are described below.

## Topology where a network is shared

In this topology, the public LAN and the LAN that is connected to the management client are the same. You can adopt this topology if the network users and network range are limited for security. This is the default Web-Based Admin View configuration after PRIMECLUSTER installation.

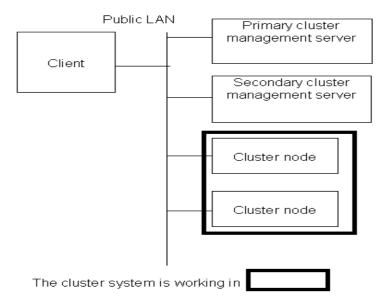

## Topology where separate LANs are used

In this topology, the public LAN and the LAN that is connected to the management client are separate. When using a management client from a public network, this topology is recommended for security. After PRIMECLUSTER installation is done, you will need to modify the Web-Based Admin View configuration.

Specify IP addresses used for a cluster node and a client respectively. For details, see 5.2.1 "Setting Up CF and CIP."

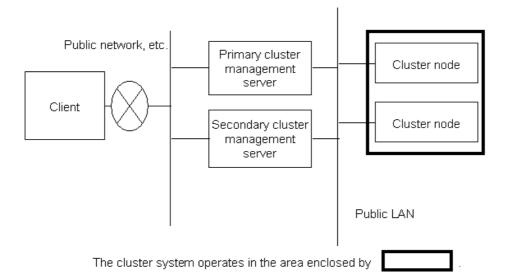

# 2.5 Determining the Failover Range of a Cluster Application

Determine the trigger for cluster application failover. You can choose from the followings:

- 1. The cluster application does not automatically switch to other host.
- 2. The cluster application switches to other host in the event of a node failure or a resource failure
- 3. The cluster application switches to other host in the event of a node failure, a resource failure, or RMS shutdown.

# Part 2 Installation

This part describes procedures for installing the PRIMECLUSTER system and running Web-Based Admin View.

The work operations include the procedures up to installing a new PRIMECLUSTER system. For procedures on changing the PRIMECLUSTER system configuration after the system is installed, see Chapter 8 "Changing the Operation Configuration."

## **Chapter 3 Software Installation**

Install software products related to PRIMECLUSTER on each node.

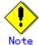

For the security, set "No Firewall" when a Red Hat Advance Server is installed or when the setup command is executed. If Firewall has already been set for the security, change the setting to "No Firewall." If the "Firewall" setting is left as is, the clsetup (setting of the resource database) command will operate abnormally.

This chapter describes the following topics:

- PRIMECLUSTER installation (overview)
- Installation and configuration of related software
- Application installation and environment configuration

## 3.1 PRIMECLUSTER Installation

You can install PRIMECLUSTER using an installation script.

Installation script

The installation script is also called the CLI Installer. It is used to install PRIMECLUSTER on a system in which Linux(R) software and related Fujitsu software have been installed. This method is also used for installation on the cluster management server.

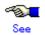

For details on the installation procedures, see the "PRIMECLUSTER Installation Guide."

## 3.2 Installation and Setup of Related Software

After installation of the software products related to PRIMECLUSTER is done, you need to set up the OS and hardware for installing and operating PRIMECLUSTER.

Set up the followings if necessary.

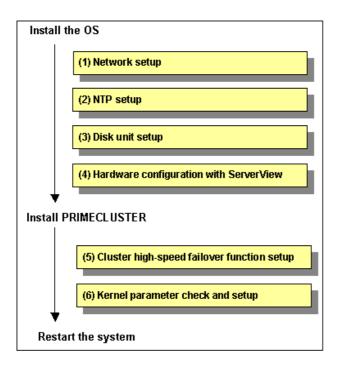

#### Network setup

If a network adapter for a public LAN has been installed, you need to configure the IP addresses after installing the OS.

Perform this setup after installing the operating system.

For details, see3.2.1 "Setting Up the Network."

#### NTP setup

This setup synchronizes the time in all of the nodes of the cluster system. This NTP setup needs to be done before installing PRIMECLUSTER.

Disk unit setup

When using a shared disk unit, you need to install and set up the software product. This disk unit setup should be done after installing the OS.

For details, see 3.2.2 "Setting Up Disk Units."

Hardware configuration with ServerView

You need to configure software that monitors hardware after installing the OS.

For details, see 3.2.3 "Setting Up Hardware Monitoring with ServerView."

Cluster high-speed failover function setup

You need to configure software and hardware that enables cluster high-speed failover after installing the OS and PRIMECLUSTER.

For details, see 3.2.4 "Setting Up the Cluster High-Speed Failover Function."

Kernel parameter check and setup

When operating the software products related to PRIMECLUSTER, you need to adjust kernel parameters according to the hardware configuration and applications. This kernel parameter setup should be done before operating PRIMECLUSTER.

For details, see 3.2.5 "Checking the Kernel Parameters."

### 3.2.1 Setting Up the Network

If a network adapter for a public LAN has been installed, the IP address setup is required.

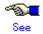

For information on changing the public LAN that the PRIMECLUSTER system uses, see 8.2 "Changing an IP Address on the Public LAN."

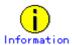

Web-Based Admin View automatically sets up an interface that was assigned the IP address of the host name corresponding to the node on which PRIMECLUSTER was installed. This interface will be used as a transmission path between cluster nodes and cluster management server, and between cluster management servers and clients.

## 3.2.2 Setting Up Disk Units

#### Installation and Setup of Related Software

Install and set up the software products(GRMPD) required for using shared disk units. For details on the installation and setup procedure, see the "Installation Guide for GR Multipath Driver."

## 3.2.3 Setting Up Hardware Monitoring with ServerView

#### Overview

ServerView supports monitoring of the fan, temperature sensor, and power supply in addition to watchdog monitoring of the OS. In the ServerView, you can set up the behavior of each monitored target in the event of a failure. For example, if "Shut down the server immediately" is selected and an error is detected, the failed node will be shut down. The ongoing operations on the failed node are then quickly moved to the standby node.

#### Behavior setup of recovery function

When setting the behavior of the monitored targets in the event of a failure, you need to consider the operating environment in which a failover is generated. The recommended behaviors are as follows:

|     | Me                | onitored item                                | Recommended behavior                           |          |
|-----|-------------------|----------------------------------------------|------------------------------------------------|----------|
| Far | า                 |                                              |                                                |          |
|     | Fan check time    |                                              | 00:00 AM/PM                                    | *        |
|     | When a fan failu  | ire occurs.                                  | Continues ongoing operations.                  |          |
| Ter | nperature senso   | or                                           |                                                |          |
|     | When abnorm       | nally raised temperature is                  | Shuts down the node immediately.               |          |
|     | detected.         |                                              |                                                |          |
| Re  | start settings    |                                              |                                                |          |
|     | Wait time until p | ower-on (minutes)                            | 2                                              | **       |
|     | Restart retry co  | unt                                          | 3                                              | **       |
|     | When the restar   | t retry count is exceeded.                   | Abandons attempts to restart and put the node. | ower off |
|     | Watchdog timer    | monitoring                                   | Not supported                                  |          |
|     |                   | Wait time until monitoring timeout (minutes) | 3                                              | **       |
|     | Monitoring time   | Behavior                                     | Continues ongoing operations.                  | **       |
|     | Startup monitori  | ng                                           | Not supported                                  |          |
|     |                   | Wait time until monitoring timeout (minutes) | 6                                              | **       |
|     | Monitoring time   | Behavior                                     | Restart.                                       | **       |

<sup>\*</sup> The default value is 00:00 midnight. You need to change the value according to the operating environment.

Since the hardware products that are not listed above only supports monitoring, the behavior setup for the recovery function is not available.

For information about behavior setup, see the "ServerView User Guide."

## 3.2.4 Setting Up the Cluster High-Speed Failover Function

#### ■ Overview

If heartbeat monitoring fails because of a node failure, PRIMECLUSTER shutdown facility removes the failed node. If this occurs during crash dump collection, you might not be able to acquire information for troubleshooting.

The cluster high-speed failover function prevents node elimination during crash dump collection, and at the same time, enables the ongoing operations on the failed node to be quickly moved to the another node.

<sup>\*\*</sup> The default value is recommended. Note that the default value might vary depending on the machine model.

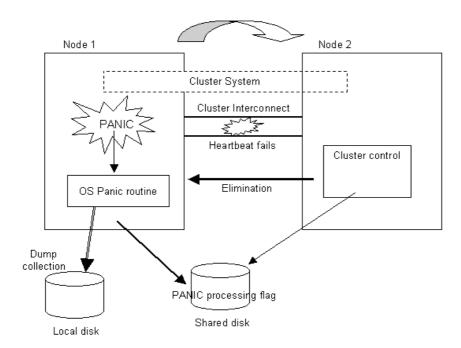

If a failure occurs in one node, the cluster high-speed failover function notifies other nodes of the failure by using a dedicated shared disk area. The node that detected a heartbeat error assumes that the failed node enters the Offline mode.

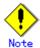

When the crash dump collection of the failed node is done, the operations such as reboot, power-off, and stop are initiated according to the LKCD settings.

For details, see the "LKCD Installation Guide."

#### Setting up the cluster high-speed failover function

Set up LKCD shutdown agent and RSB shutdown agent. The PRIMECLUSTER Shutdown Facility consists of these two agents.

#### Prerequisites for LKCD shutdown agent

- Enable acquisition of Linux kernel crash dump.
   For details, see the "LKCD Installation Guide."
- Reserve sufficient area (1LU) for failure notification when you configure the shared disk.
   The required capacity of the LU is as follows:
  - Required capacity (bytes) = 4096 + 512 x (number of cluster nodes)
- Install the GR multipath driver.
   For details, see the "Installation Guide GR Multipath Driver."

#### Prerequisites for RSB shutdown agent

- The following user settings are required for the remote service board:
  - User ID
  - Password
  - IP address

For details, see the operation manual provided with the remote service board and the "ServerView User Guide."

## 3.2.5 Checking the Kernel Parameter

You need to edit the values for the kernel parameters according to the environment.

#### Target node:

All nodes in which PRIMECLUSTER is to be installed

The kernel parameters differ according to the products and components to be used. Check the Kernel Parameter Worksheet, and edit the value if necessary.

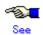

For information on the kernel parameters, see the A.6 "Kernel Parameter Worksheet."

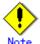

To enable modifications, you need to restart the system after installation.

# 3.3 Installation and Environment Setup of Applications

Install software products to be operated on the PRIMECLUSTER system and configure the environment as necessary.

To bring about application switchover in the event of a failure, you need to register the resources of software application to RMS. RMS will monitor these resources. For details, see Chapter 6 "Building Cluster Applications."

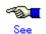

- For information on products supported by the PRIMECLUSTER system, see Table 9-1 "PRIMECLUSTER Product List."
- For details on installing applications, see the manuals and installation guides for the individual applications.

# Chapter 4 Starting the Web-Based Admin View Screen

This chapter explains how to start and exit the Web-Based Admin View screen. It also describes the windows that are displayed from the Web-Based Admin View screen.

The procedure for starting the Web-Based Admin View screen is shown below.

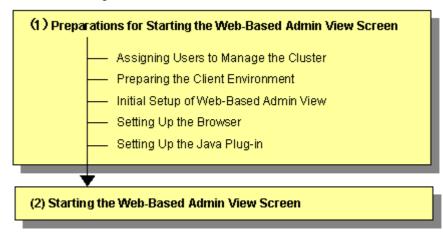

# Operation procedure and manual reference location for starting the Web-Based Admin View screen

|     | Work item                                    | Execution<br>Node | Required/<br>Optional | Manual reference location*                                   |
|-----|----------------------------------------------|-------------------|-----------------------|--------------------------------------------------------------|
| (1) | 4.1.1 Assigning Users to Manage the Cluster  | Cluster node      | Required              |                                                              |
|     | 4.1.2 Preparing the Client Environment       | Client            | Required              | WEB "3.1.2 Prerequisite client environment"                  |
|     | 4.1.3 Initial Setup of Web-Based Admin View  | Cluster node      | Required              |                                                              |
|     | 4.1.4 Setting Up the Browser                 | Client            | Required              | <b>WEB</b> "3.1.3.1 Preparing the Web browser"               |
|     | 4.1.5 Setting Up the Java Plug-in            | Client            | Required              | WEB "3.1.3.2 Required<br>for the Web Browser<br>Environment" |
| (2) | 4.2 Starting the Web-Based Admin View Screen | Client            | Required              | WEB "3.2 Screen startup"                                     |

<sup>\*</sup> The PRIMECLUSTER manual name is abbreviated as follows:

WEB: PRIMECLUSTER Web-Based Admin View Operation Guide

# 4.1 Preparations for Starting the Web-Based Admin View Screen

Take the following steps for starting the GUI screen of Web-Based Admin View:

1. Environment setup

You can set up the following in no special order:

- 4.1.1 Assigning Users to Manage the Cluster
- 4.1.2 Preparing the Client Environment
- 4.1.3 Initial setup of Web-Based Admin View
- 2. Web environment preparation

You need to set up the browser first.

- 4.1.4 Setting Up the Browser
- 4.1.5 Setting Up the Java Plug-in

## 4.1.1 Assigning Users to Manage the Cluster

Web-Based Admin View restricts access to specific operation management GUIs by using user groups in the management server.

The table below shows the groups used for operation management GUIs of PRIMECLUSTER.

# Operation management GUIs of Web-Based Admin View and authorized user groups

| GUI name         | user group name | Privileges                                  |
|------------------|-----------------|---------------------------------------------|
| All GUIs         | wvroot          | Root authority. This group can execute all  |
|                  |                 | operations.                                 |
| Cluster Admin    | clroot          | Root authority. This group can specify      |
|                  |                 | settings, execute management commands,      |
|                  |                 | and display information.                    |
|                  | cladmin         | Administrator authority. This group cannot  |
|                  |                 | specify settings. It can execute management |
|                  |                 | commands and display information.           |
|                  | clmon           | User authority. This group cannot specify   |
|                  |                 | settings and cannot execute management      |
|                  |                 | commands. It can only display information.  |
| GDS (Global Disk | sdxroot         | Root authority. This group can use the      |
| Services)        |                 | GDS management view.                        |

The groups for the operation management GUIs are defined as shown in the above table.

wvroot is a special user group, and is used for Web-Based Admin View and GUIs. Users belonging to this group are granted the highest access privileges for Web-Based Admin View and all kinds of operation management GUIs.

The system administrator can grant different access privileges to users according to the products that the users need to use.

For example, a user who belongs to the "clroot" group but not to "sdxroot" is granted all access privileges when opening the Cluster Admin screen but no access privileges when opening the Global Disk Services (GDS) GUIs.

You need to create the above Linux(R) groups for both the primary and secondary management servers as necessary, and assign users to these groups. The Web-Based Admin View group membership should maintain consistency among all management servers associated with a specific cluster system. To set a user group, execute the "useradd(1M)" command as follows:

#### # useradd -g wvroot username

The root user is granted the highest access privilege regardless of which group the root user

belongs to.

For details about user groups, see "3.1.1 User group determination" in the "PRIMECLUSTER Web-Based Admin View Operation Guide."

### 4.1.2 Preparing the Client Environment

Prepare hardware, operating systems, and Web browsers of the clients supported by Web-Based Admin View.

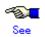

For details, see "3.1.2 Preparing the Client Environment" in the "PRIMECLUSTER Web-Based Admin View Operation Guide."

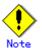

If Windows(R) is used for a client that is supported with Web-Based Admin View, the following color pallet problem may occur:

When the GUI screen of Web-Based Admin View is displayed with Windows(R), the 16-bit or 32-bit color mode must be used. The 24-bit color mode does not properly support an alpha component (transparency) that is required for RMS graphs. If 24-bit color is used, RMS graphs may not be displayed properly.

Whether problems will occur in 24-bit color mode depends on the graphics card and video driver being used.

## 4.1.3 Initial Setup of Web-Based Admin View

#### 4.1.3.1 Initial setup of the operation management server

When using Web-Based Admin View for the first time, you need to initialize the management server on each node. Take the following steps in the order listed below.

#### **♦** Operation Procedure:

- 1. Set the IP addresses of the primary management server and secondary management server.
  - # /etc/opt/FJSVwvbs/etc/bin/wvSetparam primary-server
    <primary-management-server-IP-address>
  - # /etc/opt/FJSVwvbs/etc/bin/wvSetparam secondary-server
  - <secondary-management-server-IP-address>

Example: Set the "primary cluster management server IP" and "secondary cluster management server IP" of the "operation management mode" found on the cluster building worksheet.

- # /etc/opt/FJSVwvbs/etc/bin/wvSetparam primary-server 10.20.30.40
- # /etc/opt/FJSVwvbs/etc/bin/wvSetparam secondary-server 10.20.30.41
- 2. Start Web-Based Admin View.
  - # /etc/opt/FJSVwvbs/etc/bin/wvCntl start
  - # /etc/init.d/fjsvwvcnf start

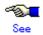

Web-Based Admin View has some different operation management modes. For further details, see "1.2.2 System topology" and "Chapter 7 Web-Based Admin View setup modification" in the "PRIMECLUSTER Web-Based Admin View Operation Guide."

#### 4.1.3.2 Confirming Web-Based Admin View Startup

This section describes the procedure for confirming whether Web-Based Admin View has been started

#### Confirmation Procedure

Check that all node information is output by executing the "wvstat(1M)" command on the connected management server.

[Example]

In a two-node configuration consisting of node1(10.20.30.40) and node2(10.20.30.41), node1 is the primary management server and node2 is the secondary management server.

```
# /etc/opt/FJSVwvbs/etc/bin/wvstat
primaryServer 10.20.30.40 node1 http=10.20.30.40
                                                     Run 3m41s
primaryServer Sessions: 0
primaryServer Nodes: 2
      10.20.30.40 node1
                            Linux-2.4.9-e.8enterprise
                                                           3m36s
      10.20.30.41 node2
                            Linux-2.4.9-e.8enterprise
                                                           2m58s
secondaryServer 10.20.30.41 node2 http=10.20.30.41
                                                     Run 2m46s
secondaryServer Sessions: 0
secondaryServer Nodes: 2
      10.20.30.40 node1
                            Linux-2.4.9-e.8enterprise
                                                           2m41s
      10.20.30.41 node2
                            Linux-2.4.9-e.8enterprise
                                                           2m23s
```

If the information is not displayed, Web-Based Admin View has not been started or there may be an error in the Web-Based Admin View settings. Restart Web-Based Admin View and execute the operation again. If node information is still not displayed, refer to the "PRIMECLUSTER Web-Based Admin View Operation Guide" and check the parameter settings.

For details on the wvstat(1M) command, see the manual page.

## 4.1.4 Setting Up the Browser

Set up a Web browser on the clients.

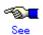

See "3.1.3.1 Preparing the Web browser" in the "PRIMECLUSTER Web-Based Admin View Operation Guide."

## 4.1.5 Setting Up the Java Plug-in

Install the Java Plug-in on the clients.

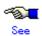

For details on the supported Java Plug-in versions, see 4.1.2 "Preparing the Client Environment." For instructions on setting up the Java Plug-in, see "3.1.3.2 Required for the Web Browser Environment" in the "PRIMECLUSTER Web-Based Admin View Operation Guide."

## 4.2 Starting the Web-Based Admin View Screen

After completing the all preparations, start the Web-Based Admin View GUI screen.

#### **♦** Operation Procedure:

- 1. Start the Web browser in the client.
- 2. Specify the URL in the following format, and access the cluster management server: http://<host-name>:<port-number>/Plugin.cgi

#### <host-name>

IP address or host name (**httpip**) that clients use to access the primary or secondary cluster management server.

The default value of **httpip** is the IP address that is assigned to the node name that is output when "uname -n" is executed.

#### <port-number>

Specify "8081."

If the port number has been changed, specify the up-to-date number.

For instructions on changing the http port number, see "7.2.1 http port number" in the "PRIMECLUSTER Web-Based Admin View Operation Guide."

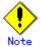

- If the Web-Based Admin View screen cannot be started when the host name is specified in <host-name>, specify the IP address directly that corresponds to the host name.
- Note that the access method may be different depending on the operation management product. To use operation management products that have different access methods at the same time, see "3.3.4 Concurrent use of operation management products with different access methods" in the "PRIMECLUSTER Web-Based Admin View Operation Guide."
- For information on the IP address or host name (httpip) used by clients, see the "PRIMECLUSTER Web-Based Admin View Operation Guide."
- When a URL is to be registered for the bookmark of a browser, register "Plugin.cgi."
- 3. When the Web-Based Admin View is started, the following window appears.

  Enter a user name and password that have been registered to the cluster management server, and click *OK*.

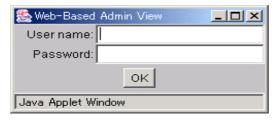

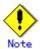

You cannot close this window by clicking "x" at the top right corner.

4. When authentication ends, you can use Web-Based Admin View.

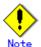

- After starting the Web-Based Admin View screen, do not change the page by pressing the Forward/Next, Back, or Reread/Refresh buttons.
- The screen of some browsers may hang.
  - If the browser is terminated, restart the browser and display Web-Based Admin View
  - Reread the URL or restart the browser if the browser does not work (no response).
  - The operation can be continued after the Web-Based Admin View is started by moving the mouse on the browser if the page switches to a black screen.
- If the URL of the Java Plug-in is read with Netscape Communicator or Netscape Navigator, a message stating "Click here to get the plugin" may appear. In this case, the Java Plug-in may not be installed or an older Java Plug-in version that is not supported may be installed. See the "PRIMECLUSTER Web-Based Admin View Operation Guide" and install the Java Plug-in. Note that if you click the "Click here to get the plugin" icon, a dialog box indicating "Plug-in is not read" appears. Select Cancel.
- If "Welcome to Web-Based Admin View" does not appear after you read the URL of the Java Plug-in with Internet Explorer, an appropriate Java Plug-in may not be installed. Confirm that an appropriate Java Plug-in is installed by using "Add/Remove Programs" in the control panel. If the Java Plug-in is not be installed or if an older Java Plug-in version that is not supported is installed, see the "PRIMECLUSTER Web-Based Admin View Operation Guide" and install the Java Plug-in. Also, if the "security warning" dialog box appears, and prompts you to specify whether the "Java Plug-in" is to be installed and executed, select No.
- If the secondary cluster management server is set to operate dynamically, there is a function that connects automatically to the primary or secondary cluster management server that is operating at that time even if the URL of a specific monitoring node is specified. For details, see "7.4 Secondary management server automatic migration" in the "PRIMECLUSTER Web-Based Admin View Operation Guide."
- If repeated errors occur during the authentication of Step 3, the message 0016 may be displayed and you may not be able to log in. For the action to take if this happens, see "Symptom 17" in "Appendix B Troubleshooting" of the "PRIMECLUSTER Web-Based Admin View Operation Guide."
- If Netscape 6.X is used, URL input may become disabled. This condition is a Netscape problem and Netscape is currently working to correct the problem.
  If this condition occurs, minimize the Netscape window and then return it to its original size, or restart the Netscape Web browser.
- If some problems occur while you are using Web-Based Admin View, see "Appendix A Message" and "Appendix B Troubleshooting" of the "PRIMECLUSTER Web-Based Admin View Operation Guide."

## 4.3 Web-Based Admin View Screen

When you start Web-Based Admin View, the Web-Based Admin View screen is displayed. The left area of the Web-Based Admin View screen displays the currently supported functions as **operation menus**.

### 4.3.1 Operation Menu Functions

Web-Based Admin View screen supports the functions shown below. See "Menu Outline."

#### Web-Based Admin View screen

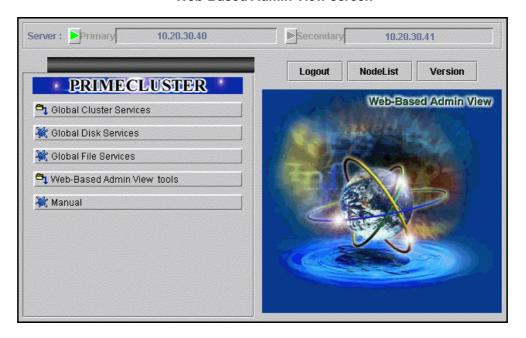

#### ■ Menu Outline

The operation menus are divided into the following two categories:

#### 1. PRIMECLUSTER category

Management screens and manuals of operation management products that are presented by PRIMECLUSTER

#### 2. MISC category

Management screens and manuals of operation management products that are provided by non-PRIMECLUSTER products.

The following operations are enabled for each category:

#### PRIMECLUSTER

#### Operation management product name

You can operate the screen of the operation management product.

For details, see the manual provided with each operation management product.

- Global Cluster Services (CF, RMS, SIS)
- Global Disk Services (PRIMECLUSTER GDS)
- Global File Services (PRIMECLUSTER GFS)

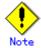

SIS is restricted to PRIMECLSUTER 4.0A20.

#### Web-Based Admin View tools

These tools display the Web-Based Admin View log and allow you to set the operation environment. For details, see "Part 3 Web-Based Admin View tools menu" in the "PRIMECLUSTER Web-Based Admin View Operation Guide."

#### Manual

The PRIMECLUSTER online manual is displayed.

#### MISC

Buttons for starting the management screens of installed operation management products other than the PRIMECLUSTER products are displayed. For example, in an environment in which Symfoware is installed, this menu category will be displayed. For details, see the manual provided with each operation management product.

#### Operation management product name

You can operate the management screens of installed operation management products other than the PRIMECLUSTER products.

- Symfoware

#### Common

You can refer to manuals that are available as online manuals. For details, see the "PRIMECLUSTER Web-Based Admin View Operation Guide."

#### ■ Operation menu transition diagram

Shown below are the transitions from the top screen of Web-Based Admin View to the other screens.

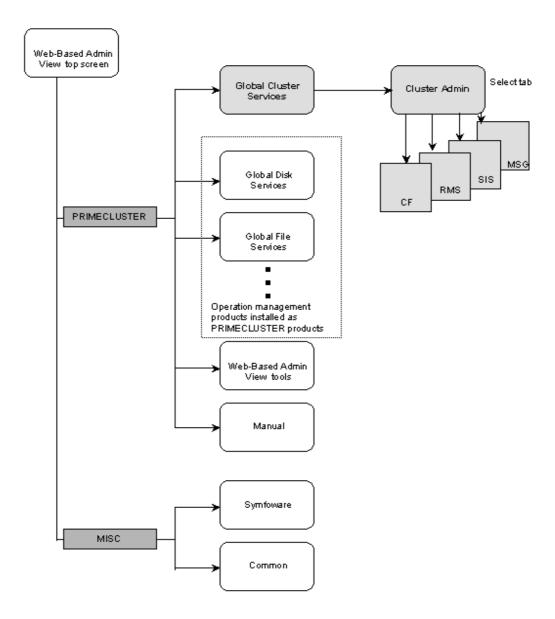

At the Cluster Admin screen, you can switch the window by clicking the following tabs:

CF: Cluster Foundation

RMS: Reliant Monitor ServicesSIS: Scalable Internet Services

MSG: Message

The following sections describe the screens found after the Global Cluster Services menu.

#### 4.3.2 Global Cluster Services Menu Functions

#### Display procedure

Web-Based Admin View screen -> Global Cluster Services

#### Exit procedure

To return to the Web-Based Admin View screen, click the arrow next to the Global Cluster Services.

#### Web-Based Admin View screen (Global Cluster Services menu)

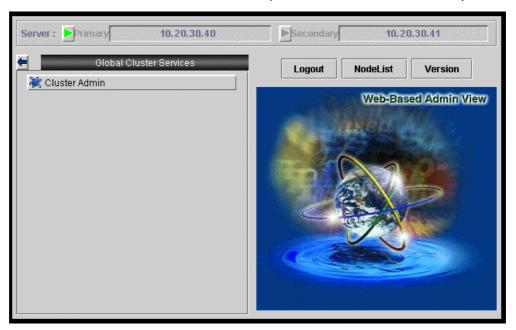

#### Overview of the Global Cluster Services menu

#### Cluster Admin

This function allows you to monitor the status of the PRIMECLUSTER system and operate the system.

#### 4.3.3 Cluster Admin Functions

#### Display procedure

Web-Based Admin View screen -> Select *Global Cluster Services*. -> Select *Cluster Admin*. -> Node selection screen -> Select the node.

#### **Exit procedure**

Select the *Exit* in the *File* menu. -> Confirmation screen -> Select the *Yes.* -> *Global Cluster Services* menu

Cluster Admin supports the functions described below.

The manual reference locations are indicated in "Overview of Cluster Admin."

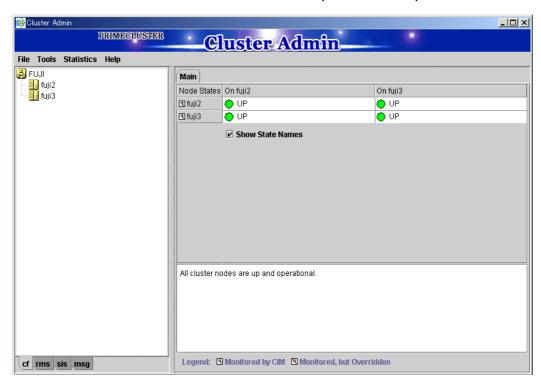

#### Web-Based Admin View screen (Cluster Admin)

#### **Overview of Cluster Admin**

#### cf (CF: Cluster Foundation)

This function allows you to manage, build, monitor, and diagnose the cluster.

Reference location: 5.2 "Initial Cluster Setup", Chapter 7 "Operations"

#### rms(RMS: Reliant Monitor Services)

This function monitors the status of the cluster system and manages applications and resources.

Reference location: Chapter 7 "Operations"

#### • sis (SIS: Scalable Internet Services)

This function is not supported for PRIMECLUSTER 4.0A20.

#### msg(Message)

Cluster control messages are displayed.

Reference location: Chapter 7 "Operations"

## 4.4 Exiting the Screen

To exit the Web-Based Admin View screen, follow the procedure below.

#### ♦ Logging out of the screen

To log out of the Web-Based Admin View screen, follow the procedure below.

- 1. Close all screens if the management screen of the operation management product is displayed.
- 2. When only the Web-Based Admin View screen is displayed, select the Logout.

#### Exiting the screen

To exit the Web-Based Admin View screen, follow the procedure below.

- Log out from the Web-Based Admin View screen according to "Logging out of the screen" described above.
- 2. The login screen will be displayed. To exit the Web-Based Admin View screen, execute one of the following operations while the login screen is still displayed:
  - Terminate the Web browser.
  - Specify another URL in the Web browser to switch the screen. (Enter a new URL or specify a bookmark.)
  - Select the Back button of the browser.

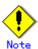

- To terminate the Web browser, select the *Close* in the *File* menu, or click the "x" at the top right corner of the screen.
  - Note that if you are using Netscape, selecting the *Exit* in the *File* menu will terminate all browser screens.
- At the login screen, clicking the "x" at the top right corner of the screen will not terminate the screen.
- The login screen will remain temporarily after exiting the browser.

## **Chapter 5 Building a Cluster**

The procedure for building a PRIMECLUSTER cluster is shown below

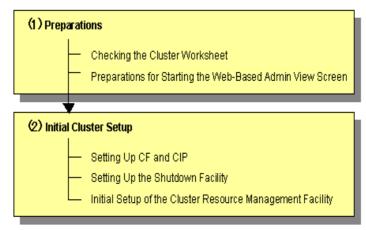

#### Cluster building procedure and manual reference locations

|     | Work item                                                       | Execution Node | Required/<br>Optional | Manual reference location*                                                   |
|-----|-----------------------------------------------------------------|----------------|-----------------------|------------------------------------------------------------------------------|
| (1) | 5.1 Preparations                                                | All nodes      | Required              | ING "3 Operating Environment"                                                |
|     | 5.1.1 Checking the cluster worksheet                            | -              | Required              | This manual:<br>Appendix A                                                   |
|     | 5.1.2 Preparations for starting the Web-Based Admin View screen | All nodes      | Required              | This manual: "4.1 Preparations for Starting the Web-Based Admin View Screen" |
| (2) | 5.2 Initial Cluster Setup                                       |                |                       |                                                                              |
|     | 5.2.1 Setting up CF and CIP                                     | All nodes      | Required              | CF                                                                           |
|     | 5.2.2 Setting Up the Shutdown Facility                          | All nodes      | Required              | CF "8 Shutdown<br>Facility "                                                 |
|     | 5.2.3 Initial Setup of the Cluster Resource Management Facility | All nodes      | Required              | CF "4.3 Resource<br>Database<br>configuration"                               |

<sup>\*</sup> The PRIMECLUSTER manual names are abbreviated as follows:

- ING: PRIMECLUSTER Installation Guide
- CF: PRIMECLUSTER Cluster Foundation Configuration and Administration Guide

## 5.1 Preparations

As preparation for building the cluster, check the operation environment. See "3 Operating Environment" in the "PRIMECLUSTER Installation Guide."

## 5.1.1 Checking the Cluster Worksheet

Make certain of filling the worksheet. If there is missing information, you should specify values and complete the sheet.

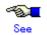

For information on the worksheet, see Appendix A "PRIMECLUSTER System Design Worksheets"

# 5.1.2 Preparations for Starting the Web-Based Admin View Screen

For information on the preparations before starting the Web-Based Admin View screen, see 4.1 "Preparations for Starting the Web-Based Admin View Screen"

## 5.1.3 Activating the Cluster Interconnect

As preparation for setting up CF, execute the following operation:

Edit the /etc/sysconfig-scripts/ifcfg-ethX file.
 Edit "ONBOOT" of the /etc/sysconfig-scripts/ifcfg-ethX file as follows:

ONBOOT=yes

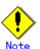

ethX indicates a network interface that is used for the cluster interconnect.

X indicates a number.

2. Confirming the cluster interconnect.

Confirm the state of the interface for interconnect with the following command.

- # ifconfig <relevant interface> <Return>
- 3. If the beginning of the second row output with the above command is not "UP," execute the following command to confirm if "UP" is output.
  - # ifconfig <relevant interface> up <Return>

## 5.2 Initial Cluster Setup

This section describes the initial setup of the PRIMECLUSTER cluster.

For details on the setup methods, see the reference locations indicated in the table below.

|   | Contents                                                                                    | Manual reference location* |
|---|---------------------------------------------------------------------------------------------|----------------------------|
| 1 | 5.2.1 Setting up CF and CIP (setting up cluster configuration information and IP addresses) | CF "2.1 CF configuration"  |
| 2 | 5.2.2 Setting up the shutdown facility                                                      | CF "8 Shutdown Facility "  |
| 3 | 5.2.3 Initial Setup of the Cluster                                                          | CF "4.3 Resource Database  |
|   | Resource Management Facility                                                                | configuration"             |

<sup>\*</sup> The PRIMECLUSTER manual names are abbreviated as follows:

CF: PRIMECLUSTER Cluster Foundation Configuration and Administration Guide

## 5.2.1 Setting Up CF and CIP

Set up Cluster Foundation (CF) and CIP using the CF Wizard of Cluster Admin. Enter the information described in the table below. The worksheet for the CF and CIP setup is the A.7 "Cluster Configuration Worksheet."

| Setup item            | Description                                                                                                    | Described in worksheet                                            |
|-----------------------|----------------------------------------------------------------------------------------------------|-------------------------------------------------------------------|
| Cluster name          | Define the name of the cluster systems. Use up to 31 printable ASCII characters (except space, line feed, and tab characters) for each name. Cluster names are always processed as uppercase characters.                                                                                                    |                                                                   |
| Cluster nodes         | Select the nodes that will construct a cluster system.                                                                                                    | "Node name (uname-n)" for "Node 1" and "Node 2"                   |
| CF node names         | Set the names of the nodes that construct the cluster. Use up to 31 printable ASCII characters (except space, line feed, and tab characters) for each node name. CF node names are always processed as lowercase characters. In the setup screen, the same names as the "Cluster nodes" above are displayed by default.                                        | "CF node name" for "Node 1" and "Node 2"                          |
| Cluster interconnects | In each node of the cluster, determine the network interface to be used in CF inter-node communication. A representative network interface is the Ethernet device.  Set the network interfaces to be used for CF inter-node communication so that they are activated when the system is started. However, IP addresses must not be assigned to the interfaces. | "Path 0 NIC name" and "Path 1 NIC name" for "Node 1" and "Node 2" |
| IP interconnects      | Optional. This setup allows you to operate CF over IP.                                                                                                    | "IP interconnect setup"                                           |

| Setup item Description                        |                                                                                                    | Described in worksheet                                      |
|-----------------------------------------------|----------------------------------------------------------------------------------------------------|-------------------------------------------------------------|
| CIP subnets                                   | Set the following items, and set the IP address used by CF:  CIP subnet count  Host suffix  Subnet number  Subnet mask | "Number of subnets," "Subnet IP," and "Net mask" for "CIP"  |
| Cluster Integrity Monitor (CIM) configuration | After starting the CF, configure CIM using the "rcqconfig" command.                                                    | "Node in the CF quorum<br>set" for "Node 1" and<br>"Node 2" |

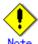

- If you enable any one of the CF remote services, do not connect the following systems in the same cluster interconnect:
  - Systems that have a security problem
  - Systems in which cluster interconnects are not secured
- Hereinafter, the CF remote services (CFCP and CFSH) must be enabled. To enable the CFCP and CFSH, add the following definition to the "/etc/default/cluster.config" file before configuring the CF.

CFCP "cfcp"
CFSH "cfsh"

- If the CF and CIP configuration fails, check the following:
  - The cluster interconnect is connected.
  - The network interface that is used for the cluster interconnect is activated.
  - An IP address is configured for the network interface.

## 5.2.2 Setting Up the Shutdown Facility

The procedure for setting up the shutdown facility is given below:

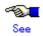

For details on the shutdown facility, see the following manuals:

- "3.3.1.6 PRIMECLUSTER SF" in the "PRIMECLUSTER Concept Guide"
- "8. Shutdown Facility" in the "PRIMECLUSTER Cluster Foundation Configuration and Administration Guide"

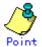

#### Live priority

If cluster partitioning occurs as a result of a cluster interconnect failure, all nodes can still access the user resources. For information on the cluster partition, see the "PRIMECLUSTER Concept Guide."

To ensure the data consistency, you must determine which node groups are to be left alive and which node groups are to be eliminated (forcibly shut down).

In PRIMECLUSTER, the weight assigned to each node group is called the "live priority." If the weight of a node is large, the live priority is high. Conversely, if the weight becomes smaller, the live priority becomes lower.

The live priority is determined by the ShutdownPriority of userApplication. For information

how to set the Shutdown Priority, see "6 Appendix -Object types" in the "PRIMECLUSTER RMS Configuration and Administration Guide."

Specify this setting in the attribute setup when userApplication is created. For instructions on how to change the setting value, see 8.4 "Changing the Operation Attributes of a userApplication."

#### Setting up the shutdown facility

#### Setting up the shutdown daemon

Create /etc/opt/SMAW/SMAWsf/rcsd.cfg on all nodes as shown below:

```
CFName1:agent=SA_rsb,timeout=20
CFName2:agent=SA_rsb,timeout=20
```

CFNameX: CF node name of the cluster host

#### Example:

```
node1:agent=SA_rsb, timeout=20
node2:agent=SA_rsb, timeout=20
```

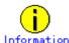

When the "/etc/opt/SMAW/SMAWsf/rcsd.cfg" file is to be created, the "/etc/opt/SMAW/SMAWsf/rcsd.cfg.template" file can be used as a prototype.

#### Setting up the RSB shutdown agent

Create /etc/opt/SMAW/SMAWsf/SA\_rsb.cfg on all nodes as shown below:

```
CFName1 ip-address:[port]:[user]:[passwd] [cycle | leave-off]

CFName2 ip-address:[port]:[user]:[passwd] [cycle | leave-off]
```

CFNameX: CF node name of the cluster host

ip-address: IP address of the remote service board

port: Unused

user: User name defined when remote service board is set up

passwd: Password defined when remote service board is set up

cycle: Reboot the node after forcibly stopping the node.

leave-off: Power-off the node after forcibly stopping the node.

#### Example:

```
node1 10.20.30.50::root:rsbpwd cycle
node2 10.20.30.51::root:rsbpwd cycle
```

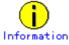

When the "/etc/opt/SMAW/SMAWsf/SA\_rsb.cfg" file is to be created, the "/etc/opt/SMAW/SMAWsf/SA\_rsb.cfg.template" file can be used as a prototype.

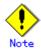

You need to set the node behavior after collecting the crash dump in the failed node to [reboot | power-off] according to the [cycle | leave-off] settings in the above

file. The behavior is defined by modifying the DUMP\_ACTION variables in /etc/sysconfig/dump. For details, see the "LKCD Installation Guide."

#### Setting up the LKCD shutdown agent

Specify the disk that notifies the panic status.
 Add the following row to /etc/sysconfig/dump on all the nodes:

NOTIFY DEV=/dev/sdX

sdX: Device name of the disk that notifies the panic status.

Example: NOTIFY\_DEV=/dev/sdc

• Change the reboot wait time after collecting the crash dump.

Change PANIC\_TIMEOUT of /etc/sysconfig/dump to 30 on all the nodes.

Example: PANIC\_TIMEOUT=30

Initialize the panic status notification function

Execute the following command on any one of the nodes of the cluster system.

# /etc/opt/FJSVcllkcd/bin/panicinfo\_setup

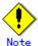

- To use this command, CF and CF services (CFSH and CFCP) must be running.
   For details on the setting, see the notes in 5.2.1 "Setting Up CF and CIP."
- If the command ends abnormally, see D.5.1 "Notes on setting up the shutdown facility."
- Enable the panic status notification function.

Execute the following command on all the nodes:

# /sbin/lkcd config

#### Starting up the shutdown daemon

Start or restart the shutdown daemon (rcsd) on all the nodes.

If rcsd has not yet been started, execute sdtool –b. If rcsd is active, stop rcsd by using sdtool –e and then execute sdtool –b. Use sdtool –s to confirm whether rcsd is activated.

# sdtool -b

Or,

# sdtool -e

# sdtool -b

# 5.2.3 Initial Setup of the Cluster Resource Management Facility

This section explains how to set up the resource database that the cluster resource management facility (CRM) manages.

Set up the CRM resource database according to the following procedure:

- Set up the resource database that is managed with the CRM.
- Register the hardware (shared disk, network interface card) in the resource database that is managed by the CRM.

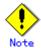

The network interface card must be active. Confirm the state of the network interface card using the "ifconfig(8)" command.

#### 5.2.3.1 Initial Configuration Setup

Set up the resource database that CRM manages.

When setting up the initial configuration, make sure that all nodes in the cluster have been started and that CF configuration is completed.

#### Operation procedure

#### CRM setup flow

The flow for setting up CRM is shown below:

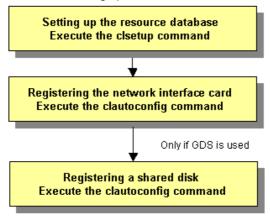

#### CRM setup procedure

#### 1. Setting up the resource database

Take the following steps:

- 1) Log in to the node using system administrator access privileges.
- 2) The resource database acquires the CIP information from the CIP configuration information that is stored in /etc/cip.cf. If multiple CIPs are defined for a single node, use the CIP that is defined first.
  - Confirm that CIP of the node is properly connected by executing the "ping(8)" command. For details on this command, see the manual pages of ping(8). If CIP is not properly connected, the CIP might contain incorrect settings. Confirm
  - If CIP is not properly connected, the CIP might contain incorrect settings. Confirm that the CIP settings are correct, and then set up the resource database again.
- 3) Execute clsetup(1M) to set up the resource database. For details on this command, see the manual pages of clsetup(1M).

#/etc/opt/FJSVcluster/bin/clsetup [RETURN]

4) To confirm that the resource database has been correctly set, execute the "clgettree(1)" command. For details on this command, see the manual pages of clgettree(1).

#/etc/opt/FJSVcluster/bin/clgettree [RETURN]

Using the clgettree(1) command, confirm that all the nodes constituting the cluster system are displayed and that the content displayed on all the nodes, to which the resource database is set, is the same.

If all the nodes that constitute the cluster system cannot be displayed with the clgettree(1) command, or if the display content is different on all the nodes to which the resource database is set, the CIP setting may contain an error. Set up the resource database again after examining the CIP settings and performing the following operations on all the nodes that constitute the cluster system:

- 1- Reset the resource database by executing the clinitreset(1M) command. For details on this command, see the manual pages of clinitreset(1M).
- 2- Reboot the node.

#### 2. Registering the network interface card

- 1) Confirm that all nodes have been started in multi-user mode.
- 2) Log in to the node using system administrator access privileges and execute the "clautoconfig(8)" command. Then, the network interface is automatically recognized and registered in the resource database.

#/etc/opt/FJSVcluster/bin/clautoconfig -r -n [RETURN] For details on this command, see the manual pages of clautoconfig(8).

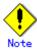

- Do not execute the clautoconfig(8) command on the node in which the clautoconfig(8) command is being executed or on any other node while the clautoconfig(8) command is being executed. If you execute it, a shared disk device cannot be registered correctly. If you have executed it, execute the following operation on all the nodes that constitute the cluster system to re-execute "Initial Setup of the Cluster Resource Management" described in this chapter:
  - 1- Reset the resource database using the "clinitreset(8)" command. For details on this command, see the manual pages of clinitreset(1M).
  - 2- Reboot the node.
- Only an active network interface card is automatically detected. Confirm the state
  of the network interface card using the "ifconfig(8)" command.

#### 3. Registering a shared disk

When you use GDS, register a shared disk in the resource database using the following steps on any one of the nodes of the cluster system. For details on the procedure, see "Appendix H" in the "PRIMECLUSTER Global Disk Services Guide."

- 1) Log in any one of the nodes of the cluster system using system administrator access privileges.
- 2) Create a shared disk configuration file in the following format. The configuration file defines settings of a shared disk connected to all the nodes of the cluster system.

Resource key name device name node identifier Resource key name device name node identifier

:

- Define "resource key name device name node identifier" for each shared disk in one row.
- "resource key name", "device name", and "node identifier" are delimited by a single space.

Set up resource key name, device name and node identifier as follows;

#### Resource key name

Specify a resource key name that indicates the sharing relationship for each shared disk. You need to specify the same name for each disk shared between nodes. The resource key name should be specified in the "shd number" format. "shd" is a fixed string. For "number", you can specify any four-digit numbers. If multiple shared disks are used, specify unique numbers for each shared disk.

#### [Example] When /dev/sdb and /dev/sdc are shared between nodes

```
Resource key name of /dev/sdb: shd0001
Resource key name of /dev/sdc: shd0002
```

#### Device name

Specify a device name of the shared disk in the "/dev/device" format.

[Example] In the case of /dev/sdb

```
/dev/sdb
```

#### Node identifier

Specify a node identifier for which a shared disk device is available. Confirm the node identifier by executing the clgettree(1) command. For details on this command, see the manual pages of clgettree(1).

[Example] node1 and node2 are node identifiers in the following case:

```
# /etc/opt/FJSVcluster/bin/clgettree
Cluster 1 cluster
    Domain 2 PRIME
        Shared 7 SHD_PRIME
        Node 3 node1 ON
        Node 5 node2 ON
```

The following example shows the configuration file of the shared disk when shared disks /dev/sdb and /dev/sdc are shared between node1 and node2.

```
shd0001 /dev/sdb node1
shd0001 /dev/sdb node2
shd0002 /dev/sdc node1
shd0002 /dev/sdc node2
```

3) Execute the "clautoconfig(8)" command to register the settings of the shared disk device that is stored in the configuration file in the resource database.

Specify the "clautoconfig(8)" command in the following format:

#### [Format]

```
/etc/opt/FJSVcluster/bin/clautoconfig -f [full path of the shared
disk definition file]
```

#### [Example]

# /etc/opt/FJSVcluster/bin/clautoconfig -f /var/tmp/diskfile

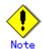

If the "clautoconfig(8)" command ends abnormally, take corrective action according to the error message. For details on the messages of this command, see the "PRIMECLUSTER Cluster Foundation Configuration and Administration Guide." This command does not check whether the shared disk defined in the configuration file is physically connected. If you found an error in the shared disk configuration file after executing the "clautoconfig(8)" command, reset the resource database by executing the "clinitreset(8)" command and reboot the node.

4) Confirm that the settings of the shared disk has been correctly registered in the resource database using the "clgettree(1)" command.

Confirm the information on the shared disk device that is registered in the resource database.

Use the clgettree(1) command to confirm the registered information.

[Example] The following example shows that shared disk devices /dev/sdb and /dev/sdc are shared by node1 and node2.

The "DISK" class resource indicates a resource of the shared disk device.

The "SHD\_DISK" class resource indicates the sharing relationship of the shared disk device.

```
# /etc/opt/FJSVcluster/bin/clgettree
   Cluster 1 cluster
    Domain 2 PRIME
            Shared 7 SHD PRIME
                     SHD DISK 14 SHD Disk14 UNKNOWN
                             DISK 15 sdb UNKNOWN node1
                             DISK 16 sdb UNKNOWN node2
                     SHD DISK 17 SHD Disk17 UNKNOWN
                             DISK 18 sdc UNKNOWN node1
                             DISK 19 sdc UNKNOWN node2
            Node 3 node1 ON
                     DISK 15 sdb UNKNOWN
                    DISK 18 sdc UNKNOWN
            Node 5 node2 ON
                     DISK 16 sdb UNKNOWN
                     DISK 19 sdc UNKNOWN
```

## 5.2.4 Preparing to Display the Operator Intervention Messages

This section explains how to output operator intervention request messages on the console. If userApplication does not start up along with node startup, you can start it by responding to the operator intervention request message displayed on the console. For details on the operator intervention messages, see D.4.1 "Operator Intervention Messages."

The operator intervention request messages are displayed using the "syslogd(8)" function. daemon.err indicates priority (facility.level) of the message. For details on the priority, see the manual pages of syslog.conf(5).

The procedure for displaying the operator intervention request message is explained below. Take the following steps on all the nodes;

#### Procedure

- 1. Log in the node using system administrator access privileges.
- 2. Confirm that the setting of syslogd is /etc/syslog.conf, and that daemon.err is set to be displayed on the console. For further details on /etc/syslog.conf, see the manual pages of syslog.conf(5).

[Example] How daemon.err is set to be displayed on the console.

daemon.err /dev/console

If you do not need to display daemon.err on the console, change syslogd by modifying /etc/syslog.conf. To enable this change, send the SIGHUP signal to syslogd. For details on how to re-read the configuration file in syslogd, see the manual pages of syslogd(8).

3. Starting the console.

Start the console.

[Example]

# kterm -C

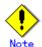

If a Japanese-language system is being used, use a console that supports Japanese. By setting the operator intervention request messages, messages other than the operator intervention request messages will be displayed on the console. If a console that does not support Japanese is used, Japanese messages will not be displayed.

# **Chapter 6 Building Cluster Applications**

The procedure for building a cluster application is shown below.

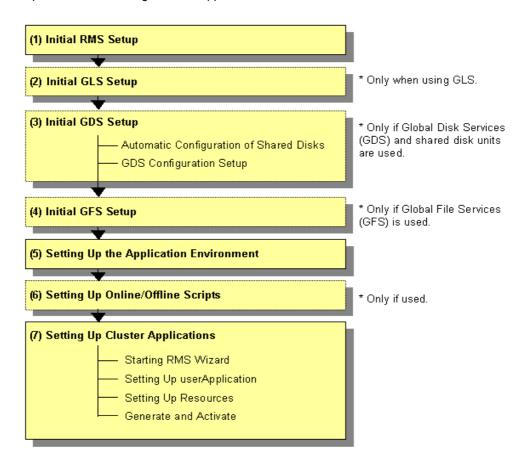

# Application building procedure and manual reference locations

| Work item |                                                                                                    | Execution Nodes | Required/<br>optional                                                    |                                                                               |  |
|-----------|----------------------------------------------------------------------------------------------------|-----------------|--------------------------------------------------------------------------|-------------------------------------------------------------------------------|--|
| (1)       | 6.1 Initial RMS Setup                                                                                                    | All nodes       | Required                                                                 |                                                                               |  |
| (2)       | 6.2 Initial GLS Setup                                                                                                    | All nodes       | Optional (Required when the GLS redundant line control function is used) | GLSR                                                                          |  |
| (3)       | 6.3 Initial GDS Setup                                                                                                    | All nodes       | Optional<br>(required<br>when GDS<br>is used)                            |                                                                               |  |
|           | 6.3.1 Automatic Configuration of<br>Shared Disks                                                                                                    | All nodes       | Optional                                                                 | GDSG "Appendix H<br>Preparations"                                             |  |
|           | 6.3.2 GDS Configuration Setup                                                                                                    | All nodes       | Optional                                                                 | GDSG "Chapter 5 Operations"                                                   |  |
| (4)       | 6.4 Initial GFS Setup                                                                                                    | All nodes       | Optional<br>(required<br>when GFS is<br>used)                            | GFSG                                                                          |  |
| (5)       | 6.5 Setting Up the Application Environment                                                                                                    | All nodes       | Required                                                                 | Manuals for each application                                                  |  |
| (6)       | 6.6 Setting up Online/Offline Scripts                                                                                                    | All nodes       | Optional                                                                 | RMS "2.8<br>Environment Setup",<br>"8 Appendix –<br>Environment<br>Variables" |  |
| (7)       | 6.7 Setting Up Cluster Applications 6.7.1 Starting RMS Wizard 6.7.2 Setting Up userApplication 6.7.3 Setting Up Resources 6.7.4 Generate and Activate | All nodes       | Required                                                                 |                                                                               |  |

<sup>\*</sup> The names of the reference PRIMECLUSTER manuals are abbreviated as follows:

- RMS: PRIMECLUSTER RMS Configuration and Administration Guide
- GDSG: PRIMECLUSTER Global Disk Services Configuration and Administration Guide
- GFSG: PRIMECLUSTER Global File Services Configuration and Administration Guide
- GLSR: PRIMECLUSTER Global Link Services Configuration and Administration Guide: Redundant Line Control Function

# 6.1 Initial RMS Setup

When RMS is to be used, you must first check the A.8.1 "RMS Setup Worksheet" and change the following environment variable as required:

Automatic startup of RMS (HV\_RCSTART)

In this version, "Does not start up automatically" is set as default.

If you want to set RMS to be started automatically along with node startup, select "Start up automatically."

When RMS is to be used, we recommend that you set "Start up automatically."

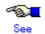

For information on how to check and change the environment variables of RMS automatic startup, see 8.4.3 "Changing Environment Variables."

# 6.2 Initial GLS Setup

This section outlines the steps for configuring Global Link Services (GLS).

# 6.2.1 GLS Setup

For information on the initial GLS setup, see "Chapter 5 Operation on Cluster System" in the "PRIMECLUSTER Global Link Services Configuration and Administration Guide: Redundant Line Control Function."

This section describes how to set up "logical IP takeover of the NIC switching mode" that GLS (redundant line control function) provides. This procedure is described based in the example below.

The setup values correspond to those on the A.8.3 "GLS Setup Worksheet."

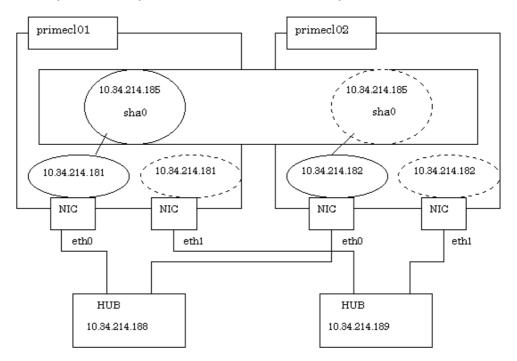

### Operation Procedure:

# • If the OPERATING node is [HOST-primecl01]

1. Set up the virtual interface.

In the underlined parameter, specify the physical IP address of the node.

```
# /opt/FJSVhanet/usr/sbin/hanetconfig create -n sha0 -m d -i
10.34.214.185 -e 10.34.214.181 -t eth0,eth1
```

Check that the virtual interface has been set up correctly.

- # /opt/FJSVhanet/usr/sbin/hanetconfig print
- 2. Set up the subnet mask.

For the underlined parameter, specify the network address and the subnet mask of the virutal interface.

```
# /opt/FJSVhanet/usr/sbin/hanetmask create -i 10.0.0.0 -m 255.255.255.0
```

Check that the facility has been set up correctly.

# /opt/FJSVhanet/usr/sbin/hanetmask print

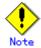

For details on the subnet mask value, see "hanetmask command" in the "PRIMECLUSTER Global Link Services Configuration and Administration Guide."

3. Set up the inter-hub monitoring facility.

In the underlined parameter, specify the IP addresses of the hubs to be monitored.

# /opt/FJSVhanet/usr/sbin/hanetpoll create -n sha0 -p
10.34.214.188,10.34.214.189 -b off

Check that the facility has been set up correctly.

- # /opt/FJSVhanet/usr/sbin/hanetpoll print
- 4. Register the node to the cluster resources.
  - # /opt/FJSVhanet/usr/sbin/hanethvrsc create -n sha0

Check that the registration has been set up correctly.

# /opt/FJSVhanet/usr/sbin/hanethvrsc print

## If the STANDBY node is [HOST-primecl02]

1. Set up the virtual interface.

In the underlined parameter, specify the physical IP address of the node.

# /opt/FJSVhanet/usr/sbin/hanetconfig create -n sha0 -m d -i 10.34.214.185 -e  $\underline{10.34.214.182}$  -t eth0,eth1

Check that the virtual interface has been set up correctly.

- # /opt/FJSVhanet/usr/sbin/hanetconfig print
- 2. Set up the subnet mask.

For the underlined parameter, specify the network address and the subnet mask of the virutal interface.

# /opt/FJSVhanet/usr/sbin/hanetmask create -i  $\underline{10.0.0.0}$  -m  $\underline{255.255.255.0}$ 

Check that the facility has been set up correctly.

# /opt/FJSVhanet/usr/sbin/hanetmask print

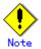

For details on the subnet mask value, see "hanetmask command" in the "PRIMECLUSTER Global Link Services Configuration and Administration Guide."

3. Set up the inter-hub monitoring facility.

In the underlined parameter, specify the IP addresses of the hubs to be monitored.

# /opt/FJSVhanet/usr/sbin/hanetpoll create -n sha0 -p
10.34.214.188,10.34.214.189 -b off

Check that the facility has been set up correctly.

- # /opt/FJSVhanet/usr/sbin/hanetpoll print
- 4. Register the cluster resources.

# /opt/FJSVhanet/usr/sbin/hanethvrsc create -n sha0

Check that the resources have been set up correctly.

# /opt/FJSVhanet/usr/sbin/hanethvrsc print

#### Post-setup processing

After the OPERATING and STANDBY node setup is done, create the GIs resources, and register them to the cluster application.

For details, see 6.7.3.4 "Setting Up GIs Resources" and 6.7 "Setting Up Cluster Applications." You also need to reboot the system after registering the cluster application. Then, start RMS and check the RMS tree to confirm whether the GLS resources are displayed correctly. For details, see "RMS Tree."

The GLS resource name is displayed as GlsX (X is integer).

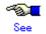

For information on GLS (redundant line control function) and other operation modes, see "Appendix B Examples of Setting Up" in the "PRIMECLUSTER Global Link Services Configuration and Administration Guide: Redundant Line Control Function."

# 6.2.2 Setting Up Web-Based Admin View When GLS Is Used

To use Web-Based Admin View in a network that was made redundant with GLS, you must set up Web-Based Admin View after setting up the NIC switching mode.

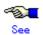

For setup details, see "2.3 Setup with GLS" in the "PRIMECLUSTER Web-Based Admin View Operation Guide."

# 6.3 Initial GDS Setup

Take the following steps to configure Global Disk Services (GDS). If shared disk units are to be used, you are recommended to use GDS to manage the shared disk units.

# 6.3.1 Automatic Configuration of Shared Disks

Before setting up GDS, you must have configured the shared disks using automatic configuration. If the disk units were already configured with automatic configuration in "Initial Configuration Setup" skip this operation.

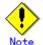

If disk units are not set up for automatic configuration during the initial setup or if a shared disk unit was added after the initial configuration setup, execute automatic configuration of disk units before the GDS setup.

# 6.3.2 GDS Configuration Setup

The GDS setup operations are described below.

6.3.2.1 "Setting Up Shared Disks"
 Set up the shared disk volumes.

# 6.3.2.1 Setting Up Shared Disks

Set up the shared disks according to the following procedures:

- Volume setup
- File system setup

### Volume setup

There are four types of volumes:

- a. Single volume
- b. Mirror volume
- c. Striped volume
- d. Volume created in a concatenation group

This section separately describes the volume setup procedures for a single volume (a) and for other volumes (b, c, d). For details, see "Chapter 5 Operations" in the "PRIMECLUSTER Global Disk Services Configuration and Administration Guide."

The values to be set for the individual items correspond to the values in the "GDS Configuration Worksheet."

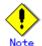

If you plan to add, delete, or rename a disk cluster from the GDS window, close the ClusterAdmin screen before starting the operation

### ◆ Single volume setup

If you are not using a single volume, this setup is unnecessary.

### Operation Procedure:

1. Disk class creation and physical disk registration

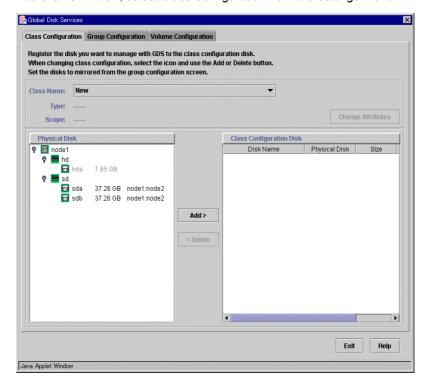

At the GDS window, select Class Configuration from the Settings menu.

At the above screen, select the physical disk to be registered from the "Physical Disk" list, and then click Add. When Add is clicked, the class attribute definition screen opens. Enter the Class name but do not change the Type value (leave the value as "shared").

### 2. Disk type attribute setup

At the GDS window, select the disk that was registered in Step 1 from the disk information field, and select *Operation -> Change Attributes* from the menu bar.

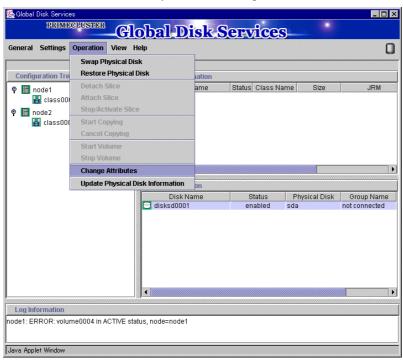

Set Disk Type to "single," and then click OK.

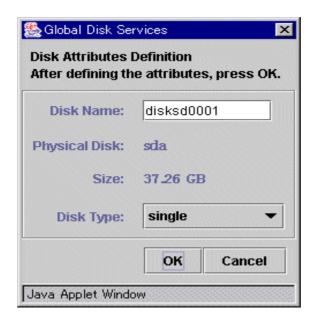

#### 3. Volume creation

Select Settings -> Volume Configuration, and then select the disk that was registered in Step 1 from the Group and Disk List. Select "Unused" in the volume diagram, and enter the "Volume Name," the "Volume Size," and the volume attributes.

Click Add to enable the settings.

Check the settings, and then click Exit.

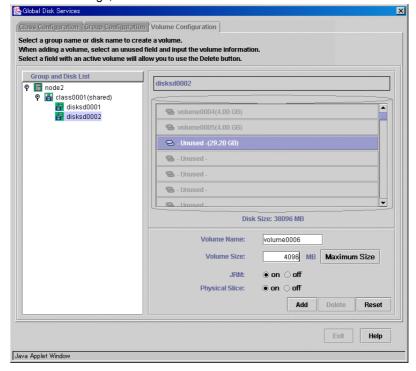

## Setup for other volumes

If you are using only a single volume, this setup is unnecessary.

### Operation Procedure:

Creating disk classes and registering physical disks
 At the GDS window, select Class Configuration from the Settings menu.

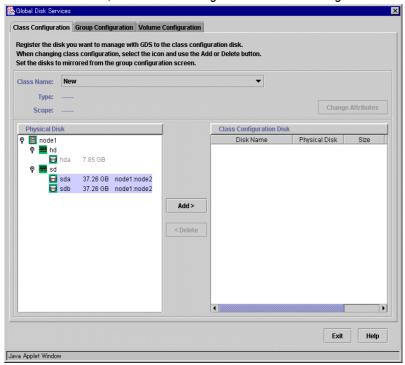

At the above screen, select the physical disk to be registered from the *Physical Disk* list, and then click *Add*. When *Add* is clicked, the class attribute definition screen opens. Enter the "Class name" but do not change the "Type" value (leave the value as "shared"). Then click *Exit*.

2. Setting up the disk group configuration Click the *Group Configuration* tab.

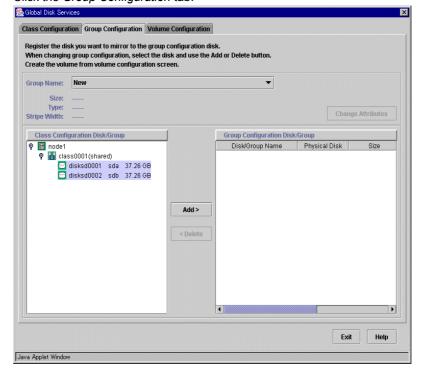

At the above screen, select the disk to be added to the group from the *Class Configuration Disk/Group* list, and then click *Add*.

Enter the "Group Name" and "Type" in the group attribute definition screen, and then click *OK*.

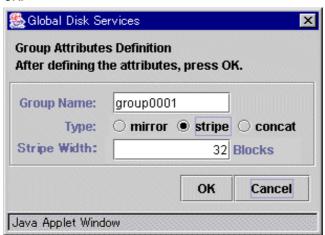

### 3. Creating a volume

Click the *Volume Configuration* tab, and select the group that was created in Step 2 from the *Group and Disk List*. Select *Unused* in the volume diagram, and enter the "Volume Name," the "Volume Size," and the volume attributes.

Click Add to enable the settings.

Check the setup information, and then click Exit.

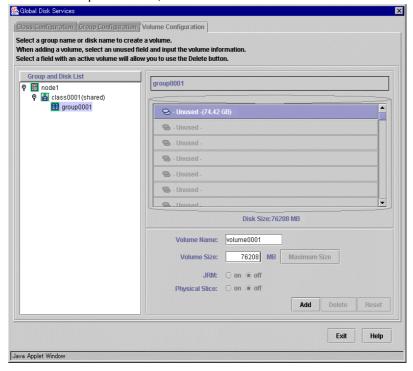

## 4. Checking the configuration

The disk configuration is displayed as shown below.

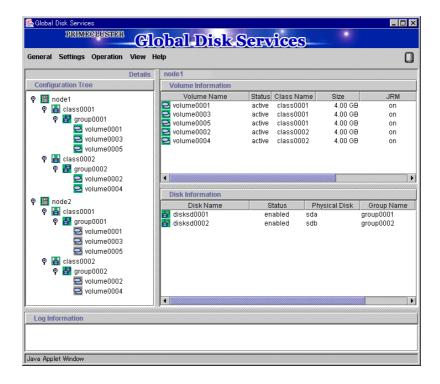

## ■ File system setup

You can set up a file system on the file system configuration screen for the created volume. For Red Hat Linux(R), you can set up the "ext3" file system.

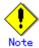

If you set up a file system according to this procedure, the entries of the created file system are added to the "/etc/fstab" file. To use the created file system as an Fsystem resource, you must modify the entries that were added to the "/etc/fstab" file. For details, see 6.7.3.2 " Setting Up Fsystem Resources."

# **♦** Operation Procedure:

1. At the GDS window, select *File System Configuration* from the *Settings* menu, enter the "File System Type" of the volume and other information, and then click *Create*.

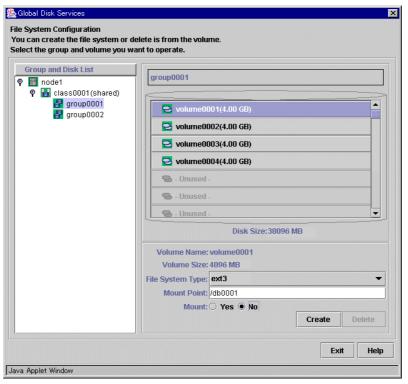

2. To exit the File System Configuration, click Exit.

# 6.4 Initial GFS Setup

For a Global File Services (GFS) shared file system to be created on the Global Disk Services (GDS) volume, there must be a GDS volume and that volume must be active. If the volume is stopped, start the volume.

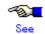

For information on the volume startup procedure, see "4.2.3 Operation" or "D.4 sdxvolume - Volume operations" in the "PRIMECLUSTER Global Disk Services Configuration and Administration Guide."

To use the GFS shared file system in RMS cluster operation, you need to set up GFS according to the flow below:

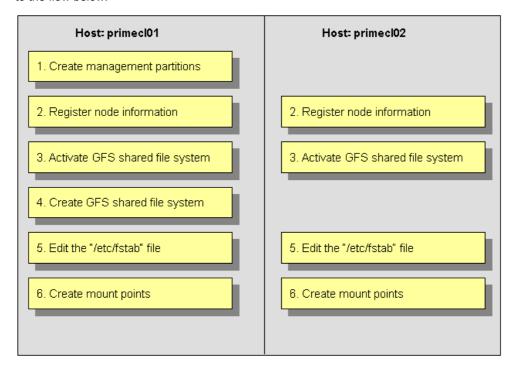

The device name and mount points that are specified here correspond to the values on the A.8.2 "GFS Shared File System Setup Worksheet."

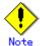

You need to prepare a management partition that is exclusive to the GFS shared file system. The GDS volume disk class is used for a switching file system and non-switching file system. For the management partition, non-switching file system must be allocated.

### Operation Procedure:

1. Create a management partition for the GFS shared file system on any one of the nodes.

```
# sfcsetup -c /dev/sfdsk/class0001/rdsk/GFSctl
```

2. Register the node information in the management partition on each node.

```
primecl01# sfcsetup -a /dev/sfdsk/class0001/rdsk/GFSctl
primecl02# sfcsetup -a /dev/sfdsk/class0001/rdsk/GFSctl
```

3. Activate the GFS shared file system on each node.

```
primecl01# sfcfrmstart
primecl02# sfcfrmstart
```

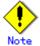

If sfcfrmstart ends abnormally, confirm that sfcprmd is started with the ps command. If sfcprmd has not been started, execute the following command on the node on which sfcprmd is not started:

- # service sfcfsrm start
- 4. Create a GFS shared file system on any one of the nodes.

```
# sfcmkfs -o node=primecl01,primecl02
/dev/sfdsk/class0002/dsk/volume0001
```

Add the mount information of the GFS shared file system to /etc/fstab on each node.
 Specify "noauto" in the "mount options" filed of the mount information. Do not specify "noatrc" in the same field.

```
/dev/sfdsk/class0002/dsk/volume0001 /sfcfs1 sfcfs rw,noauto 0 0
```

6. Create a mount point on each node.

```
primecl01# mkdir /sfcfs1
primecl02# mkdir /sfcfs1
```

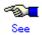

The operations described in procedures 4, 5, and 6 can be set up by using the GUI management view. For details, see 6.4.1 "File System Creation."

# 6.4.1 File System Creation

This section explains how to create a file system.

## Operation Procedure

- 1. Start the GFS management view.
  - Choose Global File Services on the Web-Based Admin screen, select a node from the node list, and then display the main screen of Global File Services.
- 2. Set up shared information.
  - Select *Operation -> Create* and then open the "File System Creation Wizard (1)." Set up the node information that is to be shared within the file system and then mount the information using the "File System Creation Wizard (1)."

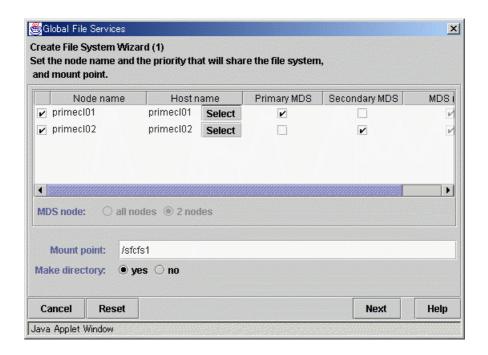

## Selecting "Node names"

Select the node names to be shared with "Node Names." You must select two nodes.

Note, that the selection of the local node (displayed node) cannot be canceled.

## Selecting a "Host name"

To select a host name other than that which is currently displayed, click the *Select* button and specify the host name of the LAN to be used on each node. Note that two or more host names cannot be specified.

### Setting the "Primary MDS" and "Secondary MDS"

Specify the nodes that boot the management server of the shared file system in "Primary MDS" and "Secondary MDS."

# Setting the "Mount point" and "Create directory"

Specify the full path for the "Mount point." if you select "Create" from "Create directory," create a directory with the following attributes:

- Owner: root
- Group: sys
- Access authority: 775

After setting or changing this information, click the *Next* button to open the "File System Creation Wizard (2)."

To return each setup item to its default value, click the *Reset* button.

To stop the processing of the file system creation, click the Cancel button.

## 3. Select the configuration partition.

Using the "File System Creation Wizard (2)," register the partition that is to be used as the file system.

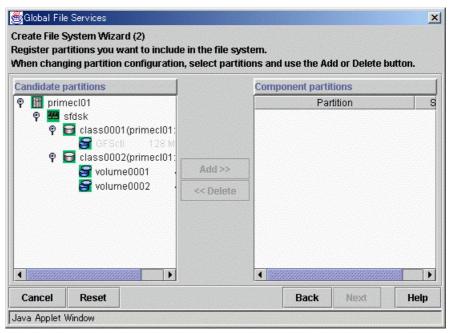

Select the partition to be used from the [Candidate partitions] list and then click the Add button.

Only one partition can be selected at a time. A partition that is already being used as a file system or as a management partition cannot be selected.

After the partition has been selected, click the *Next* button to open the "File System Creation Wizard (3)."

To return to the File System Creation Wizard (1)," click the *Back* button.

To abandon file system creation, click the Cancel button.

### 4. Set up the partition information.

Using the "File System Creation Wizard (3)," select the meta, log, and data areas that are to be allocated to each of the partitions selected with the "File System Creation Wizard (2)."

The partition to which the meta data area is allocated is used as the representative partition.

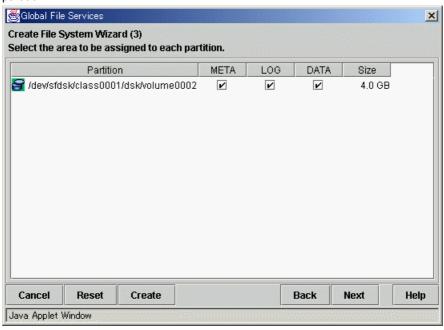

After setting the above information, click the *Next* button to open the "File System Creation Wizard (4)."

No information can be set with the "File System Creation Wizard (4)." Go to the "File System Creation Wizard (5)."

To return each setup item to its default value, click the Reset button.

To return to "File System Creation Wizard (2)," click the Back button.

To abandon file system creation, click the Cancel button.

To create the file system while leaving the default settings of the extended, detailed, and mount information as is, click the *Create* button.

## 5. Set up the detailed information.

Set up the "Detailed information" by using the "File System Creation Wizard (5)."

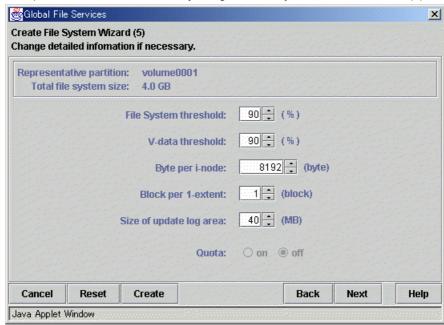

After setting the above information, click the *Next* button to open the "File System Creation Wizard (6)."

To return each setup item to its default value, click the *Reset* button.

To return to the "File System Creation Wizard (4)," click the *Back* button.

To abandon file system creation, click the *Cancel* button.

To create the file system while leaving the default setting of the mount information as is, click the *Create* button.

#### 6. Set up the mount information.

Set up the "Mount information" by using the "File System Creation Wizard (6)."

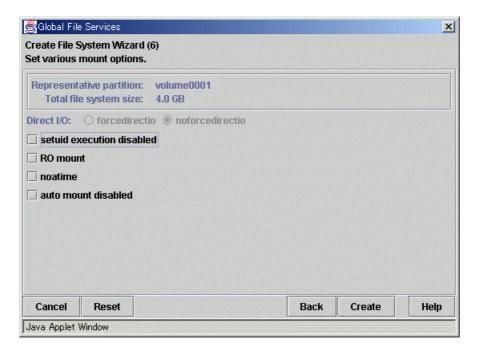

After setting the above information, click the *Create* button to create the file system. To return each setup item to its default value, click the *Reset* button.

To return to the "File System Creation Wizard (5)," click the *Back* button.

To abandon file system creation, click the *Cancel* button.

# 6.5 Setting Up the Application Environment

Configure an environment for the applications to be used in the PRIMECLUSTER system.

The environment configuration for the individual applications may involve registering resources to the PRIMECLUSTER system.

There are also products that require you to set up an environment that uses the shared disk units and takeover networks that were set in this chapter.

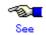

See the manuals for the individual applications

# 6.6 Setting Up Online/Offline Scripts

Create Online and Offline scripts to start and stop ISV applications and user applications in line with the userApplication state transition.

Set the created scripts as Cmdline resources and set those resources in userApplication.

An Online script is started when userApplication is switched to Online.

An Offline script is started when userApplication is switched to Offline.

A Check script is used to monitor the state of the resource that is started or stopped with an Online or Offline script.

This section presents script examples and describes notes on script creation.

# Sample scripts

This section shows samples of the online and offline scripts, which are set as Cmdline resources

```
#!/bin/sh
# Script.sample
     Sample of Online/Offline Script
# Copyright(c) 2003 FUJITSU LIMITED.
# All rights reserved.
# $1 -c : OnlineScript
    -u: OfflineScript
if [[ $1 = "-c" ]]; then
      # Start your application
elif [[$1 = "-u"]]; then
      # Stop your application
else
      # Default operation
      exit 1 # Error
fi
exit 0
```

The above Script sample covers both the Start script and the Stop script. An example Check script is shown below:

```
#!/bin/sh

# Script.sample.check

# Sample of Check script

# Copyright(c) 2003 FUJITSU LIMITED.

# All rights reserved.

# Check the current state of target resource.

# If status is Online:

exit 0

# If status is not Online:

exit 1
```

Set up the above scripts in the Cmdline resource as shown below:

- Start script \$FULL\_PATH/Script.sample -c
- Stop script \$FULL\_PATH/Script.sample -u
- Check script \$FULL\_PATH/Script.sample.check

For information on how to set up these scripts, see 6.7.3.1 "Setting Up Cmdline Resources."

# ■ Notes on script creation

## Hot-standby operation

To enable hot-standby operation of the Cmdline resources, the following must be prepared:

- Online/Offline/Check scripts that support hot-standby operation.
- The setting of attributes for the Cmdline resources
- 1. Create the Online, Offine, and Check scripts to support hot-standby operation. The sample scripts are shown below.

```
#!/bin/sh
# Script.sample
    Sample of Online/Offline Script
# Copyright(c) 2003 FUJITSU LIMITED.
# All rights reserved.
# $1 -c: OnlineScript
    -u: OfflineScript
if [[ $1 = "-c" ]]; then
      if [ ${HV_LAST_DET_REPORT} = "Offline" ]; then
            if [ ${HV_INTENDED_STATE} = "Standby" ]; then
                    # commands for Offline -> Standby
            else
                    # commands for Offline -> Online
            fi
      else
            # commands for Standby -> Online
      fi
elif [[ $1 = "-u" ]]; then
      if [ ${HV_LAST_DET_REPORT} = "Standby"]; then
            # commands for Standby -> Offline
     else
            # commands for Online -> Offline
      fi
else
      # Default operation
     exit 1 # Error
fi
exit 0
```

The following example shows Check script that supports hot-standby operation.

```
#!/bin/sh

# Script.sample.check

# Sample of Check script

# Copyright(c) 2003 FUJITSU LIMITED.

# All rights reserved.

# Check the current state of target resource.

# If status is Online:
    exit 0

# If status is Standby:
    exit 4

# If status is Faulted:
    exit 2

# If status is Offline:
    exit 1
```

#### 2. Setting attributes for the Cmdline resources

Enable the STANDBYCAPABLE and the ALLEXITCODES attributes.

For details, see 6.7.3.1 "Setting Up Cmdline Resources."

### Online/Offline script exit code

The state transition process of userApplication changes according to the exit code of the Online/Offline script:

## 0: Normal exit

The system assumes that the state transition of the Cmdline resource was processed normally, and state transition processing of the userApplication continues. If all the resources of the userApplication are processed normally, the state transition of the userApplication is also processed normally.

Other than 0: Abnormal exit

The system assumes that an error occurred during the state transition of the Cmdline resources and interrupts state transition processing of the userApplication.

### Check script exit code

The state of the Cmdline resource is determined by the exit code of Check script. The exit code and the Cmdline resource are associated each other as follows:

0: Indicates the Online state.

Other than 0: Indicates the Offline state.

When ALLEXITCODES variables of the Cmdline resources are enabled, Check script will provide more detailed state of the resource. The exit code and Cmdline resource are associated each other as follows:

0: Indicates the Online state.

1: Indicates the Offline state.

2: Indicates the Fault state.

3: Indicates the Unknown state.

4: Indicates the Standby state.

For details, see "HELP."

#### Timeout

If script processing is not completed within the specified time, a timeout occurs, script processing is interrupted by the SIGTERM signal, and state transition ends with an error.

Default: 300 seconds

The timeout value can be specified with the TIMEOUT flag value of the Cmdline resources.

When creating the Cmdline resource, you need to set up a timeout value in "Change the attribute" of 6.7.3.1 "Setting Up Cmdline Resources." If a timeout occurs when a Cmdline resource is used, change the timeout value to an appropriate value according to the instructions in 8.1 "Changing the Cluster Configuration."

### • Environment variables

When the script is executed, the environment variables shown in the table below are set.

| Environment variable | Outline                                                                                                    |  |  |  |  |
|----------------------|----------------------------------------------------------------------------------------------------|--|--|--|--|
| HV_APPLICATION       | This variable sets the userApplication name that the resource belongs to.  Example) app1                                                                                                    |  |  |  |  |
| HV_AUTORECOVER       | This variable sets the AUTORECOVER value. For details on AUTORECOVER, see "7 Appendix -Attributes" in "PRIMECLUSTER RMS Configuration and Administration Guide."  0: No is set.  1: Yes is set.                                                                                                    |  |  |  |  |
| HV_FORCED_REQUEST    | This variable sets a value that indicates whether or not forced failover was requested by operator intervention.  0: Forced failover was not requested.  1: Forced failover was requested.                                                                                                    |  |  |  |  |
| HV_NODENAME          | This variable contains the resource name. Example) Cmdline0                                                                                                    |  |  |  |  |
| HV_OFFLINE_REASON    | This variable sets the trigger for bringing the resource Offline.  SWITCH: The resource was set to Offline because of a userApplication switchover request (hvswitch).  STOP: The resource was set to Offline because of a userApplication stop request (hvutil -f)  FAULT: The resource was set to Offline because of a resource fault.  DEACT: The resource was set to Offline because of a userApplication deactivate request (hvutil -d)  SHUT: The resource was set to Offline because of an RMS stop request (hvshut) |  |  |  |  |
| HV_SCRIPT_TYPE       | This variable sets the type of script that was executed. Online: Online script Offline: Offline script                                                                                                    |  |  |  |  |
| HV_LAST_DET_REPORT   | This variable sets the state of the current resources. Online: Online state Offline: Offline state Standby: Standby state Faulted: Faulted state Warning: Warning state                                                                                                    |  |  |  |  |
| HV_INTENDED_STATE    | This variable sets the resource state that is expected after state transition is completed. Online: Online state Offline: Offline state Standby: Standby state Faulted: Faulted state Warning: Warning state                                                                                                    |  |  |  |  |

| Environment variable  | Outline                                                  |  |  |
|-----------------------|----------------------------------------------------------|--|--|
| NODE_SCRIPTS_TIME_OUT | This variable sets the timeout duration (seconds) of the |  |  |
|                       | script.                                                  |  |  |
|                       | Example) 300                                             |  |  |

RMS also has other environment variables. For information on the other environment variables, see the files below.

| File Names  | Contents                                                             |  |  |
|-------------|----------------------------------------------------------------------|--|--|
| hvenv       | Environment variable file to be defined in the entire cluster system |  |  |
| hvenv.local | Environment variable file to be defined only in that node            |  |  |

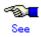

- For details on the RMS environment variable files (hvenv and hvenv.local), see "2.8 Environment variables" in "PRIMECLUSTER RMS Configuration and Administration Guide."
- For details on the RMS environment variables, see "8 Appendix Environment variables" in "PRIMECLUSTER RMS Configuration and Administration Guide."

# 6.7 Setting Up Cluster Applications

This section explains how to set up a cluster application.

You can use any one of the nodes of the cluster system for the settings described in this section.

## Cluster application setup flow

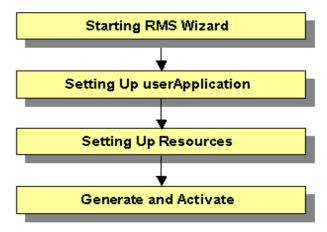

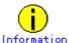

- After you finish setting up the cluster application, start the cluster applications. For instructions on starting the application, see 7.2.2.1 "Starting a Cluster Application."
- For instructions on changing a cluster application, see 8.1 "Changing the Cluster Configuration." For instructions on deleting a cluster application, see 8.6 "Deleting a Cluster Application."

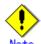

- Set up the cluster application and resources based on the cluster application and resource information in the A.10 "Cluster Application Worksheet," which was created in the planning stage. If you need to change the cluster application after it is created, the worksheet is helpful.
- Generate and Activate process fail if RMS is running. Using ClusterAdmin or hvdisp(1M), you need to confirm that RMS has not started before creating a cluster application. If RMS has already started, stop RMS from ClusterAdmin or execute the "hvshut(1M)" command to stop RMS on all the nodes of the cluster system. For details on hvdisp(1M) and hvshut(1M), see the pages of these commands respectively.
- Set up "remote file copy" and "remote command execution" for the RMS Wizard. See the notes on 5.2.1 "Setting Up CF and CIP."
  - If the cluster interconnector is not protected by security, cancel the "remote file copy" and "remote command execution" settings on all the cluster nodes after setting up the cluster applications.

# 6.7.1 Starting RMS Wizard

Execute the hvw command.

The following is an example of starting the RMS Wizard with the configuration file name (testconf):

# /opt/SMAW/SMAWRrms/bin/hvw -n testconf

# 6.7.2 Setting Up userApplication

This section explains how to configure a cluster application.

Note that the term "userApplication" has the same meaning as "cluster application."

## Operation Procedure

1. Select "Application-Create" from the "Main RMS management menu."

```
nodel: Main RMS management menu, current configuration: testconf
No RMS active in the cluster
1) HELP
                            10) Configuration-Remove
2) QUIT
                            11) Configuration-Freeze
Application-Create
                            12) Configuration-Thaw
Application-Edit
                           13) Configuration-Edit-Global-Settings
5) Application-Remove
                           14) Configuration-Consistency-Report
6) Application-Clone
                            15) Configuration-ScriptExecution
7) Configuration-Generate
                            16) Configuration-Push-Disabled
8) Configuration-Activate 17) RMS-CreateMachine
9) Configuration-Copy
                           18) RMS-RemoveMachine
Choose an action: 3
```

2. Select "CRM" from the "Application type selection menu."

```
Creation: Application type selection menu:
1) HELP
2) QUIT
3) RETURN
4) OPTIONS
5) CRM
6) GENERIC
7) ORACLE
Application Type: 5
```

3. Next, "turnkey wizard CRM" will be output. Select "Machines+Basics" and then set up userApplication.

```
Settings of turnkey wizard "CRM"

1) HELP
2) NO-SAVE+EXIT
3) SAVE+EXIT
4) REMOVE+EXIT
5) ApplicationName=APPl
6) Machines+Basics(-)
Choose the setting to process: 6
```

- 4. The userApplication setup page will appear. Set up the following for the userApplication:
  - Nodes that constitute the userApplication
  - Attributes of the userApplication

Set up the attributes of the userApplication as follows:

Enable the cluster application to automatically start during RMS startup.
 Set "AutoStartUp" to "yes."

- Enable the cluster application to switch over to another node in the event of node shutdown, a node failure, or a resource failure.
  - Set "AutoSwitchOver" to "HostFailure|ResourceFailure|Shutdown."
- Enable RMS to eliminate the node and complete failover of userApplication if another error arises during failover.

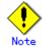

To ensure safe operation, set this to "yes."

For details on the attributes, see "6 Appendix -Object types" in the "PRIMECLUSTER RMS Configuration and Administration Guide."

After the completion of setup, select "SAVE+EXIT."

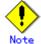

Operator intervention requests and error resource messages are displayed only when the AutoStartUp and PersistentFault attributes are set to yes(1). When the operator intervention and error resource messages are to be displayed, set yes(1) for the AutoStartUp and PersistentFault attributes. For information on the operator intervention and error resource messages, see D.4 "Failed Resource and Operator Intervention Messages."

```
Machines+Basics (appl:consistent)
1) HELP
2)
3) SAVE+EXIT
4) REMOVE+EXIT
5) AdditionalMachine
6) AdditionalConsole
   Machines[0]=nodelRMS
8) Machines[1]=node2RMS
9) (PreCheckScript=)
10) (PreOnlineScript=)
11) (PostOnlineScript=)
12) (PreOfflineScript=)
13) (OfflineDoneScript=)
14) (FaultScript=)
15) (AutoStartUp=yes)
16) (AutoSwitchOver=HostFailure|ResourceFailure|ShutDown)
17) (PreserveState=no)
18) (PersistentFault=0)
19) (ShutdownPriority=)
20) (OnlinePriority=)
21) (StandbyTransitions=)
22) (LicenseToKill=no)
23) (AutoBreak=yes)
Choose the setting to process:
```

# 6.7.3 Setting Up Resources

This section explains how to register resources to the userApplication that was set up in the previous section.

You can register the following resources:

#### Cmdline resources

You can use Cmdline resources to set up script files or commands as resources. The Cmdline resources are required to generate the state transition of userApplication along with the stop of user applications, and conversely, to start or stop ISV applications or user applications along with the state transition of the userApplication.

### Fsystem resources

Used when you mount a file system along with userApplication startup.

### Gds resources

Used when you set up a disk class that is to be defined in a userApplication with Global Disk Services (GDS).

#### Gls resources

Used when you set up a takeover IP address that is to be defined in a userApplication with the redundant line control function, or when you set a takeover IP address in a userApplication with the single line control function.

### Procedure resources

Used when you register a state transition procedure in the userApplication.

# ■ Resource setup flow

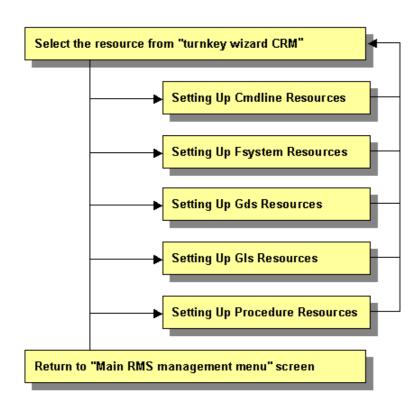

# 6.7.3.1 Setting Up Cmdline Resources

This section describes the procedure for creating Cmdline resources.

### Operation Procedure

1. Select "CommandLines" from "turnkey wizard CRM."

```
Settings of turnkey wizard "CRM"
1) HELP
                                  10) LocalFileSystems(-)
2) -
                                  11) RemoteFileSystems(-)
3) SAVE+EXIT
                                  12) IpAddresses(-)
41
                                  13) Gds:Global-Disk-Services(-)
5) ApplicationName=APPl
                                  14) Gls:Global-Link-Services(-)
6) Machines+Basics(appl)
7) CommandLines(-)
8) Controllers(-)
9) CRM(-)
Choose the setting to process: 9
```

2. "CommandLines" will appear. Select"AdditionalStartCommand."

```
CommandLines (Cmd_APP1:not yet consistent)

1) HELP

4) REMOVE+EXIT

2) -

5) AdditionalStartCommand

3) SAVE+EXIT

6) (ReturnCodes)

Choose the setting to process: 5
```

3. Select "FREECHOICE" and then enter the full path of the StartCommand. If you need to specify arguments, delimit them with blanks.

StartCommand is executed during Online processing to start user applications.

[StartCommand exit codes]

StartCommand has the following exit codes:

0: Normal exit. The Online processing is successfully done.

Other than 0: Abnormal exit. The Online processing fails. When the script exits with the cord other than 0, the resource will enter Faulted.

```
1) HELP
2) RETURN
3) FREECHOICE
Set a start command: 3
```

4. "CommandLines" will appear. If you need to stop the user programs, select "StopCommands."

StopCommand is executed during Online processing to stop user applications.

You do not always have to set up the StopCommand.

[StopCommand exit codes]

StopCommand has the following exit codes:

0: Normal exit. The Online processing is successfully done.

Other than 0: Abnormal exit. The Offline processing fails. When the script exits with the cord other than 0. the resource will enter Faulted.

If you do not use StopCommand, start from step 6.

```
CommandLines (Cmd_APP1:consistent)

1) HELP
6) StartCommands[0]='xxxx'
2) - 7) StopCommands[0]=none
3) SAVE+EXIT
8) CheckCommands[0]=none
4) REMOVE+EXIT
9) Flags[0]=D
5) AdditionalStartCommand
10) (ReturnCodes)
Choose the setting to process:
```

5. Select "FREECHOICE" and then enter the full path of StopCommand. If you need to specify arguments, delimit them with blanks.

```
1) HELP
2) RETURN
3) FREECHOICE
4) NONE
Set a start command: 3
>>
```

6. "CommandLines" will appear. Select "CheckCommands."

CheckCommand is executed periodically to notify RMS of the state of the user applications.

[CheckCommand exit codes]

CheckCommand has the following exit codes:

0: Online.

Other than 0: Offline.

If you enable the ALLEXITCODES attribute, the script that is defined in CheckCommand provides more detailed state of the user applications. Change the attribute in step 8.

```
CommandLines (Cmd_APP1:consistent)

1) HELP
6) StartCommands[0]='xxxx'
2) - 7) StopCommands[0]= 'yyyy'
3) SAVE+EXIT
8) CheckCommands[0]=none
4) REMOVE+EXIT
9) Flags[0]=D
5) AdditionalStartCommand
10) (ReturnCodes)
Choose the setting to process:
```

7. Select "FREECHOICE" and then enter the full path of the CheckCommand. If you need to specify arguments, delimit them with blanks.

```
1) HELP
2) RETURN
3) FREECHOICE
4) NONE
Set a start command: 3
>>
```

8. Change the attribute.

Change the attribute to suit the purpose. To change the attribute, select "Flags[0]." For details on the attribute, see "7 Appendix -Attributes" and "HELP" in the "PRIMECLUSTER RMS Configuration and Administration Guide."

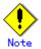

If you enable the "NULLDETECTOR" attribute, CheckCommand is not started from

RMS. For hot-standby operation, enable the following attributes;

STANDBYCAPABLE

RMS executes Standby processing of the resources on all nodes where the userApplication is Offline.

- ALLEXITCODES

Check script provides the detailed state of the resource with the exit code.

For further details about the hot-standby operation settings, see "6.6 Setting Up Online/Offline Scripts."

9. Finally, select "SAVE+EXIT."

```
CommandLines (Cmd_APP1:consistent)

1) HELP
6) StartCommands[0]='xxxx'
2) - 7) StopCommands[0]=none
3) SAVE+EXIT
8) CheckCommands[0]=none
4) REMOVE+EXIT
9) Flags[0]=D
5) AdditionalStartCommand
10) (ReturnCodes)
Choose the setting to process:
```

# 6.7.3.2 Setting Up Fsystem Resources

Set up an Fsystem resource if you want to mount a file system when userApplication is started. To control multiple mount points in parent-child relationships, create the file system as one Fsystem resource.

### [Prerequisites]

Enable the Fsystem resources using the following steps:

 Define the mount point, which is to be used as a resource, in /etc/fstab on all the nodes where userApplication might run. Each line must begin with "RMS."
 (Example) When you define (add) two mount points in /etc/fstab

| #RMS#/dev/sdd1 | /mnt/swdsk1 | ext3 | defaults | 1 2 |
|----------------|-------------|------|----------|-----|
| #RMS#/dev/sdd2 | /mnt/swdsk2 | ext3 | defaults | 1 2 |

If you create a file system from the GDS setup page, the mount point is created. Each line of the mount point that is defined with the GDS must begin with "RMS." (Example) When two mount points have been defined in /etc/fstab.

```
#RMS#/dev/sfdsk/class0001/dsk/volume0001 /mnt/swdsk1 ext3 noauto 0 0
#RMS#/dev/sfdsk/class0001/dsk/volume0002 /mnt/swdsk2 ext3 noauto 0 0
```

2. Construct a file system on the disk partition that is to be used as a resource. (Example) When you create an ext3 file system.

```
# /sbin/mkfs -t ext2 /dev/sdd1
# /sbin/tune2fs -j /dev/sdd1
```

Confirm on each node that the file system can be mounted. (Example) When you check the mounting.

```
# /bin/mount -t ext3 /dev/sdd1 /mnt/swdsk1
# /bin/umount /mnt/swdsk1
```

### Operation Procedure

1. Select "LocalFileSystems" from "turnkey wizard CRM."

```
Settings of turnkey wizard "CRM"
1) HELP
                                      9) CRM(-)
                                     10) LocalFileSystems(-)
2)
3) SAVE+EXIT
                                     11) RemoteFileSystems(-)
4) -
                                     12) IpAddresses(-)
                                     13) RawDisks(-)
5) ApplicationName=APPl
6) Machines+Basics(appl)
                                     14) LVM-VolumeManagement(-)
7) CommandLines(-)
                                     15) Gds:Global-Disk-Services(-)
8) Controllers(-)
                                     16) Gls:Global-Link-Services(-)
Choose the setting to process: 10
```

2. Select "AdditionalMountPoint."

```
File systems (Lfs_APP1:not yet consistent)
1) HELP 4) REMOVE+EXIT 7) (Timeout=180)
2) - 5) AdditionalMountPoint
3) SAVE+EXIT 6) (Filter=)
Choose the setting to process: 5
```

3. The mount point, which is defined in /etc/fstab, will appear. Select a mount point to be registered in userApplication.

```
1) HELP 6) /mnt/swdsk2
2) RETURN
3) FREECHOICE
4) ALL
5) /mnt/swdsk1
Choose a mount point: 5
```

4. Select "SAVE+RETURN."

If you register multiple mount points, repeat steps 2 to 4 for each mount point.

```
Set flags for mount point: /mnt/swdskl Currently set: LOCAL,AUTORECOVER (LA)

1) HELP 4) DEFAULT 7) SHARE(S)

2) - 5) SYNC(Y) 8) MONITORONLY(M)

3) SAVE+RETURN 6) NOT: AUTORECOVER(A)
Choose one of the flags: 3
```

5. Select "SAVE+EXIT."

```
File systems (Lfs_APP1:consistent)

1) HELP

5) AdditionalMountPoint

2) - 6) MountPoints[0]=L:/mnt/swdskl

3) SAVE+EXIT

7) (Filter=)

4) REMOVE+EXIT

8) (Timeout=180)

Choose the setting to process: 3
```

# 6.7.3.3 Setting Up Gds Resources

### [Prerequisites]

If you need to set up a Gds resource, you must first set up a shared volume.

Also, execute the following command on any one of the nodes before setting the Gds resource, and then bring the shared volume offline.

```
# /usr/opt/reliant/bin/hvgdsetup -a [class-name]
```

### Operation Procedure

1. Select "Gds:Global-Disk-Services" from "turnkey wizard CRM."

```
Settings of turnkey wizard "CRM"
1) HELP
                                     9) CRM(-)
                                    10) LocalFileSystems(-)
2)
3) SAVE+EXIT
                                    11) RemoteFileSystems(-)
4) -
                                    12) IpAddresses(-)
5) ApplicationName=APP2
                                    13) RawDisks (-)
6) Machines+Basics(app2)
                                    14) LVM-VolumeManagement(-)
7) CommandLines(-)
                                    15) Gds:Global-Disk-Services(-)
                                    16) Gls:Global-Link-Services(-)
8) Controllers(-)
Choose the setting to process: 15
```

2. Select "AdditionalDiskClass" from "Volume management."

If you want to register multiple resources, repeat steps 2 to 3 for each resource.

Example of registering the class [CL] of the shared volume in userApplication:

```
Volume management (Gds_APP1:not yet consistent)

1) HELP 4) REMOVE+EXIT 7) (AutoRecover=no)

2) - 5) AdditionalDiskClass 8) (Timeout=1800)

3) SAVE+EXIT 6) (ClassNameFilter=)
Choose the setting to process: 5
```

3. A list of the cluster resources that can be registered in userApplication appears. Select the cluster resource.

```
1) HELP
2) RETURN
3) FREECHOICE
4) CL
Choose the disk class: 4
```

4. Select "SAVE+EXIT."

```
Volume management (Gds_APP1:consistent)

1) HELP
4) REMOVE+EXIT
7) (ClassNameFilter=)
2) -
5) AdditionalDiskClass 8) (AutoRecover=no)
3) SAVE+EXIT
6) DiskClasses[0]=CL
9) (Timeout=1800)
Choose the setting to process: 3
```

# 6.7.3.4 Setting Up Gls Resources

### [Prerequisites]

Before setting up the GIs resources, you must first register the virtual interfaces and takeover resources. For details, see "PRIMECLUSTER Global Link Services Configuration and Administration Guide: Redundant Line Control Function."

## Operation Procedure

1. Select "Gls" from "turnkey wizard CRM."

```
Settings of turnkey wizard "CRM"
1) HELP
                                    9) CRM(-)
                                   10) LocalFileSystems(-)
2)
3) SAVE+EXIT
                                   11) RemoteFileSystems(-)
4) -
                                   12) IpAddresses(-)
5) ApplicationName=APP2
                                   13) RawDisks(-)
6) Machines+Basics(app2)
                                   14) LVM-VolumeManagement(-)
7) CommandLines(-)
                                   15) Gds:Global-Disk-Services(-)
8) Controllers(-)
                                   16) Gls:Global-Link-Services(-)
Choose the setting to process: 16
```

2. Select "AdditionalTakeoverlpaddress" and then set the takeover IP address. If you need to register multiple resources, repeat steps 2 to 4 for each resource.

```
Gls (Gls_APP1:not yet consistent)

1) HELP

4) REMOVE+EXIT

2) -

5) AdditionalTakeoverIpaddress

3) SAVE+EXIT

6) (Timeout=60)

Choose the setting to process: 5
```

3. The takeover resources (takeover IP addresses) are displayed as options. Select one.

```
1) HELP
2) RETURN
3) FREECHOICE
4) 192.168.1.100
Choose a takeover IP address for Gls: 4
```

4. Set up the operation mode of the resource.

The operation modes of the resources are "AUTORECOVER(A)" (selective value) and "NOT:AUTORECOVER(N)" (default value). If you select "SAVE+RETURN," the default value "NOT:AUTORECOVER(N)" is set. Select "SAVE+RETURN" as is.

```
Set a flag for takeover IP address: 192.168.1.100
Currently set:
1) HELP 5) AUTORECOVER(A)
2) -
3) SAVE+RETURN
4) DEFAULT
Choose additionally one of the flags: 3
```

5. To save the GIs resource settings and then exit, select "SAVE+EXIT."

You can change the timeout value of the GLS resource by selecting "(Timeout=60)" and setting any value (seconds).

#### 6.7.3.5 Setting Up Procedure Resources

The procedure resource setting is used to register the state transition procedure resource of the products supported by PRIMECLUSTER in userApplication.

#### [Prerequisites]

To create a procedure resource, you must first create a state transition procedure and register the procedure to the resource database.

For details, see E.1 "Registering a Procedure Resource."

#### Operation Procedure:

1. Select "CRM" from "turnkey wizard CRM."

```
Settings of turnkey wizard "CRM"
                              10) LocalFileSystems(-)
1) HELP
2) -
                              11) RemoteFileSystems(-)
3) SAVE+EXIT
                              12) IpAddresses(-)
4)
                              13) Gds:Global-Disk-Services(-)
5) ApplicationName=APPl
                              14) Gls:Global-Link-Services(-)
6) Machines+Basics(appl)
7) CommandLines(-)
8) Controllers(-)
9) CRM(-)
Choose the setting to process: 9
```

2. "Crm" will appear. Select the resource class of the resource.

When the cluster resource is to be registered in the userApplication, select the resource class name for the cluster resource.

The following shows an example of registering a cluster resource of the BasicApplication class in the userApplication:

```
Crm (CRM_APP1:not yet consistent)

1) HELP

2) -

3) SAVE+EXIT

4) REMOVE+EXIT

5) SystemState2(-)

6) SystemState3(-)

7) BasicApplication(-)

8) Application(-)

Choose the setting to process: 7
```

3. Select "AdditionalResource" from "Application detail Resource wizard."

To register multiple resources, execute steps 3 to 5 for each resource.

```
Application detail Resource wizard
1) HELP
2) NO-SAVE+RETURN
3) -
4) REMOVE+RETURN
5) AdditionalResource
Choose the setting to process: 5
```

4. The list of cluster resources will appear. Select one.

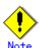

If a cluster resource does not appear on this screen, it indicates that the cluster resource has not been registered in the resource database. Confirm whether the cluster resource has been registered on each node of the userApplication, which is designed with 6.7.2 "Setting Up userApplication." Register cluster resources if they

are not registered. For details on the clgettree(1) command, see the manual pages this command. For details on registering the cluster resource in the resource database, see E.1 "Registering a Procedure Resource."

```
1) HELP
2) RETURN
3) -
4) rscl
Choose the resource: 4
```

- 5. You can change the following on this screen. If necessary, select "SAVE+RETURN" from "Application detail Resource wizard" after that.
  - Timeout value of the state transition procedure
     The default value is 1,800 seconds. If you use a machine that requires more than 1800 seconds for timeout, you need to change the value by selecting "Flags[0]=OT1800."
  - Priority within the resource class

The default value is specified by -p option when the state transition procedure resource is registered with the "claddprocrsc(1M)" command. If the -p option is not specified, 65535 is used as the default value. If you register multiple resources of the same class in the cluster application and specify the order of online and offline, change this value by selecting "Priority[0]=65535" from the following screen. The resources will be online in the ascending order, and will be offline in the descending order.

```
Application detail Resource wizard

1) HELP
2) NO-SAVE+RETURN
3) SAVE+RETURN
4) REMOVE+RETURN
5) AdditionalResource
6) ResourceName[0]=rscl
7) Flags[0]=0T1800
8) Priority[0]=65535
Choose the setting to process: 3
```

#### 6.7.4 Generate and Activate

This section explains how to execute Generate and Activate. You need to confirm first that the cluster application has been correctly created.

#### **♦** Operation Procedure:

1. Select "Configuration-Generate" from the "Main RMS management menu."

```
nodel: Main RMS management menu, current configuration: testconf
No RMS active in the cluster
1) HELP
                             10) Configuration-Remove
2) QUIT
                             11) Configuration-Freeze
3) Application-Create
                             12) Configuration-Thaw
4) Application-Edit
                             13) Configuration-Edit-Global-Settings
5) Application-Remove
                             14) Configuration-Consistency-Report
6) Application-Clone
                             15) Configuration-ScriptExecution
7) Configuration-Generate
                             16) Configuration-Push-Disabled
                             17) RMS-CreateMachine
8) Configuration-Activate
                             18) RMS-RemoveMachine
9) Configuration-Copy
Choose an action: 7
```

2. Select "Configuration-Activate" from the "Main RMS management menu."

```
nodel: Main RMS management menu, current configuration: testconf
No RMS active in the cluster
1) HELP
                             10) Configuration-Remove
2) QUIT
                             Configuration-Freeze
3) Application-Create
                             12) Configuration-Thaw
4) Application-Edit
                             13) Configuration-Edit-Global-Settings
5) Application-Remove
                             14) Configuration-Consistency-Report
6) Application-Clone
                             15) Configuration-ScriptExecution
                             16) Configuration-Push-Disabled
7) Configuration-Generate
8) Configuration-Activate
                             17) RMS-CreateMachine
                             18) RMS-RemoveMachine
Configuration-Copy
Choose an action: 8
```

#### 6.7.5 Attributes

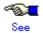

For information on the attributes, see "6 Appendix -Object types " in the "PRIMECLUSTER RMS Configuration and Administration Guide."

# Part 3 Operations

# **Chapter 7 Operations**

This chapter describes the functions that manage PRIMECLUSTER system operations. The following user groups are allowed to do each specific operation:

- Viewing the PRIMECLUSTER system operation management screens (All user groups)
- Operating the PRIMECLUSTER system (wvroot, clroot, cladmin)
- Monitoring the PRIMECLUSTER system (All user groups)
- Actions to take if the state of a resource changes (wvroot, clroot, cladmin)

# 7.1 Viewing the PRIMECLUSTER System Operation Management Screens

PRIMECLUSTER provides GUIs for viewing and performing cluster system operations.

- CF main window
   Use this screen to set up the configuration of the nodes that make up the cluster, manage the nodes, and display the node state.
- RMS main window
   Use this screen to monitor the state of the cluster system and to manage cluster applications and resources.
- MSG main window
   This screen displays messages for cluster control.

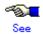

For instructions on displaying each screen, see 4.3.3 "Cluster Admin Functions."

#### 7.1.1 CF Main Window

The CF main window allows you to set up the configuration of the cluster nodes in the cluster, manage the nodes, and display the node state.

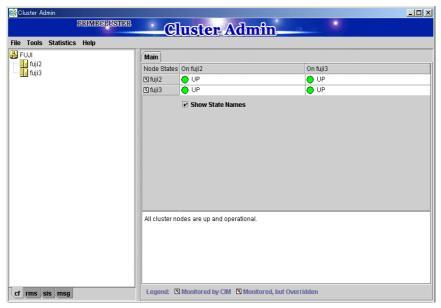

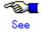

For details, see "5 GUI administration" in "PRIMECLUSTER Cluster Foundation Configuration and Administration Guide."

#### 7.1.2 RMS Main Window

The RMS main window consists of the following elements:

- RMS tree
- Configuration information or object attributes
- Switchlogs and application logs

#### 7.1.2.1 RMS Tree

The RMS tree displays the configuration information of the cluster in a hierarchical format. The tree has the following levels:

- Root of the tree Represents the cluster.
- First level Represents the system nodes in the cluster.
- Second level Represents the userApplication objects running on each of the system nodes.
- Third level Represents the sub-applications (an aggregation of objects if any exist).
- Fourth level Represents the resources required for each of the sub-applications.

If an application has sub-applications, the fourth level represents resources used by that sub-application. If an application does not have sub-applications, then the third level represents all the resources used by userApplication.

Dependency relationships between cluster applications are indicated by controller objects in the RMS tree.

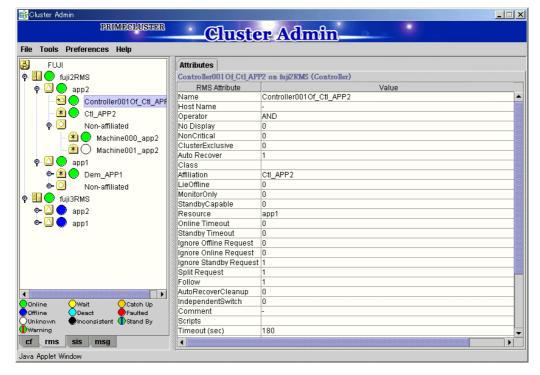

**RMS** main window

■ Meanings of object icons

| Icon       | Meaning                                                           |
|------------|-------------------------------------------------------------------|
| 8          | Represents the cluster.                                           |
|            | Represents a node.                                                |
|            | Represents a parent object (cluster application) that has a child |
|            | object.                                                           |
| <b>O</b>   | Represents a child object (cluster application or resource).      |
| *          | Represents a leaf object (cluster application or resource).       |
|            | A leaf object is an object that cannot have a child object.       |
| <b>≥</b> △ | Represents a controller object (cluster application).             |
|            | This object controls an object of another cluster application.    |

#### Meanings of state display icons

On the right side of the object icons shown above is displayed a color-coded circle that indicates the state of each object. This section describes the meaning of the colored circles (state display icons).

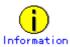

State display icons are not displayed in cluster icons. Instead, the RMS cluster table can be displayed. For details, see 7.3.3 "Concurrent Viewing of Node and Cluster Application States."

#### ◆ Node state display

The state icons that are displayed in nodes are shown below.

| Icon   | lcon color | Outline | Details                            |
|--------|------------|---------|------------------------------------|
| TO THE | Green      | Online  | Node is enabled and ready for use. |
| Node   | Blue       | Offline | Node is disabled and should not be |
|        |            |         | used.                              |
|        | Red        | Faulted | Node encountered an error          |
|        |            |         | condition.                         |
|        | Yellow     | Wait    | Node is undergoing a state         |
|        |            |         | transition.                        |

#### ♦ State display of other objects

The following state icons are displayed with object icons that fall under parent objects.

| Icon              | Icon color          | Outline      | Details                                  |
|-------------------|---------------------|--------------|------------------------------------------|
|                   | Green               | Online       | Object is enabled and ready for use.     |
| Parent object     | Green with          | Warning      | Object has exceeded some warning         |
|                   | vertical red lines  |              | threshold.                               |
|                   | Blue                | Offline      | Object is disabled and should not be     |
| Child object      |                     |              | used.                                    |
|                   | Red                 | Faulted      | Object encountered an error condition.   |
| <u>→</u> △        | ○White              | Unknown      | Monitoring and control are not being     |
| Controller object |                     |              | executed for the object.                 |
|                   | Yellow              | Wait         | Node is undergoing a state transition.   |
| (*)               | Sky blue            | Deact        | Node is deactivated because of           |
| Leaf object       |                     |              | maintenance, etc.                        |
|                   | Black               | Inconsistent | Node state is inconsistent.              |
|                   | Green with          | Stand By     | Object is in such a state that it can be |
|                   | vertical blue lines |              | quickly brought Online when needed       |

#### ■ Pop-up menu

If you right-click an object in the RMS tree, a pop-up menu lists the operations for that object. You can also use this menu for monitoring the state.

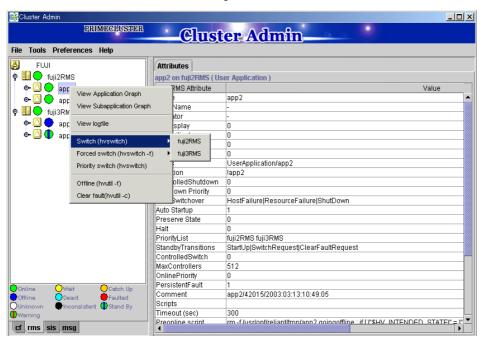

#### 7.1.2.2 Configuration information or object attributes

View the configuration information for the individual objects by left-clicking the object in the RMS tree. The properties are displayed in a tabular format on the right-hand side panel of the RMS main window.

#### 7.1.2.3 Switchlogs and application logs

Each node has a log file referred to as the switchlog. In this file, switchover requests and node failures are recorded. The switchlog is displayed in a tab on the right-side panel.

Display the application log by right-clicking on an application on the RMS tree and choosing *View Application Log*.

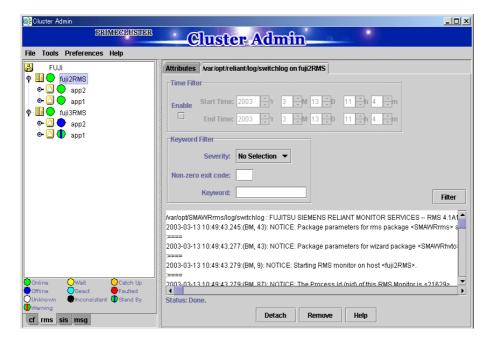

# 7.2 Operating the PRIMECLUSTER System

#### 7.2.1 RMS Operation

To monitor RMS, RMS needs to be activated.

To stop multiple nodes at the same time, you must stop the user applications and RMS.

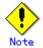

To stop two or more nodes at the same time, it is necessary to first stop RMS.

Note that the user application is also stopped when you stop RMS. For instructions on stopping RMS, see 7.2.1.2 "Stopping RMS."

The sections below explain how to start and stop RMS.

#### 7.2.1.1 Starting RMS

This section explains how to start RMS.

#### **♦** Operation Procedure:

From the top screen of Web-Based Admin View, open Cluster Admin according to the following procedure:

- 1. Select Global Cluster Services.
- 2. Click Cluster Admin to switch to the cluster menu.
- 3. Select the rms tab.
- 4. Start RMS.
  - 1) Use the *Tools* pull-down menu of the RMS main window, and click *Start RMS -> all available nodes*. When the confirmation screen is displayed, click *Ok*.
  - 2) To specify an option for the RMS start command, click the Option box.

You can also start RMS on one or all nodes using the command pop-up as follows:

- 1) Choose either one node or all the nodes from the pop-up window.
- 2) To specify an option for the RMS start command, click the Option box.

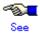

See "4.3.1 Starting RMS" in "PRIMECLUSTER RMS Configuration and Administration Guide."

### 7.2.1.2 Stopping RMS

This section explains how to stop RMS.

#### **♦** Operation Procedure:

1. When a node on which a cluster application is running is to be stopped, first switch over the cluster application.

See 7.2.2.3 "Switching a Cluster Application."

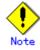

Skip this step if you don't need to switch over a cluster application.

- 2. Use the *Tool* pull-down menu on the RMS main window or right-click the system node, and then select the shutdown mode on the screen that appears next.
  - 1) Choose either a specific node or all the nodes.
  - 2) Choose to stop all cluster applications, leave the applications running, or forcibly shut down the node(s).

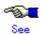

See "4.3.2 Stopping RMS" in "PRIMECLUSTER RMS Configuration and Administration Guide."

#### 7.2.2 Cluster Application Operations

This section explains how to change the operation state of the PRIMECLUSTER system. The operations include starting and stopping a cluster application.

#### 7.2.2.1 Starting a Cluster Application

The procedure for starting a cluster application is described below.

#### Operation Procedure:

 On the RMS tree in the RMS main window, right-click the cluster application to be started, and select *Online* from the pop-up menu that is displayed.
 The cluster application will start.

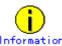

You can also display the pop-up menu by right-clicking the target icon in an RMS graph or the RMS cluster table. For details on RMS graphs and the RMS cluster table, see 7.3.5 "Viewing Detailed Resource Information" and 7.3.3 "Concurrent Viewing of Node and Cluster Application States."

#### 7.2.2.2 Stopping a Cluster Application

The procedure for stopping a cluster application is described below.

#### **♦** Operation Procedure:

1. To stop a running cluster application, first switch over the cluster application. See 7.2.2.3 "Switching a Cluster Application."

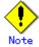

Skip this step if you don't need to switch over a cluster application.

 On the RMS tree in the RMS main window, right-click the cluster application to be stopped, and select *Offline* from the displayed pop-up menu.
 The cluster application will stop.

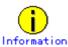

You can also display the pop-up menu by right-clicking the target icon in an RMS graph or the RMS cluster table. For details on RMS graphs and the RMS cluster table, see 7.3.5 "Viewing Detailed Resource Information" and 7.3.3 "Concurrent Viewing of Node and

Cluster Application States."

#### 7.2.2.3 Switching a Cluster Application

The procedure for switching a cluster application is described below.

#### **♦** Operation Procedure:

- 1. Right-click on the application object and select the *Switch* menu option. A pull-down menu appears listing the available nodes for switchover.
- 2. Select the target node from the pull-down menu to switch the application to that node.

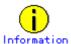

You can also display the pop-up menu by right-clicking the target icon in an RMS graph or the RMS cluster table. For details on RMS graphs and the RMS cluster table, see 7.3.5 "Viewing Detailed Resource Information" and 7.3.3 "Concurrent Viewing of Node and Cluster Application States."

#### 7.2.2.4 Bringing Faulted Cluster Application to Online State

The procedure for bringing a Faulted cluster application to Online is described below

#### **♦** Operation Procedure:

Right-click on the cluster application object in the RMS tree, and select *Clear Fault*.
 If you clear Fault while the cluster application is Online, RMS brings the faulted resource Online.

If you clear Fault while the cluster application is Offline, RMS brings the faulted resource Offline.

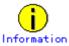

You can also display the pop-up menu by right-clicking the target icon in an RMS graph or the RMS cluster table. For details on RMS graphs and the RMS cluster table, see 7.3.5 "Viewing Detailed Resource Information" and 7.3.3 "Concurrent Viewing of Node and Cluster Application States."

#### 7.2.2.5 Clearing the Wait State of a Node

The procedure for clearing the Wait state of a node is described below.

#### Operation Procedure:

1. Right-click on the system node and select the "Online" or "Offline" option from the pop-up menu.

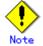

If you clear the Wait state of a system node manually with the GUI, hvutil -u SysNode, or cftool -k, then RMS, SF, and CF assumes that you have already checked that the target node is stopped.

If you clear the Wait state when the node has not been stopped, this may lead to the data corruption.

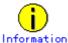

You can also display the pop-up menu by right-clicking the target icon in an RMS graph or the RMS cluster table. For details on RMS graphs and the RMS cluster table, see 7.3.5 "Viewing Detailed Resource Information" and 7.3.3 "Concurrent Viewing of Node and Cluster Application States."

# 7.3 Monitoring the PRIMECLUSTER System

This section describes how to monitor the state of a cluster application or node from the Cluster Admin screen.

### 7.3.1 Monitoring the State of a Node

Click a node on the CF tree. The node state will appear in the right panel.

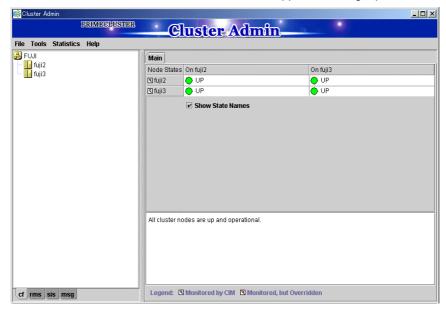

The node indicates one of the following states;

- States
  - UP: The node is running as part of the cluster system.
  - DOWN: The node is down and not in the cluster.
  - UNKNOWN: The node state is unknown.
  - LEFTCLUSTER: The node state is unknown since nodes are not connected each other.

# 7.3.2 Monitoring the State of a Cluster Application

When you display a cluster application in an RMS tree, the cluster application state appears to the right of the icon. The right panel displays the properties of the cluster application.

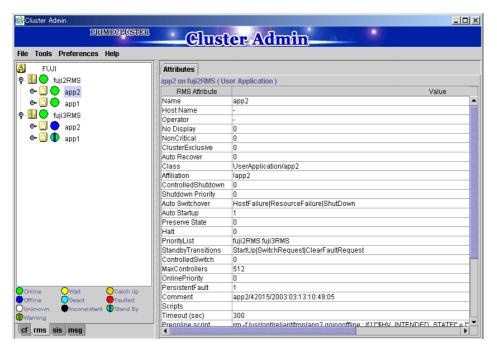

The cluster application shows one of the following states:

- Online
- Offline
- Unknown
- Wait
- Deact
- Inconsistent
- Faulted
- Stand By

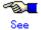

See "State display of other objects" in 7.1.2.1 "RMS Tree."

# 7.3.3 Concurrent Viewing of Node and Cluster Application States

To view the states of the nodes and cluster applications concurrently, display the RMS cluster table

Right-click the cluster icon on the RMS tree, and select *View Cluster Wide Table* from the displayed pop-up menu. The RMS cluster table is displayed as shown below.

#### RMS clusterwide table

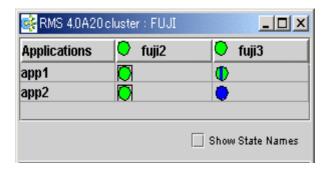

The first line shows the names of the nodes that RMS is managing (fuji2 and fuji3 in the example above). To the left of each node name is a state display icon that shows the state of that node. The second and subsequent lines show the names of all cluster applications that RMS is

managing and the states of those applications.

The RMS cluster table enables you to display the states of nodes and cluster applications in one table.

#### Viewing the RMS Cluster Table

If the background color of the cluster application name is the same as that of the background of the window

It indicates that the cluster application is online.

#### If the background of the cluster application name is pink

This condition indicates that the cluster application is in the Faulted state and a failure has occurred in one or more SysNode.

#### If the background of the cluster application name is sky blue

This condition indicates that the cluster application is in the Offline state.

#### If the state display icon of a cluster application is enclosed in a rectangle

This condition indicates that the node has the highest priority among those nodes that configure the cluster application. If the cluster application is started after creating the cluster application, the node in a rectangle will be in the online state.

#### Displaying/hiding state names

Select the *Show State Names* checkbox to display state names to the right of the state display icons.

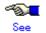

For details on the RMS cluster table, see "4.2.6 RMS clusterwide table" in "PRIMECLUSTER RMS Configuration and Administration Guide."

# 7.3.4 Viewing Logs Created by the PRIMECLUSTER System

There are two types of logs that can be viewed in the PRIMECLUSTER system:

Switchlog

The switchover requests or failures that occur in nodes are displayed.

Application log

The operation log of the cluster application is displayed.

#### 7.3.4.1 Viewing switchlogs

Right-click the system node and select the *View Switchlog* option from the pop-up menu. The switchlog is displayed on the right side of the screen.

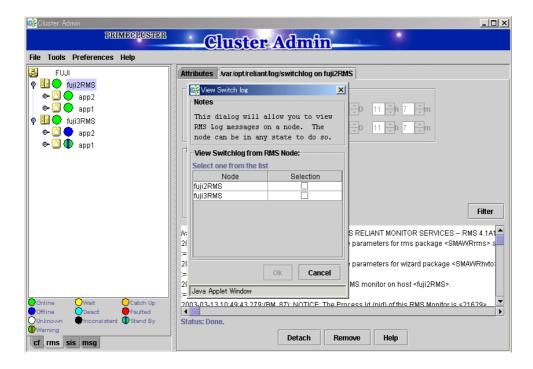

#### 7.3.4.2 Viewing application logs

Right-click an application on the RMS tree and choose *View Log File*. The application log for that application will be displayed on the right side of the screen.

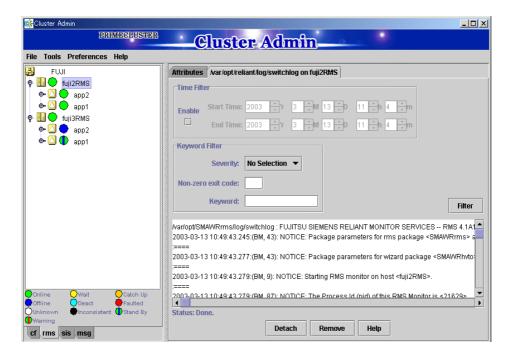

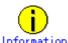

The following display formats are enabled for the log. For details, see "4 Administration" in "PRIMECLUSTER RMS Configuration and Administration Guide."

- Narrow the log by date or keyword.
- Scroll or jump to any entry.
- Search by keyword, date range, error message significance, or exit code other than
   0 to exclude unrelated entries.

### 7.3.5 Viewing Detailed Resource Information

Use RMS graphs to display detailed resource information for each cluster application.

There are four types of RMS graphs. Each type can be displayed from the menu when you right-click an object on the RMS tree.

- Full graph
  - Displays the configuration of the entire cluster system in which RMS is running.
- Application graph
  - Shows all objects used by the specified application. You can check the details of the specific object using this graph.
- Sub-application graph
  - Lists all sub-applications used by a given application and shows the connections between the sub-applications.
- Composite sub-applications graph
   Shows all sub-applications that the application depends on directly or indirectly.

#### ■ RMS graphs

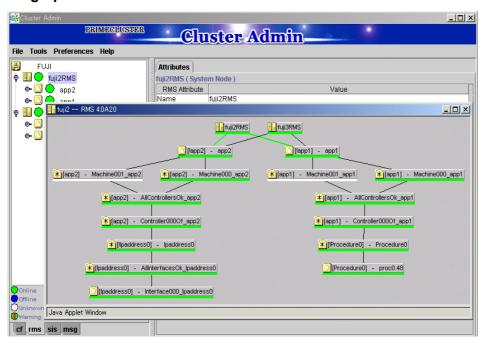

If you left-click the target object, the attributes of the object will be displayed on a pop-up screen.

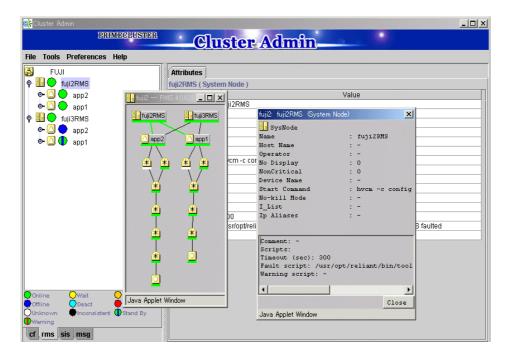

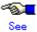

See "4.2.5 RMS graphs" in "PRIMECLUSTER RMS Configuration and Administration Guide."

## 7.3.6 Displaying environment variables

Right-click a cluster in the RMS tree window and select *View Environment*. The local and global variables are displayed.

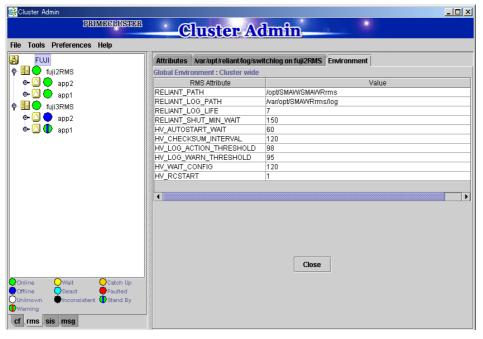

Right-click a node in the RMS tree, and select *View Environment*. The local variables are displayed.

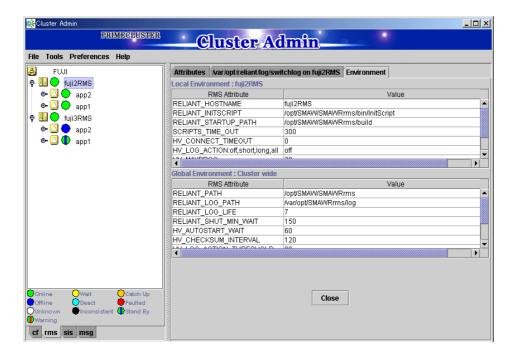

## 7.3.7 Monitoring Cluster Control Messages

Select the *msg* tab, which is found at the bottom of the tree panel. If a new message was added to the text area since the last time the area was displayed, this tab is displayed in red. You can clear the message text area or isolate it from the main panel.

## 7.4 Corrective Actions for Resource Failures

A hardware or software failure might occur while the cluster system is running. If a failure occurs in a resource, a message indicating that a failure occurred is displayed in the console screen. Based on this message, you need to identify the faulted resource using the CF and RMS main window and take corrective actions to maintain high availability in the cluster system.

This section describes the actions to be taken for the following cases:

If the resource state became failed.

#### 7.4.1 Corrective Action in the event of a resource failure

This section describes the corrective actions to take when a resource failure occurs.

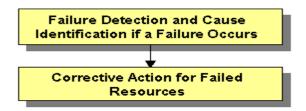

#### 7.4.1.1 Failure Detection and Cause Identification if a Failure Occurs

If a failure occurs in a resource, you can use the functions of PRIMECLUSTER and the operating system to detect the failure and identify the faulted resource that caused the failure.

#### **♦** Failure detection

Normally, the RMS main window (a) is used to monitor the cluster applications.

- If a failure occurs in a resource or the system
  - Failover of the userApplication or node panic will occur.

In such a case, you can detect the failure by observing the following conditions:

- The color of the icons in the RMS main window (a) changes.
- A message is output to the msg main window (c), Syslog(e), and the console (f).
- If a warning-level failure occurs in the system
  - If a warning-level failure (for example, insufficient disk space or insufficient swap area) occurs in the system, you can detect the failure by observing the following conditions:
    - A message is output to Syslog(e) and the console (f).
- If RMS fails to start on all the nodes, the userApplication will not start. You can start the userApplication by executing the "clreply(1M)" command.
  - By executing the clreply(1M) command, you can confirm an operator intervention request to which no response has been entered and start up the userApplication by responding to it. For information on the "clreply(1M)" command, see the manual pages.
  - The operator intervention request message will be output to Syslog(e) and the console (f). By responding to the operator intervention request message, you can start the userApplication.

For further details, see D.4.1 "Operator Intervention Messages."

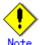

If there are multiple operator intervention request messages for which no response has yet been entered, you need to respond to each of them.

In addition, you can use the features described in "Failure confirmation features" to detect the failure.

#### Cause identification

You can also use the function that detected the failure and the features listed in "Failure confirmation features" below to identify the faulted resource that caused the failure.

#### Failure confirmation features

a. RMS main window

The RMS tree and the RMS cluster table can be used from this screen.

For instructions on viewing the RMS main window, see 7.1.2 "RMS Main Window."

b. CF main window

The CF tree can be used from this screen.

For instructions on viewing the CF main window, see 7.1.1 "CF Main Window."

c. MSG main window

The cluster control messages can be viewed in this screen.

To display this screen, select the *msg* tab in the Cluster Admin screen.

d. Application log

For instructions on displaying the application log, see 7.3.4.2 "Viewing application logs."

- e. Syslog
- f. Console

Messages that are displayed on the console or Syslog can be checked.

For message details, see Appendix D "Messages."

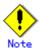

- The operator intervention request messages (message numbers: 1421, 1423), incurred when RMS is not started on all nodes, are displayed only when yes(1) is set for the AutoStartUp attribute of the userApplication. For information on the userApplication attribute, see "6 Appendix -Object types" in the "PRIMECLUSTER RMS Configuration and Administration Guide."
- The operator intervention request messages (message numbers: 1422, 1423) and the error resource messages incurred after a resource or system error occurs are displayed only when yes(1) is set for the PersistentFault attribute of the userApplication. For information on the userApplication attribute, see "6 Appendix -Object types" in the "PRIMECLUSTER RMS Configuration and Administration Guide."
- The operator intervention request and error resource messages are displayed by using the "clwatchlogd" daemon to monitor switchlog. You need to send the SIGHUP signal to clwatchlogd when you change the value of RELIANT\_LOG\_PATH that is defined in the "hvenv.local" file. When clwatchlogd receives this signal, clwatchlogd acquires the latest value of RELIANT\_LOG\_PATH. After you change RELIANT\_LOG\_PATH, you must start RMS.

#### g. GDS GUI

For details, see the "PRIMECLUSTER Global Disk Services Configuration and Administration Guide."

#### 7.4.1.2 Corrective Action for Failed Resources

Take the following steps for failed resources;

#### 1. Correct the faulted resource

Correct the problem in the failed resource. For details, see "5 Troubleshooting" in "PRIMECLUSTER RMS Configuration and Administration Guide."

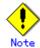

If you are using an operation management product other than a PRIMECLUSTER product, you may need to take corrective actions prescribed for that product. For details, see the manual provided with each operation management product. [Examples] Symfoware

#### 2. Recover the cluster application

At the RMS main window, check the state of the cluster application to which the corrected resource is registered. If the cluster application is in the Faulted state, execute the Faulted clear operation.

For details on the Fault clear operation, see 7.2.2.4 "Bringing Faulted Cluster Application to Online State."

# Part 4 System Modification

# Configuration

# Chapter 8 Changing the Configuration

Operation

This chapter explains how to add nodes and cluster applications to the PRIMECLUSTER system and change the configuration contents

# 8.1 Changing the Cluster Configuration

This section explains how to modify a cluster configuration related to the followings:

#### Operation flow

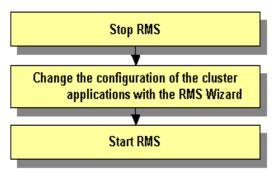

#### **♦** Operation Procedure:

- 1. Stop RMS.
  - If RMS is running, see 7.2.1.2 "Stopping RMS" and stop RMS.
- 2. Change the configuration of the cluster applications with the RMS Wizard.
  - 1) Log on to any one of the cluster nodes using system administrator access privileges.
  - 2) Start up the RMS Wizard.

Execute the hvw –n *configuration* file command. Specify a name of the configuration file in which the configuration is defined.

The following example shows how to start up RMS Wizard with the configuration file name "testconf."

#### # /opt/SMAW/SMAWRrms/bin/hvw -n testconf

3) Select "Application-Edit" from the "Main RMS management" menu.

```
nodel: Main RMS management menu, current configuration: testconf
No RMS active in the cluster
1) HELP
                                 10) Configuration-Remove
2) QUIT
                                 11) Configuration-Freeze
3) Application-Create
                                 12) Configuration-Thaw
Application-Edit
                                 13) Configuration-Edit-Global-Settings
5) Application-Remove
                                 14) Configuration-Consistency-Report
6) Application-Clone
                                 15) Configuration-ScriptExecution
7) Configuration-Generate
                                 16) Configuration-Push-Disabled
8) Configuration-Activate
                                 17) RMS-CreateMachine
9) Configuration-Copy
                                 18) RMS-RemoveMachine
Choose an action: 4
```

4) Select the userApplication that needs modification of configuration from "Application selection" menu. The following example shows how to select "APP1."

```
Edit: Application selection menu (restricted):
1) HELP
2) QUIT
3) RETURN
4) OPTIONS
5) APPl
Application Name: 5
```

5) When "turnkey wizard" appears, select what you want to change from the following table.

| Contents to be changed           | Selection item             |
|----------------------------------|----------------------------|
| Name of the userApplication      | "ApplicationName"          |
| Attribute of the userApplication | "Machines+Basics"          |
| Cmdline resource configuration   | "CommandLines"             |
| Fsystem resource configuration   | "LocalFileSystems"         |
| Gds resource configuration       | "Gds:Global-Disk-Services" |
| Gls resource configuration       | "Gls:Global-Link-Services" |
| Procedure resource configuration | "CRM"                      |

For details on the operation when you select above items, see 6.7 "Setting Up the Cluster Applications." Select "SAVE+EXIT" to return to the "Main RMS management" menu.

```
Settings of turnkey wizard "CRM"
1) HELP
                                   9) CRM(CRM_APP1)
2)
                                  10) LocalFileSystems(-)
3) SAVE+EXIT
                                  11) RemoteFileSystems(-)
4) -
                                  12) IpAddresses(-)
5) ApplicationName=APPl
                                  13) RawDisks(-)
6) Machines+Basics(appl)
                                 14) LVM-VolumeManagement(-)
7) CommandLines(-)
                                 15) Gds:Global-Disk-Services(-)
8) Controllers(-)
                                 16) Gls:Global-Link-Services(-)
Choose the setting to process:
```

The following example shows how to change the attribute of "AutoStartUp" of the userApplication setting from "no" to "yes":

- 1- Select "Machines+Basics" from "turnkey wizard."
- 2- Select "AutoStartUp."

```
Machines+Basics (appl:consistent)
1) HELP
2)
3) SAVE+EXIT
 4) REMOVE+EXIT
5) AdditionalMachine
6) AdditionalConsole
7) Machines[0]=nodelRMS
8) Machines[1]=node2RMS
9) (PreCheckScript=)
10) (PreOnlineScript=)
11) (PostOnlineScript=)
12) (PreOfflineScript=)
13) (OfflineDoneScript=)
14) (FaultScript=)
15) (AutoStartUp=no)
16) (AutoSwitchOver=HostFailure|ResourceFailure|ShutDown)
17) (PreserveState=no)
18) (PersistentFault=0)
19) (ShutdownPriority=)
20) (OnlinePriority=)
21) (StandbyTransitions=)
22) (LicenseToKill=no)
23) (AutoBreak=yes)
Choose the setting to process: 15
```

3- Select "yes."

```
1) HELP
2) RETURN
3) yes
4) no
Set the AutoStartUp mode: 3
```

4- Confirm that "AutoStartUp" is changed to "yes," and then select "SAVE+EXIT."

```
Machines+Basics (appl:consistent)
1) HELP
2)
SAVE+EXIT
4) REMOVE+EXIT
5) AdditionalMachine
6) AdditionalConsole
7) Machines[0]=nodelRMS
8) Machines[1]=node2RMS
9) (PreCheckScript=)
10) (PreOnlineScript=)
11) (PostOnlineScript=)
12) (PreOfflineScript=)
13) (OfflineDoneScript=)
14) (FaultScript=)
15) (AutoStartUp=yes)
16) (AutoSwitchOver=HostFailure|ResourceFailure|ShutDown)
17) (PreserveState=no)
18) (PersistentFault=0)
19) (ShutdownPriority=)
20) (OnlinePriority=)
21) (StandbyTransitions=)
22) (LicenseToKill=no)
23) (AutoBreak=yes)
Choose the setting to process: 3
```

5- Select "SAVE+EXIT" from "turnkey wizard."

```
Settings of turnkey wizard "CRM"
                                   9) CRM(CRM_APP1)
10) LocalFileSystems(-)
1) HELP
21
3) SAVE+EXIT
                                   11) RemoteFileSystems(-)
4)
                                   12) IpAddresses(-)
5) ApplicationName=APPl
                                   13) RawDisks(-)
6) Machines+Basics(appl)
                                   14) LVM-VolumeManagement(-)
7) CommandLines(-)
                                   15) Gds:Global-Disk-Services(-)
8) Controllers(-)
                                   16) Gls:Global-Link-Services(-)
Choose the setting to process: 3
```

6- Select "RETURN" from the "Application selection menu."

```
Edit: Application selection menu (restricted):
1) HELP
2) QUIT
3) RETURN
4) OPTIONS
5) APPl
Application Name: 3
```

6) Select "Configuration-Generate" from the "Main RMS management" menu.

```
nodel: Main RMS management menu, current configuration: testconf
No RMS active in the cluster
1) HELP
                                    10) Configuration-Remove
2) QUIT
                                    11) Configuration-Freeze
3) Application-Create
                                   12) Configuration-Thaw
                                    13) Configuration-Edit-Global-Settings
4) Application-Edit
5) Application-Remove
                                    14) Configuration-Consistency-Report
                                   15) Configuration-ScriptExecution
16) Configuration-Push-Disabled
6) Application-Clone
7) Configuration-Generate
8) Configuration-Activate
                                    17) RMS-CreateMachine
9) Configuration-Copy
                                    18) RMS-RemoveMachine
Choose an action: 7
```

7) Select "Configuration-Activate" from the "Main RMS management" menu.

```
nodel: Main RMS management menu, current configuration: testconf
No RMS active in the cluster
1) HELP
                                    10) Configuration-Remove
2) QUIT
                                    11) Configuration-Freeze
3) Application-Create
                                   12) Configuration-Thaw
                                    13) Configuration-Edit-Global-Settings
4) Application-Edit
5) Application-Remove
                                    14) Configuration-Consistency-Report
                                    15) Configuration-ScriptExecution
16) Configuration-Push-Disabled
6) Application-Clone
7) Configuration-Generate
8) Configuration-Activate
                                    17) RMS-CreateMachine
9) Configuration-Copy
                                    18) RMS-RemoveMachine
Choose an action: 8
```

8) Select "QUIT" from the "Main RMS management" menu.

```
nodel: Main RMS management menu, current configuration: testconf
No RMS active in the cluster
1) HELP
                                         10) Configuration-Remove
 2) QUIT
                                         11) Configuration-Freeze
12) Configuration-Thaw
 3) Application-Create
                                         13) Configuration-Edit-Global-Settings
 4) Application-Edit
 5) Application-Remove
                                         14) Configuration-Consistency-Report
 6) Application-Clone
7) Configuration-Generate
                                         15) Configuration-ScriptExecution 16) Configuration-Push-Disabled
8) Configuration-Activate
9) Configuration-Copy
                                         17) RMS-CreateMachine
                                         18) RMS-RemoveMachine
Choose an action: 2
```

#### 3. Start RMS.

Start RMS as described in 7.2.1.1 "Starting RMS."

# 8.2 Changing an IP Address on the Public LAN

This section explains how to change the IP address setting if the IP address of a public LAN or management LAN changes after the PRIMECLUSTER system is installed. Note that when you change an IP address, do not change the host name.

#### Operation Procedure:

- 1. Execute the following command on one of the cluster nodes to stop RMS operation:
  - # hvshut -a
- 2. Execute the following commands on all nodes to start the system in single-user mode.
  - # /sbin/shutdown -t0 now
- 3. Mount the local file system on all nodes.

Example:

/sbin/mount -a -t ext3

- 4. Edit the "/etc/hosts" file, and change the IP address on each node.
- 5. Change the IP address of the public LAN.

Example:

/usr/sbin/netconfig --ip=10.20.30.40 --netmask=255.255.255.0 -d eth0

 If the IP address, used by the remote service mode, must be changed at the same time as the public/management LAN, correct the "/etc/opt/SMAW/SMAWsf/SA\_rsb.cfg" file on each node.

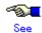

For details, see 5.2.2 "Setting Up the Shutdown Facility."

7. In each node, change the IP address of the public LAN used by Web-Based Admin View.

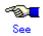

For details, see "7.1 Network address," "7.3 Management server," and "7.5 Multi-network between server and client by classified use" in the "PRIMECLUSTER Web-Based Admin View Operation Guide."

- 8. If a takeover IP address must be changed, correct the IP address being used as the takeover IP address in the "/etc/hosts" file of each node.
- If a GIs resource is created, edit the "/opt/SMAW/SMAWRrms/bin/hvenv.local" file of each cluster node as shown below so that RMS does not start automatically when the node is rebooted.
  - # vi /opt/SMAW/SMAWRrms/bin/hvenv.local <Return>

```
export HV_RCSTART=0
```

- 10. Restart the system on all nodes.
  - # /sbin/shutdown -r now
- 11. If the takeover IP address is defined by GLS, see "3.2.2 Changing configuration Information" in the "PRIMECLUSTER Global Link Services Configuration and Administration Guide: Redundant Line Control Function."
- 12. If you edited the "/opt/SMAW/SMAWRrms/bin/hvenv.local" file in Step 9, return the file to its previous setting.

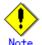

If a takeover IP address has been defined by GLS and if the takeover IP address is specified directly with an IP address value, not a host name, in the GLS environment settings and the Gls resource settings, first delete the Gls resource. Then change /etc/hosts and the GLS environment settings, and register the Gls resource. For details, see 6.2.1 "GLS Setup," and 6.7.3.4 "Setting Up Gls Resources."

# 8.3 Changing a CIP Address

This section describes how to change the IP address if the IP address of interconnect is changed after installation of the PRIMECLUSTER system.

#### **♦** Operation Procedure:

- Start all nodes in the cluster system.
   If the nodes are already operating, you do not need to restart them.
- 2. Stop CF in all nodes.
  - For instructions on stopping CF, see "5.6 Starting and Stopping CF" in "PRIMECLUSTER Cluster Foundation Configuration and Administration Guide."
- 3. View "/etc/cip.cf" and check the CIP name in all nodes.
  For details on "/etc/cip.cf," see "2.2 CIP Configuration File" in "PRIMECLUSTER Cluster Foundation Configuration and Administration Guide."
- 4. Change the IP address of the CIP name that is defined in "/etc/hosts."
- 5. Start CF in all nodes.
  - For instructions on starting CF, see "5.6 Starting and Stopping CF" in "PRIMECLUSTER Cluster Foundation Configuration and Administration Guide."
- 6. Check that the IP address was changed by executing the "ciptool(1M)" command. For details on the ciptool(1M) command, see the manual page of ciptool(1M).

# 8.4 Changing the Operation Attributes of a userApplication

PRIMECLUSTER allows operation attributes to be set by CUI operation, according to the needs of the user. Change the operation attributes to match the desired operation.

- Operation attribute types
  - A list of the userApplication operation attributes is shown. For details, see 8.4.1 "Operation Attribute Types."
- Change methods
  - 8.4.2 "Changing Operation Attributes (CUI)"
     Explains how to change the operation attributes of the userApplication.
  - 8.4.3 "Changing Environment Variables"
     Explains how to change the RMS environment variables.

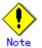

Be sure to stop RMS before you change the operation attributes of userApplication. For instructions on stopping RMS, see 7.2.1.2 "Stopping RMS."

### 8.4.1 Operation Attribute Types

The following table lists the operation attributes of the userApplication.

#### Operation attributes of userApplication objects

| Operation                         | userApplication<br>attribute/environment<br>variable | Setting value<br>(Bold: Default) | Description                                                               |
|-----------------------------------|------------------------------------------------------|----------------------------------|---------------------------------------------------------------------------|
| Failover operation                | AutoSwitchOver                                       | No                               | Automatic failover is disabled.                                           |
|                                   |                                                      | HostFailure                      | Failover occurs if a node fails.                                          |
|                                   |                                                      | ResourceFailure                  | Failover occurs if a resource fails.                                      |
|                                   |                                                      | Shutdown                         | Failover occurs if RMS stops.                                             |
| Operation if resource             | Halt                                                 | 0                                | The node is not forcibly stopped.                                         |
| inactivation fails                |                                                      | 1                                | The node is forcibly stopped.                                             |
| Operation for cluster application | OnlinePriority                                       | 0                                | The highest node of the PriorityList attribute becomes the active system. |
| startup                           |                                                      | 1                                | The node that was the active system last becomes the active system.       |
| Operation of failover function    | HV_RCSTART environment variable                      | 0                                | The failover function is not started automatically.                       |
| for node startup                  | in hvenv.local file                                  | 1                                | The failover function is started automatically.                           |

| Operation                | userApplication<br>attribute/environment<br>variable | Setting value<br>(Bold: Default) | Description                                                     |
|--------------------------|------------------------------------------------------|----------------------------------|-----------------------------------------------------------------|
| Handling of failed nodes | PersistentFault                                      | 0                                | The failed node is not eliminated after the node is restarted.  |
|                          |                                                      | 1                                | The failed node is eliminated even after the node is restarted. |

### 8.4.2 Changing Operation Attributes (CUI)

This section explains how to change the userApplication attributes with CUI.

For further details about the operation attribute specified in step 7, see 8.4.1 "Operation Attribute

Operation Procedure

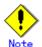

Types."

- "Application" on the CU screen indicates a cluster application.
- 1. Log on to any one of the cluster nodes using system administrator access privileges.
- 2. Execute the hvw command.
  - # /opt/SMAW/SMAWRrms/bin/hvw -n < configuration file>
    Specify an optional Configuration file name in < configuration file>.
- 3. Select "Application-Edit" from the main menu of CUI. Enter a number and then press the *Enter* key.

### Main menu

```
apple: Main RMS management menu, current configuration: config
No RMS active in the cluster
1) HELP
                                    10) Configuration-Remove
                            12) Configuration-Freeze
12) Configuration-Thaw
13) Configuration-Edit-Global-Settings
14) Configuration-Consistency-Report
15) Configuration-Granical
2) QUIT
                                    11) Configuration-Freeze

    Application-Create

4) Application-Edit
5) Application-Remove
6) Application-Clone
                                    15) Configuration-ScriptExecution
7) Configuration-Generate 16) RMS-CreateMachine
8) Configuration-Activate
                                   17) RMS-RemoveMachine
9) Configuration-Copy
Choose an action:
```

4. Select the userApplication for which you want to change the operation attributes from the "Application selection" menu.

The following example shows how to select "APP1."

### Cluster application selection menu

```
Edit: Application selection menu (restricted):

1) HELP
2) QUIT
3) RETURN
4) OPTIONS
5) APP1
Application Name: 5
```

5. When turnkey wizard CRM appears, select "Machines+Basics" and then change the operation attributes of the userApplication.

### turnkey wizard "CRM"

```
Settings of turnkey wizard "CRM"
1) HELP
                                 9) CRM(CRM APP1)
2) READONLY
                                 10) LocalFileSystems(-)
3) SAVE+EXIT
                                 11) RemoteFileSystems(-)
4) -
                                 12) IpAddresses(-)
5) ApplicationName=APP1
                                 13) RawDisks(-)
6) Machines+Basics(app1)
                                 14) LVM-VolumeManagement(-)
                                 15) Gds:Global-Disk-Services(-)
7) CommandLines(-)
8) Controllers(-)
                                 16) Gls:Global-Link-Services(-)
Choose the setting to process: 6
```

6. Select the operation attribute that you want to change from "Machines+Basics."

#### **Machines+Basics**

```
Machines+Basics (appl:consistent)
1) HELP
2) -
3) SAVE+EXIT
4) REMOVE+EXIT
5) AdditionalMachine
6) AdditionalConsole
7) Machines[0]=chagne1RMS
8) Machines[1]=chagne2RMS
9) (PreCheckScript=)
10) (PreOnlineScript=)
11) (PostOnlineScript=)
12) (PreOfflineScript=)
13) (OfflineDoneScript=)
14) (FaultScript=)
15) (AutoStartUp=yes)
16) (AutoSwitchOver=HostFailure|ResourceFailure|ShutDown)
17) (PreserveState=no)
18) (PersistentFault=0)
19) (ShutdownPriority=)
20) (OnlinePriority=)
21) (LicenseToKill=no)
22) (AutoBreak=yes)
23) (HaltFlag=no)
Choose the setting to process:
```

#### To change the value:

Select the item that you want to change. Enter a number and then press the Enter key.

#### Example

```
Choose the setting to process: 20 <RETURN>
```

The setup menu will appear.

### To save the change and exit:

```
Select "SAVE+EXIT." Enter a number and then press the Enter key.
```

```
Choose the setting to process: 3 < RETURN>
```

The same cluster application selection menu as that shown in step 9 will appear.

### To exit without saving the change:

Select "NO-SAVE+EXIT." Enter a number and then press the Enter key.

```
Choose the setting to process: 3 < RETURN>
```

The same cluster application selection menu as that shown in step 9 will appear.

7. Set up the value from the value setup menu.

### Value setup menu (Example of OnlinePriority)

```
1) HELP
2) RETURN
3) 0
4) 1
Enable Online Priority (Active Standby) feature for this application:
```

Select a setup value. Enter a number and then press the Enter key.

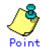

Select "RETURN" to return to the previous menu.

If there are multiple attributes to be changed, repeat steps 6 and 7 for each attribute. If the attribute is other than "OnlinePriority," the menu number in step 7 will be different from that in this example.

8. Select "SAVE+EXIT" from the "Machines+Basics" screen to return to the turnkey wizard "CRM."

### turnkey wizard "CRM"

```
Settings of turnkey wizard "CRM"
1) HELP
                                9) CRM(-)
                               10) LocalFileSystems(-)
23
3) SAVE+EXIT
                               11) RemoteFileSystems(-)
4)
                               12) IpAddresses(Adr APP1)
5) ApplicationName=APP1
                               13) RawDisks(-)
6) Machines+Basics(appl)
                               14) LVM-VolumeManagement(-)
7) CommandLines(-)
                               15) Gds:Global-Disk-Services(-)
8) Controllers(-)
                               16) Gls:Global-Link-Services(-)
Choose the setting to process:
```

Select "SAVE+EXIT" to return to the cluster application selection menu.

9. Select "RETURN" to return to the main menu.

### Cluster application selection menu

```
Edit: Application selection menu (restricted):

1) HELP
2) QUIT
3) RETURN
4) OPTIONS
5) APP1
Application Name: 3
```

10. Select "Configuration-Generate" and then "Configuration-Activate" from the main menu. Content changes will be enabled on all the cluster nodes.

#### Main menu

```
apple: Main RMS management menu, current configuration: config
No RMS active in the cluster
1) HELP
                              10) Configuration-Remove
                              11) Configuration-Freeze
2) QUIT
3) Application-Create
                              12) Configuration-Thaw
4) Application-Edit
                             13) Configuration-Edit-Global-Settings
5) Application-Remove
                              14) Configuration-Consistency-Report
6) Application-Clone
                              15) Configuration-ScriptExecution
7) Configuration-Generate
                              16) RMS-CreateMachine
                              17) RMS-RemoveMachine
8) Configuration-Activate
9) Configuration-Copy
Choose an action:
```

```
apple: Main RMS management menu, current configuration: config
No RMS active in the cluster
1) HELP
                              10) Configuration-Remove
2) QUIT
                              11) Configuration-Freeze
3) Application-Create
                              12) Configuration-Thaw
4) Application-Edit
                              13) Configuration-Edit-Global-Settings
5) Application-Remove
                              14) Configuration-Consistency-Report
6) Application-Clone
                              15) Configuration-ScriptExecution
7) Configuration-Generate
                              16) RMS-CreateMachine
8) Configuration-Activate
                              17) RMS-RemoveMachine
9) Configuration-Copy
Choose an action:
```

### **Configuration distribution**

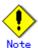

When the processing is successfully done, the message "The activation was finished successfully" appears. If this message is not displayed, the modified information contains incorrect settings. Check and correct the settings.

11. Press the Enter key to return to the main menu.

#### Main menu

apple: Main RMS management menu, current configuration: config No RMS active in the cluster 1) HELP 10) Configuration-Remove 2) QUIT 11) Configuration-Freeze 3) Application-Create 12) Configuration-Thaw 4) Application-Edit 13) Configuration-Edit-Global-Settings 5) Application-Remove 14) Configuration-Consistency-Report 6) Application-Clone 15) Configuration-ScriptExecution 16) RMS-CreateMachine 7) Configuration-Generate 8) Configuration-Activate 17) RMS-RemoveMachine 9) Configuration-Copy Choose an action:

- 12. Select "QUIT" to terminate the processing.
- 13. Start up RMS and userApplication from Cluster Admin.

### 8.4.3 Changing Environment Variables

This section explains how to change RMS environment variables.

The environment variables are configured in the following RMS environment files. You can change the environment variables by editing the files directly and setting or changing the values. You can also check the currently set values.

| File Names                         | Contents                                          |
|------------------------------------|---------------------------------------------------|
| /opt/SMAW/SMAWRrms/bin/hvenv       | Environment variable file that is defined in the  |
|                                    | entire cluster                                    |
| /opt/SMAW/SMAWRrms/bin/hvenv.local | Environment variable file that is defined only in |
|                                    | that node                                         |

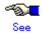

- For details on the RMS environment variable files (hvenv and hvenv.local), see "2.8 Environment variables" in "PRIMECLUSTER RMS Configuration and Administration."
- For details on the RMS environment variables, see "8 Appendix Environment variables" in "PRIMECLUSTER RMS Configuration and Administration."
- Create the "hvenv.local(4)" file as required. See the manual pages of hvenv.local(4).

# 8.5 Changing PRIMECLUSTER Operation Attributes

The PRIMECLUSTER operation attributes are set with RMS environment variables. To change the PRIMECLUSTER operation attributes, change the environment variables in the hvenv.local file, and restart RMS.

Note that the change procedure differs depending on whether the environment variable is global or local.

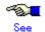

- For information on the RMS environment variables and how to change the variable settings, see "2.8 Environment variables" in "PRIMECLUSTER RMS Configuration and Administration."
- For details on the RMS environment variables, see "8 Appendix Environment Variables" in "PRIMECLUSTER RMS Configuration and Administration."

# 8.6 Deleting a Cluster Application

This section explains how to delete a cluster application and its resources.

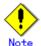

Be sure to stop RMS before deleting a cluster application and its resources. For instructions on stopping RMS, see 7.2.1.2 "Stopping RMS."

### 8.6.1 Deleting a Resource

This section explains how to delete a resource.

### **♦** Operation Procedure:

- 1. Log on to any one of the cluster nodes using system administrator access privileges.
- 2. Start the RMS Wizard.

Execute the hvw –n *configuration file* command. Specify a name of the configuration file in which the resource is defined.

The following example shows how to start RMS Wizard with the configuration file name "testconf."

```
# /opt/SMAW/SMAWRrms/bin/hvw -n testconf
```

3. Select "Application-Edit" from the "Main RMS management" menu.

```
nodel: Main RMS management menu, current configuration: testconf
No RMS active in the cluster
11 HELP
                                 10) Configuration-Remove
2) QUIT
                                 11) Configuration-Freeze
Application-Create
                                 12) Configuration-Thaw
 Application-Edit
                                 13) Configuration-Edit-Global-Settings
5) Application-Remove
                                 14) Configuration-Consistency-Report
 6) Application-Clone
                                 15) Configuration-ScriptExecution
                                 16) Configuration-Push-Disabled
7) Configuration-Generate
8) Configuration-Activate
                                 17) RMS-CreateMachine
9) Configuration-Copy
                                 18) RMS-RemoveMachine
Choose an action: 4
```

4. Select the userApplication in which the resource is registered from the "Application selection" menu. The following example shows how to select "APP1."

```
Edit: Application selection menu (restricted):
1) HELP
2) QUIT
3) RETURN
4) OPTIONS
5) APP1
Application Name: 5
```

5. Use the "turnkey wizard" to select the resource.

Select "REMOVE+EXIT" from the screen after selecting the resource.

Then, select "SAVE+EXIT" to return to the "Main RMS management menu."

```
Settings of turnkey wizard "CRM"
1) HELP
                                     9) CRM(CRM APP1)
                                   10) LocalFileSystems(-)
11) RemoteFileSystems(-)
21 -
3) SAVE+EXIT
                                   12) IpAddresses(-)
4)
                                   13) RawDisks(-)
5) ApplicationName=APPl
                                   14) LVM-VolumeManagement(-)
6) Machines+Basics(appl)
7) CommandLines(Cmd_APP1)
                                    15) Gds:Global-Disk-Services(-)
                                    16) Gls:Global-Link-Services(-)
8) Controllers(-)
Choose the setting to process:
```

6. Select "Configuration-Generate" from the "Main RMS management" menu.

```
nodel: Main RMS management menu, current configuration: testconf
No RMS active in the cluster
 1) HELP
                                       10) Configuration-Remove
 2) QUIT
                                       11) Configuration-Freeze
                                     12) Configuration-Thaw
 Application-Create
                                     13) Configuration-Edit-Global-Settings
14) Configuration-Consistency-Report
 4) Application-Edit
 5) Application-Remove
                                     15) Configuration-ScriptExecution
16) Configuration-Push-Disabled
 6) Application-Clone
 Configuration-Generate
8) Configuration Activate
                                     17) RMS-CreateMachine
18) RMS-RemoveMachine
 Configuration-Copy
Choose an action: 7
```

7. Select "Configuration-Activate" from the "Main RMS management" menu.

```
nodel: Main RMS management menu, current configuration: testconf
No RMS active in the cluster
1) HELP
                                     10) Configuration-Remove
 2) QUIT
                                     11) Configuration-Freeze

 Application-Create

                                     12) Configuration-Thaw
                                    13) Configuration-Edit-Global-Settings
14) Configuration-Consistency-Report
 4) Application-Edit
 5) Application-Remove
 6) Application-Clone
                                    15) Configuration-ScriptExecution
                                    16) Configuration-Push-Disabled
17) RMS-CreateMachine
 7) Configuration-Generate
 8) Configuration-Activate
                                     18) RMS-RemoveMachine
 9) Configuration-Copy
Choose an action: 8
```

8. Select "QUIT" from the "Main RMS management" menu to exit from the RMS Wizard.

```
nodel: Main RMS management menu, current configuration: testconf
No RMS active in the cluster

1) HELP
2) QUIT
3) Application-Create
4) Application-Edit
5) Application-Remove
6) Application-Clone
7) Configuration-Generate
8) Configuration-Generate
8) Configuration-Activate
9) Configuration-Copy
18) RMS-RemoveMachine
Choose an action: 2
```

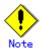

When deleting a Gds resource, you need to bring the Gds volume Online. See 8.6.1.1 "Deleting Gds resource."

### 8. 6. 1. 1 Settings made when deleting a Gds resource

You can delete a Gds resource as follows. Keep the GDS volume online.

### **♦** Operation Procedure:

Execute the following command on the node on which you want to delete resources.

# /usr/opt/reliant/bin/hvgdsetup -d [class-name]

### 8.6.2 Deleting a userApplication

This section explains how to delete the userApplication.

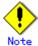

- If you delete a userApplication, all the resources registered to the userApplication will also be deleted.
- If Gds resources are registered to the userApplication to be deleted, bring the Gds volume online. See 8.6.1.1 "Settings made when deleting a Gds resource."

### Operation Procedure:

- 1. Log on to any one of the cluster nodes using system administrator access privileges.
- 2. Start the RMS Wizard.

Execute the hvw –n *configuration file* command. Specify a name of the configuration file in which the userApplication is defined.

The following example shows how to start RMS Wizard with the configuration file name "testconf."

```
# /opt/SMAW/SMAWRrms/bin/hvw -n testconf
```

3. Select "Application-Remove" from the "Main RMS management" menu.

```
nodel: Main RMS management menu, current configuration: testconf
No RMS active in the cluster
1) HELP
                                  10) Configuration-Remove
2) OUIT
                                  11) Configuration-Freeze
3) Application-Create
                                  12) Configuration-Thaw
 4) Application-Edit
                                  13) Configuration-Edit-Global-Settings
 5) Application-Remove
                                  14) Configuration-Consistency-Report
6) Application-Clone
                                  15) Configuration-ScriptExecution
7) Configuration-Generate
                                  16) Configuration-Push-Disabled
8) Configuration-Activate
                                  17) RMS-CreateMachine
                                  18) RMS-RemoveMachine
9) Configuration-Copy
Choose an action: 4
```

4. Select the userApplication that you want to delete from the "Application selection" menu. The following example shows how to select APP2.

```
Edit: Application selection menu (restricted):
1) HELP
2) QUIT
3) RETURN
4) OPTIONS
5) APP1
6) APP2
Application Name: 6
```

Enter "yes" in response to the following message.

```
About to remove all data of APP2,
Please confirm this by typing yes: yes
```

5. Select "Configuration-Generate" from the "Main RMS management" menu.

```
nodel: Main RMS management menu, current configuration: testconf
No RMS active in the cluster
1) HELP
                                         10) Configuration-Remove
2) QUIT
                                         ll) Configuration-Freeze
Application-Create
                                         12) Configuration-Thaw
 Application-Edit
                                        13) Configuration-Edit-Global-Settings
                                        14) Configuration-Consistency-Report
15) Configuration-ScriptExecution
5) Application-Remove
6) Application-Clone
6) Application-Clone 15) Configuration-ScriptExecuti(
7) Configuration-Generate 16) Configuration-Push-Disabled 17) RMS-CreateMachine 18) RMS-RemoveMachine
9) Configuration-Copy
                                         18) RMS-RemoveMachine
Choose an action: 7
```

6. Select "Configuration-Activate" from the "Main RMS management" menu.

```
nodel: Main RMS management menu, current configuration: testconf
No RMS active in the cluster

1) HELP
2) QUIT
3) Application-Create
4) Application-Edit
5) Application-Remove
6) Application-Clone
7) Configuration-Generate
8) Configuration-Generate
8) Configuration-Activate
9) Configuration-Copy
Choose an action: 8
```

7. Select "QUIT" from the "Main RMS management" menu to exit from the RMS Wizard.

```
nodel: Main RMS management menu, current configuration: testconf
No RMS active in the cluster
1) HELP
                                    10) Configuration-Remove
 2) QUIT
                                    11) Configuration-Freeze
 3) Application-Create
                                   12) Configuration-Thaw
 4) Application-Edit
                                    13) Configuration-Edit-Global-Settings
 5) Application-Remove
                                    14) Configuration-Consistency-Report
                                   15) Configuration-ScriptExecution
16) Configuration-Push-Disabled
 6) Application-Clone
7) Configuration-Generate
8) Configuration-Activate
                                    17) RMS-CreateMachine
 9) Configuration-Copy
                                    18) RMS-RemoveMachine
Choose an action: 2
```

# Part 5 PRIMECLUSTER Products

This section explains the PRIMECLUSTER products.

- PRIMECLUSTER Product List
- PRIMECLUSTER Wizard for Oracle

# **Chapter 9 PRIMECLUSTER Product List**

The following lists the version levels of PRIMECLUSTER products and the range of support:

**Table 9-1 PRIMECLUSTER Product List** 

| Product name | Operation mode              | Standby<br>operation | Notes |
|--------------|-----------------------------|----------------------|-------|
|              | System Configuration        | Standby<br>(1:1)     |       |
|              | IP address takeover of GLS  | Yes                  |       |
| PRIMECLUSTE  | ER Wizard for Oracle 4.0A20 | 0                    |       |

# 9.1 What Are the PRIMECLUSTER Operation Modes?

This section explains the cluster operation mode.

### Cluster system operation mode

| Cluster operation | Description                                                            |  |
|-------------------|------------------------------------------------------------------------|--|
| mode              |                                                                        |  |
| 1:1 standby       | A single standby cluster application runs on a system that consists of |  |
|                   | two nodes. One is an operating node, and the other is a standby        |  |
|                   | node.                                                                  |  |

### Cluster application operation mode

| Cluster operation |           | Description |
|-------------------|-----------|-------------|
| mode              |           |             |
| Standby           | operation | 1:1 standby |
| mode              |           |             |

### Public LAN takeover function

| Public LAN takeover | Description                                                             |
|---------------------|-------------------------------------------------------------------------|
| function            |                                                                         |
| IP address takeover | In standby operation, this faction takes over one or more IP addresses  |
| of GLS              | from an operating node to a standby node when a failure such as node    |
|                     | shutdown, hang-up, and error detection in transfer routes occurs on the |
|                     | operation node.                                                         |

# **Chapter 10 PRIMECLUSTER Wizard for Oracle**

### 10.1 Functional Overview

PRIMECLUSTER Wizard for Oracle is a software product that facilitates cluster operation management for Oracle operating on a PRIMECLUSTER system.

Standby operation for Oracle (cold standby) is enabled on the PRIMECLUSTER system.

### Startup and stop control

In line with the state transition of the cluster system, scripts automatically start or stop an Oracle instance or an Oracle listener. These scripts first check and then start up the Oracle instance. If damage has occurred, the scripts automatically recover the Oracle instance. For example, if the Oracle instance fails during online backup, the scripts automatically execute "end backup" to start up the Oracle instance. (When the AutoRecover is set to "Yes.") When stopping the Oracle instance, the scripts stop it in the immediate mode (default). If this does not occur properly, the scripts stop the instance in the abort mode. This means operational node switchover can be performed at high-speed.

### Monitoring

A detector monitors an Oracle instance and an Oracle listener. The detector connects itself to Oracle using system user. Then, this enables the detector periodically to create, update and delete a dummy table, which should be generated in the system user's default table space, by executing an SQL command. Consequently, a logical failure can be detected as well as the process of the Oracle instance being active or inactive. When the Oracle instance hangs, and if the SQL command is not returned within a specified time, the detector times out and notifies a user of the failure. The two types of monitoring of the Oracle listener are process detection and the "tnsping" command.

#### **Environment setup**

The environment setup tool provides an "ORACLE" Wizard that generates userApplications in the RMS configuration by executing the "hvw" command of PRIMECLUSTER RMS Wizard.

# 10.2 Operation Environment

### 10.2.1 System Configuration

System configuration figures are shown below:

### Standby operation (cold standby)

In standby operation, a cluster system consists of an operational node and standby nodes. On the operational node, Oracle applications, a logical IP address and shared disks are active. On the standby nodes, these resources are inactive. In the event of a failure, production operation is switched to one of the standby nodes, and the resources in this standby node are activated. The client can connect to the running node using the logical IP address without configuration changes.

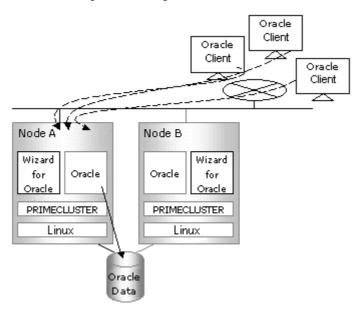

## 10.2.2 Supported Modes

For details, see the Table 9-1 "PRIMECLUSTER Product List."

# 10.2.3 Overview of Cluster System Support

The PRIMECLUSTER Wizard for Oracle provides the environment setup wizard that is used to build Oracle on the cluster system, the start/stop script, and the state-monitoring detector. It also supports Oracle cold standby operation.

# 10.3 Notes

For details on the environment setup, etc., see "PRIMECLUSTER Wizard for Oracle Configuration and Administration Guide," which is attached to the PRIMECLUSTER Wizard for Oracle.

# Appendix A PRIMECLUSTER System Design Worksheets

# A.1 Worksheet Purpose

The PRIMECLUSTER System Design Worksheets allow you to determine necessary parameters before you configure the PRIMECLUSTER system. Filling out all items in the worksheet will enable you to proceed smoothly with the PRIMECLUSTER installation work.

The worksheets consist of the following:

### Overall Design Worksheet

This worksheet is used to design basic items for the PRIMECLUSTER system.

### **■** CE Instruction Worksheet

This worksheet compiles necessary information for installation and configuration, and is used to communicate instructions to the Fujitsu technician (CE).

### ■ Cluster Installation Environment Setup Worksheet

This worksheet is used to configure an environment before the installation of Linux(R), PRIMECLUSTER, and other required and related software, and the configuration of the PRIMECLUSTER system using Web-Based Admin View. This worksheet facilitates the installation of software products.

#### Kernel Parameter Worksheet

This worksheet allows you to determine the fundamental PRIMECLUSTER values for estimating the kernel parameters. After installing the Linux(R) software and PRIMECLUSTER packages, configure the new values for the kernel parameters, as necessary.

### Cluster Configuration Worksheet

This worksheet organizes the necessary items for configuring the PRIMECLUSTER system with Web-Based Admin View. Using this worksheet and determining the parameter values beforehand will enable you to smoothly set up operations using Web-Based Admin View.

### Cluster Application Configuration Worksheets

When building a cluster application, use these worksheets to design how the application should operate. There are individual worksheets for configuring RMS, GFS, GLS, GDS, and cluster applications.

### Cluster Application Setting Worksheet

This worksheet is used for configuring cluster applications and resources.

### A.2 Notes on Worksheet Creation

Note the following points when creating PRIMECLUSTER design worksheets.

- Specify appropriate values in the blank sections of each design sheet. For instructions on specifying each item, see the point explanations.
- Items marked with "<>" are selection items. Select one of the items written in the box.
- Items marked with "[]" are selection items. You can select multiple items written in the hox
- Different values can be specified depending on the model in which PRIMECLUSTER is to be installed. Read the point explanations before specifying values.

# A.3 Overall Design Worksheet

Select the operation mode of the cluster system.

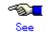

See A.11 "System Design Examples" when determining values for the setup items in the Overall Design Worksheet.

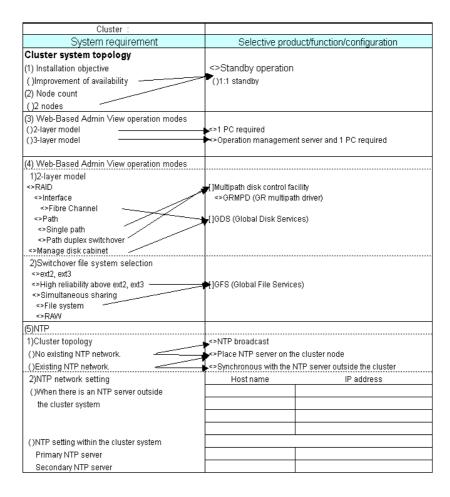

# A.4 CE (FE for North America) Instruction Worksheet

The CE Instruction Worksheet indicates information required for hardware installation for a Fujitsu customer engineer (CE). This worksheet is also used for specifying information that was configured by the CE.

For information on hardware installation in the field, see the cluster field installation operation procedure.

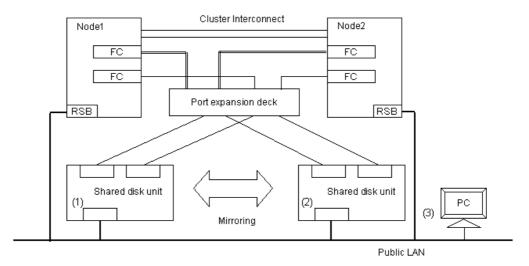

| Shared RAID unit              | IP address (1) | · · · |
|-------------------------------|----------------|-------|
|                               | IP address (2) | · · · |
|                               | Gateway        | · · · |
|                               | Subnet mask    | · · · |
| ServerView management machine | IP address (3) | · · · |

### A.5 Cluster Installation Environment Worksheet

The Cluster Installation Environment Worksheet organizes items related to installation of Linux(R) software, PRIMECLUSTER, required and related software. Create the Cluster Installation Environment Worksheet.

The Cluster Installation Environment Worksheet contains initial configuration items related to the entire PRIMECLUSTER system. Configure a system on each node according to the information specified here.

| Cluster system name:<br>Node name: |                      |              |                    | _                 | ion Environment<br>sheet |
|------------------------------------|----------------------|--------------|--------------------|-------------------|--------------------------|
|                                    |                      |              |                    |                   |                          |
| Settings                           |                      |              | Notes              |                   |                          |
| (1) Software to be installed       | [ ]Optional software |              | [ ]GRMPD (GR mul   | tipath driver)    |                          |
|                                    |                      |              |                    |                   |                          |
| (2) Version of Solaris             | <> Red Hat Advance   | d Server 2.1 | Use the same versi | on on all nodes.  |                          |
| (3) Partition information          |                      |              | Logical path       | Size              |                          |
|                                    | /boot                |              |                    |                   | Configuration            |
|                                    | /var                 |              |                    |                   | should be                |
|                                    | 1                    |              |                    |                   | synchronized on all      |
|                                    | /opt                 |              |                    |                   | nodes                    |
|                                    | /var/crash           |              |                    |                   | 1                        |
|                                    | /usr                 |              |                    |                   | 1                        |
|                                    | /home                |              |                    |                   | 1                        |
|                                    | /var/opt             |              |                    |                   | 1                        |
|                                    | /etc/opt             |              |                    |                   | 1                        |
|                                    | /temp                |              |                    |                   | 1                        |
|                                    | ·                    |              |                    |                   | 1                        |
| (4) System locale                  | <> C                 |              |                    | •                 | •                        |
|                                    | <> Ja                |              |                    |                   |                          |
|                                    | <> Other ( )         |              |                    |                   |                          |
| (5) Time zone                      | <> Japan             |              |                    |                   |                          |
|                                    | <> Other ( )         |              |                    |                   |                          |
| (6) Node information               |                      |              |                    |                   |                          |
| Node name                          |                      |              |                    |                   |                          |
| IP.                                |                      |              |                    |                   |                          |
| (7)Web-Based Admin View            | Node name            | IP           | Access I/F         | Http port number  | RMI port number          |
|                                    | Node Hairie          | IF.          | Access I/I         | Tittp poit number | Kivii poit ridiribei     |
| Primary management server          | l ———                |              | <u> </u>           |                   |                          |
| Secondary management               |                      |              |                    |                   |                          |
| server                             |                      |              |                    |                   |                          |
|                                    | _                    |              |                    |                   |                          |
|                                    |                      |              |                    |                   |                          |

### A.6 Kernel Parameter Worksheet

When you build the PRIMECLUSTER system, the default values for the kernel parameters of the Linux(R) may be inadequate. The Kernel Parameter Worksheet shows the kernel parameter values used for PRIMECLUSTER. If the values have been set in /etc/sysctl.conf, you need to edit the values (Defined values + kernel parameter values used for PRIMECLUSTER). If the values have not been set, you need to set the values (Linux(R) default values + the kernel parameter values used for PRIMECLUSTER.)

The kernel parameter values differ depending upon:

- CF configuration
- RMS configuration

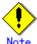

- The values used by products and user applications that operate in the PRIMECLUSTER system must also be included in the kernel parameter values.
- To enable values that have been changed, you must restart the system after the installation.
- If a kernel parameter value is already maximized, the change will not be added to the system.

### A.6.1 CF Configuration

To enable the resource database, you must change the default value of the Linux(R) kernel parameter.

The kernel parameters can be configured with the sysctl (8) utility when they are executed. The procedures for changing the kernel parameters and setting up a new kernel parameter are explained below.

The value of SHMMAX can be changed as follows:

- Edit the /etc/sysctl.conf file.
- Add the following entry. kernel.shmmax =value

Change the semaphore parameter values as follows:

```
kernel.sem = value1 value2 value3 value4
```

Define the original values as follows:

```
value1 = value of SEMMSL
value2 = value to SEMMNS
value3 = value of SEMOPM
value4 = value of SEMMNI
```

As the resource manager does not use SEMMSL or SEMOPM, you do not need to change these values. If you execute the following commands, the original parameter values will be displayed.

```
#sysctl -a | grep sem
#sysctl -a | grep shm
```

If you execute the following command, each parameter will be changed.

```
#sysctl -p filename (the default value of filename is /etc/sysctl.conf)
```

This command enables the value of /etc/sysctl.conf for the kernel. You do not have to reconfigure the kernel.

To change the kernel parameter while the OS is running, use sysctl (8). For details on the operation of sysctl, see the manual pages describing sysctl (8).

| Kernel parameter | minimum value    | Comments (parameter description)     |
|------------------|------------------|--------------------------------------|
| SEMMNI           | 20               | Value required for resource database |
| SEMMNS           | 90               | Value required for resource database |
| SHMMAX           | 1048576+ Value   | Value required for resource database |
|                  | required for the |                                      |
|                  | resource         |                                      |
|                  | database *       |                                      |
| SHMMNI           | 30               | Value required for resource database |

\*

Estimate the value required for resource database according to the following equation:

Value required for resource database = 2776 x number of resources Estimate the number of resources according to the following equation:

Number of resources = Number of disks in shared system devices x (number of shared nodes +1) x 2

Specify the following in "Number of disks in shared system devices":

- For a disk array unit, specify the number of logical units (LUN).
- For other than a disk array unit, specify the number of physical units.

Specify the number of nodes connected to the shared disk in "number of shared nodes."

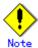

For system expansion, if you increase the number of nodes and logical disks, you need to re-estimate the resources and restart each node in the cluster system. If you add nodes or disks to the cluster after installation, you must then calculate the resources required for the total number of nodes and logical disks after addition.

### A.6.2 RMS Configuration

The table below shows the values of the kernel parameters required for the RMS configuration. If the kernel parameters do not come up to the following minimum values when RMS is installed, they will be automatically changed to the minimum values. The adjustable kernel values shown below will be replaced by the value of /etc/system.

| Kernel parameter | minimum value | Comments (parameter description)         |
|------------------|---------------|------------------------------------------|
| kernel.msgmnb    | 4194304       | Byte size of the message queue           |
| kernel.msgmax    | 16384         | Maximum size of the message text         |
| kernel.msgmni    | 8192          | Maximum number of message queues for the |
|                  |               | entire system                            |

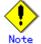

If you uninstall the RMS package from /etc/sysctl.conf by executing the "rpm -e" command, you need to restart the system after uninstallation.

# A.7 Cluster Configuration Worksheet

The Cluster Configuration Worksheet is required building a cluster.

Use this worksheet to organize the items before using Web-Based Admin View to set up the PRIMECLUSTER system.

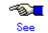

For information on the setup items for this worksheet, see Chapter 5 "Building a Cluster." Also see the A.11.1 "Cluster Building Worksheet" in the A.11 "System Design Examples."

|              | ltem .     |               |               |            |                         | Setting   | Remarks |
|--------------|------------|---------------|---------------|------------|-------------------------|-----------|---------|
| Product type |            |               |               |            | <>HA<br><>Clustering Ba | se        |         |
| Shared disk  |            |               |               |            |                         |           |         |
| unit: Type 1 | Interface  |               |               |            |                         |           |         |
| 1            | Path       |               |               |            |                         |           |         |
|              | File syste | m selection   |               |            |                         |           |         |
| Shared disk  |            |               |               |            |                         |           |         |
| unit: Type 2 | Interface  |               |               |            |                         |           |         |
|              | Path       |               |               |            |                         |           |         |
|              |            | m selection   |               |            |                         |           |         |
| NTP          | Operation  | mode          |               |            |                         |           |         |
|              |            |               |               |            |                         |           |         |
|              | Protocol ( | only when bro | adcast is sp  | ecified)   |                         |           |         |
|              |            |               |               |            |                         |           |         |
|              | Network    | External NTP  | Host name     |            | 1                       |           |         |
|              | configur   | servers       | IP address    |            |                         |           |         |
|              | ation      | NTP server    | Primary       | Host name  |                         |           |         |
|              |            | settings in   | NTP server    | IP address |                         |           |         |
|              |            | cluster       | Secondary     | Host name  |                         |           |         |
|              |            |               | NTP server    | IP address |                         |           |         |
| Operation    | Web-Bas    | ed Admin Viev | v operation n | node       |                         | laye      | r       |
| management   | Public     |               |               |            |                         |           |         |
| topology     | LAN        |               |               |            |                         |           |         |
|              |            | anagement se  |               |            |                         |           |         |
|              | Secondar   | y managemen   | t server IP   |            |                         |           |         |
| User group   |            |               |               |            | Group name              | User name |         |
|              |            |               |               |            | <>wvroot                |           |         |
|              |            |               |               |            | <>clroot                |           |         |
|              |            |               |               |            | <>cladmin               |           |         |
|              |            |               |               |            | <>clmon                 |           |         |

| Node Information Node  | Subnet IP Net mask  de 1 Node name ( CF node nam Public LAN  Cluster interconnect RSB | uname -n)                                                                            |                 |                         |                                             |
|------------------------|---------------------------------------------------------------------------------------|--------------------------------------------------------------------------------------|-----------------|-------------------------|---------------------------------------------|
| Node                   | Net mask de 1 Node name ( CF node nam Public LAN  Cluster interconnect RSB            | e Network interface name IP address Net mask Gateway Path 0 NIC name Path 1 NIC name |                 |                         |                                             |
|                        | de 1 Node name (i CF node nam Public LAN  Cluster interconnect RSB                    | e Network interface name IP address Net mask Gateway Path 0 NIC name Path 1 NIC name |                 |                         |                                             |
|                        | CF node nam Public LAN  Cluster interconnect RSB                                      | e Network interface name IP address Net mask Gateway Path 0 NIC name Path 1 NIC name |                 |                         |                                             |
|                        | CF node nam Public LAN  Cluster interconnect RSB                                      | e Network interface name IP address Net mask Gateway Path 0 NIC name Path 1 NIC name |                 |                         |                                             |
| Node                   | Cluster<br>interconnect<br>RSB                                                        | IP address<br>Net mask<br>Gateway<br>Path 0 NIC name<br>Path 1 NIC name              |                 |                         |                                             |
| Node                   | interconnect<br>RSB                                                                   | IP address<br>Net mask<br>Gateway<br>Path 0 NIC name<br>Path 1 NIC name              |                 |                         |                                             |
| Node                   | interconnect<br>RSB                                                                   | Gateway<br>Path 0 NIC name<br>Path 1 NIC name                                        |                 |                         |                                             |
| Node                   | interconnect<br>RSB                                                                   | Path 0 NIC name<br>Path 1 NIC name                                                   |                 |                         | i                                           |
| Node                   | interconnect<br>RSB                                                                   | Path 1 NIC name                                                                      |                 |                         |                                             |
| Node                   | RSB                                                                                   |                                                                                      |                 |                         |                                             |
| Node                   |                                                                                       | ID addrage                                                                           |                 |                         |                                             |
| Node                   | Panic status                                                                          | pr dudicas                                                                           |                 |                         | (Only when RSB is used)                     |
| Norte                  | Panic status                                                                          | User ID                                                                              |                 |                         | (Only when RSB is used)                     |
| Node                   | Panic status                                                                          | Password                                                                             |                 |                         | (Only when RSB is used)                     |
| Node                   |                                                                                       | Panic status notification disk name                                                  |                 |                         | (Only when the shared disk is connected)    |
| Node                   | Node in CF q                                                                          | Node in CF quorum set                                                                |                 | 0                       | Do not change the default setting.          |
|                        | de 2 Node name (                                                                      | uname -n)                                                                            | i e             |                         |                                             |
|                        | CF node nam                                                                           | е                                                                                    |                 |                         |                                             |
|                        | Public LAN                                                                            | Network interface name                                                               |                 |                         |                                             |
|                        |                                                                                       | IP address                                                                           |                 |                         |                                             |
|                        |                                                                                       | Net mask                                                                             |                 |                         |                                             |
|                        |                                                                                       | Gateway                                                                              |                 |                         |                                             |
|                        | Cluster                                                                               | Path 0 NIC name                                                                      |                 |                         |                                             |
|                        |                                                                                       | Path 1 NIC name                                                                      |                 |                         |                                             |
|                        | RSB                                                                                   | IP address                                                                           |                 |                         | (Only when RSB is used)                     |
|                        |                                                                                       | User ID                                                                              |                 |                         | (Only when RSB is used)                     |
|                        |                                                                                       | Password                                                                             |                 |                         | (Only when RSB is used)                     |
|                        |                                                                                       | notification disk name                                                               |                 |                         | (Only when the shared disk is connected)    |
|                        | Node in CF q                                                                          | uorum set                                                                            | <>[Yes] <>No    | 0                       | Do not change the default setting.          |
| IP int                 | nterconnect setup                                                                     |                                                                                      | <>[Not used]    |                         |                                             |
|                        |                                                                                       |                                                                                      | <>Used          | (IP interconnect count) |                                             |
|                        |                                                                                       | are device to be registered in the                                                   |                 | rice *1                 | *1) Required when public LAN takeover is    |
|                        | ource database                                                                        | e database                                                                           |                 |                         | used *2) Required when GDS and GFS are used |
| management<br>facility |                                                                                       |                                                                                      | [ ]Disk unit *2 |                         | 2) Kedanea when 003 and 013 are used        |
|                        | ane of stonning a so                                                                  | de forcibly                                                                          | Means           | Operation after stop    | Remote service port                         |
| facility (SF)          | Means of stopping a node forcibly                                                     |                                                                                      | MODITO          | Operation after 5t0p    | Tromoto sol vice port                       |
| Identy (SF)            |                                                                                       |                                                                                      | [ ]RSB          | <>[Stop] <>Reboot       |                                             |

Note: Values enclosed in brackets ([-]) are default values.

# A.8 Cluster Application Configuration Worksheets

Use the Cluster Application Configuration Worksheet to organize the items before building a cluster application.

The following worksheets are required for building a cluster application.

- A.8.1 RMS Setup Worksheet
- A.8.2 GFS Shared File System Setup Worksheet
- A.8.3 GLS Setup Worksheet
- A.9 GDS Setup Worksheets
- A.10 Cluster Application Worksheets

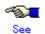

For information on the setup items for this worksheet, see Chapter 6 "Building Cluster Applications."

### A.8.1 RMS Setup Worksheet

You can follow the RMS setup worksheet to configure RMS.

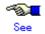

For information on the setup items in this worksheet, see 6.1 "Initial RMS Setup."

| ltem          | Environment variable (global) | Setup value | Remark (specified value using CUI) |
|---------------|-------------------------------|-------------|------------------------------------|
| RMS automatic | HV_RCSTART                    | <>[No]      | [0] *                              |
| startup       |                               | <>Yes       | 1                                  |

<sup>\*</sup> To set up automatic startup of RMS when one of the nodes is started, select "Yes."

### A.8.2 GFS Shared File System Setup Worksheet

If you plan to use a GFS (Global File Services) Shared File System, use the GFS Shared File System Setup Worksheet to organize the input items beforehand.

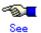

For information on the setup items in this worksheet, see 6.4 "Initial GFS Setup." Also see A.11.2 "GFS Shared File System Setup Worksheet" in A.11 "System Design Examples."

|             | ltem        | Setting |
|-------------|-------------|---------|
| GFS         | Device name |         |
| Shared File | Mount point |         |
| System      | Device name |         |
| settings    | Mount point |         |

### A.8.3 GLS Setup Worksheet

If you will be using Global Link Services (GLS), use the GLS Setup Worksheet to organize the input items beforehand.

This section describes the worksheet settings for the following typical duplexing modes:

NIC switching mode (logical IP takeover)

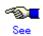

- For configuration instructions for other duplexing modes, see "Appendix B Examples of Setting Up" in the "PRIMECLUSTER Global Link Services Configuration and Administration Guide: Redundant Line Control Function".
- For information on the items in this sheet, see the explanation at the bottom of the sheet and 6.2 "Initial GLS Setup." Also see A.11.3 "GLS Setup Worksheet" in A.11 "System Design Examples."

### NIC Switching Mode (Logical IP Takeover)

|                 |             |                      | ltem                                   | Setting                                         |
|-----------------|-------------|----------------------|----------------------------------------|-------------------------------------------------|
| GLS<br>settings | Switching r | mode                 |                                        | <y>NIC switching mode (logical IP takeover)</y> |
| Ů               | Takeover vi | rtual interfac       | ce name                                |                                                 |
|                 |             | Takeover vir         | tual IP address (or host name)         |                                                 |
|                 |             | Subnet mas           | sk                                     |                                                 |
|                 | Node name   |                      | -··                                    |                                                 |
|                 |             |                      | Virtual interface name                 |                                                 |
|                 |             | on                   | Primary physical interface name        |                                                 |
|                 |             | information          | Secondary physical interface name      |                                                 |
|                 |             |                      | Physical IP address (or host name)     |                                                 |
|                 |             |                      | Logical IP address (or host name)      |                                                 |
|                 | Monitoring  |                      | IP address (or host name) of primary   |                                                 |
|                 |             |                      | IP address (or host name) of secondary |                                                 |
|                 |             | Optional             | Standby NIC patrol                     | <>Disable                                       |
|                 |             | function             |                                        | <>Enable                                        |
|                 | Node name   |                      |                                        |                                                 |
|                 |             | Configurati          | Virtual interface name                 |                                                 |
|                 |             | on                   | Primary physical interface name        |                                                 |
|                 |             | information          | Secondary physical interface name      |                                                 |
|                 |             |                      | Physical IP address (or host name)     |                                                 |
|                 |             |                      | Logical IP address (or host name)      |                                                 |
|                 |             |                      | IP address (or host name) of primary   |                                                 |
|                 |             |                      | IP address (or host name) of secondary |                                                 |
|                 |             | Optional<br>function | Standby NIC patrol                     | <>Disable                                       |
|                 |             | TOTICTION            |                                        | <>Enable                                        |
|                 |             |                      |                                        |                                                 |

#### [Setup items]

### Switching mode

Specify a redundant operation type for GLS; Fast switching mode, NIC (Network Interface Card) switching mode, or RIP mode.

Add d (logical IP takeover of the NIC switching mode) to the "-m" option of the "hanetconfig create" command.

### Takeover virtual interface name

Specify the name of the virtual interface for cluster switchover.

The virtual interface is automatically created under the name of shaX:NN (X and NN are numbers) as a result of executing the "hanethyrsc create" command.

### Takeover virtual IP address (or host name)

Specify the IP address (or host name) for cluster switchover.

The same logical IP address (or host name) that was set in nodes (1) and (2) is set as a result of executing the "hanethyrsc create" command.

### Subnet mask

Specify the subnet mask for the takeover virtual IP address by using the hanetmask create command.

This value should be the same as the virtual IP for the subnet mask.

If subnet is not used, you don't need to specify the value.

#### Virtual interface name

Specify the virtual interface name to be assigned to the physical interface to be duplexed. Specify shaX (X is a number) to the "–n" option of the "hanetconfig create" command. Set the same name for node (1) and node (2).

### Physical interface name (1) and (2)

Specify the name of the interface to be first activated among the duplexed physical interfaces(e.g. eth0, etc.)

Specify the name to the "-t" option of the "hanetconfig create" command.

Secondary physical interface name

Among the duplexed physical interfaces, specify the name of the interface to be activated after switchover from the primary physical interface. Specify the name to the "-t" option of the "hanetconfig create" command.

Physical IP address (or host name)

Specify the physical IP address (or host name) to be assigned to the physical interface to be duplexed.

Specify the value to the "-e" option of the "hanetconfig create" command.

Specify different values for node (1) and node (2).

Logical IP address (or host name)

Specify the logical IP address (or host name) to be assigned to the physical interface to be duplexed.

Specify the value to the "-i" option of the "hanetconfig create" command. Specify the same value for node (1) and node (2).

Primary monitoring-destination IP address (or host name)

Specify the IP address (or host name) of the switching hub to be monitored when the primary physical interface is used.

Specify the value to the "-p" option of the "hanetpoll create" command.

Secondary monitoring-destination IP address (or host name)

Specify the IP address (or host name) of the switching hub to be monitored when the secondary physical interface is used.

Specify the value to the "-p" option of the "hanetpoll create" command.

Standby NIC patrol

When monitoring the standby NIC, specify p for standby patrol (automatic switchback in the event of a failure) or q for standby patrol (immediate automatic switchback) to the -m option of the "hanetconfig create" command.

## A.9 GDS Setup Worksheets

You can follow the GDS setup worksheets to configure GDS (Global Disk Services) with this worksheet. This sheet includes the GDS Configuration Worksheet that is used for the shared disk setup.

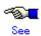

- Before setting up the GDS configuration, you need to know basic information from reading "PRIMECLUSTER Global Disk Services Guide."
- For information on the items in this worksheet, see 6.3.2 "GDS Configuration Setup."

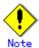

The class name should be unique in the cluster system.

### A.9.1 Shared Disk Setup Worksheet

If you are setting up shared disks, you must determine the GDS configuration beforehand. Use the Shared Disk Setup Worksheet to organize the GDS configuration beforehand.

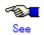

- Before setting up the GDS configuration, you need to know basic information from reading "PRIMECLUSTER Global Disk Services Guide."
- For information on the items in this worksheet, see 6.3.2.1 "Setting Up Shared Disks."
   Also see A.11.4 "GDS Configuration Worksheet" in A.11 "System Design Examples."

### **■** GDS Configuration Worksheet

|               | ltem          |                       |                   |              |  |  |  |
|---------------|---------------|-----------------------|-------------------|--------------|--|--|--|
| GDS           | Class 1       | Class name            |                   |              |  |  |  |
| configuration | configuration | Class scope           | Node 1            |              |  |  |  |
|               |               | (node name)           | Node 2            |              |  |  |  |
|               |               | Spare disk 1          | SDX disk name     |              |  |  |  |
|               | (*1)          | Physical disk nan     | ne in node 1      |              |  |  |  |
|               |               |                       | Physical disk nan | ne in node 2 |  |  |  |
|               | Single disk 1 | SDX disk name         |                   |              |  |  |  |
|               |               | (*2)                  | Physical disk nan |              |  |  |  |
|               |               | Single disk 2<br>(*2) | Physical disk nan |              |  |  |  |
|               |               |                       | Single volume 1   | Volume name  |  |  |  |
|               |               |                       |                   | Size         |  |  |  |
|               |               |                       | Single volume 2   | Volume name  |  |  |  |
|               |               |                       |                   | Size         |  |  |  |
|               |               |                       | SDX disk name     |              |  |  |  |
|               |               |                       | Physical disk nan | ne in node 1 |  |  |  |
|               |               |                       | Physical disk nan | ne in node 2 |  |  |  |
|               |               |                       | Cinale values 1   | Volume name  |  |  |  |
|               |               |                       | Single volume 1   | Size         |  |  |  |
|               |               |                       | Single values 3   | Volume name  |  |  |  |
|               |               |                       | Single volume 2   | Size         |  |  |  |

| Disk 1 to be            |                      | disk name    |                            |   |
|-------------------------|----------------------|--------------|----------------------------|---|
| connecte<br>group (*3)  | IPhyci               | cal disk nam | ne in node 1               |   |
| group ( S               | Physi                | cal disk nam | ne in node 2               |   |
| Disk 2 to               | I .                  | disk name    |                            |   |
| connecte<br> group (*3) | IPhysi               | cal disk nam | ne in node 1               |   |
| group (S                | Physi                | cal disk nam | ne in node 2               |   |
| Low-orde                | 10,00%               | name         |                            |   |
| group 1 (*              | <sup>(4)</sup> Group | type         |                            |   |
|                         | Stripe               | width (*6)   |                            |   |
|                         | Disk<br>/low-o       | rder group   | Disk<br>/low-order group 1 |   |
|                         | name                 |              | Disk<br>/low-order group 2 |   |
| Low-orde                | 10.00                | name         |                            |   |
| group 2 (*              | <sup>(4)</sup> Group | type         |                            |   |
|                         | Stripe               | width (*6)   |                            |   |
|                         | Disk<br>/low-o       | rder group   | Disk<br>/low-order group 1 | _ |
|                         | name                 | name         | Disk<br>/low-order group 2 |   |

|               | ı                 |                    |  |
|---------------|-------------------|--------------------|--|
| Highest-order |                   |                    |  |
| group 1 (*5)  | Group type        |                    |  |
|               | Stripe width (*6) |                    |  |
|               | Disk              | Disk               |  |
|               | /low-order group  | /low-order group 1 |  |
|               | name              | Disk               |  |
|               |                   | /low-order group 2 |  |
|               | Volume 1          | Volume name        |  |
|               | Volume 1          | Size               |  |
|               | Volume 2          | Volume name        |  |
|               | Volume 2          | Size               |  |
| Highest-order | Group name        |                    |  |
| group 2 (*5)  | Group type        |                    |  |
|               | Stripe width (*6) |                    |  |
|               | Disk              | Disk               |  |
|               | /low-order group  | /low-order group 1 |  |
|               | name              | Disk               |  |
|               |                   | /low-order group 2 |  |
|               | Volume 1          | Volume name        |  |
|               | Volume 1          | Size               |  |
|               | Volume 2          | Volume name        |  |
|               | Voidille Z        | Size               |  |

|  | Class 2 | Class name                                 |                          |                              |          |
|--|---------|--------------------------------------------|--------------------------|------------------------------|----------|
|  |         | Class scope                                | Node 1                   |                              |          |
|  |         | (node name)                                | Node 2                   |                              |          |
|  |         | Spare disk 1                               | SDX disk name            |                              |          |
|  |         | (*1)                                       | Physical disk nan        |                              |          |
|  |         |                                            |                          | -                            |          |
|  |         | Circula diala 4                            | Physical disk nam        |                              |          |
|  |         | Single disk 1<br>(*2)                      | SDX disk name            |                              |          |
|  |         | (2)                                        | Physical disk nan        |                              |          |
|  |         |                                            | Physical disk nan        | ne in node 2                 |          |
|  |         |                                            | Single volume 1          | Volume name                  |          |
|  |         |                                            | Single volume i          | Size                         |          |
|  |         |                                            | 0: 1 1 0                 | Volume name                  |          |
|  |         |                                            | Single volume 2          | Size                         |          |
|  |         | Single disk 2                              | SDX disk name            |                              |          |
|  |         | (*2)                                       | Physical disk nam        | ne in node 1                 |          |
|  |         |                                            | Physical disk nan        |                              |          |
|  |         |                                            | i nyaicai uisk iiaff     | 1                            | -        |
|  |         |                                            | Single volume 1          | Volume name                  |          |
|  |         |                                            |                          | Size                         |          |
|  |         |                                            | Single volume 2          | Volume name                  |          |
|  |         |                                            | <u> </u>                 | Size                         |          |
|  |         | Disk 1 to be<br>connected to<br>group (*3) | SDX disk name            |                              |          |
|  |         |                                            | Physical disk nan        | ne in node 1                 |          |
|  |         |                                            | Physical disk nam        | Physical disk name in node 2 |          |
|  |         | Disk 2 to be connected to                  | SDX disk name            |                              |          |
|  |         |                                            | Physical disk nam        |                              |          |
|  |         | group (*3)                                 | Physical disk nam        |                              |          |
|  |         |                                            | ,                        |                              | <u> </u> |
|  |         | Low-order                                  | Group name               |                              |          |
|  |         | group 1 (*4)                               | Group type               |                              |          |
|  |         |                                            |                          |                              |          |
|  |         |                                            | Stripe width (*6)        | Disk                         |          |
|  |         |                                            | Disk<br>/low-order group | /low-order group 1           |          |
|  |         |                                            | name                     | Disk                         |          |
|  |         |                                            |                          | /low-order group 2           |          |
|  |         | Low-order                                  | Group name               |                              |          |
|  |         | group 2 (*4)                               | Group type               |                              |          |
|  |         |                                            | Stripe width (*6)        |                              |          |
|  |         |                                            | Disk                     | Disk                         |          |
|  |         |                                            | /low-order group         | /low-order group 1           |          |
|  |         |                                            | name                     | Disk                         |          |
|  |         | I limb t l                                 |                          | /low-order group 2           |          |
|  |         | Highest-order<br>group 1 (*5)              | <u> </u>                 |                              |          |
|  |         | [3,00b , (0)                               | Group type               |                              |          |
|  |         |                                            | Stripe width (*6)        |                              |          |
|  |         |                                            | Disk                     | Disk                         |          |
|  |         |                                            | /low-order group<br>name | /low-order group 1<br>Disk   |          |
|  |         |                                            | Indine.                  | Inisk                        | l        |
|  |         |                                            |                          | /low-order group 2           |          |
|  |         |                                            |                          | /low-order group 2           |          |
|  |         |                                            | Volume 1                 | Volume name Size             |          |

Size

Volume 2

Volume name

| High | Highest-order | Group name        |                    |  |
|------|---------------|-------------------|--------------------|--|
| grou | p 2 (*5)      | Group type        |                    |  |
|      |               | Stripe width (*6) |                    |  |
|      |               | Disk              | Disk               |  |
|      |               | /low-order group  | /low-order group 1 |  |
|      |               | name              | Disk               |  |
|      |               |                   | /low-order group 2 |  |
|      |               | Volume 1          | Volume name        |  |
|      |               | Volume 1          | Size               |  |
|      |               | Volume 2          | Volume name        |  |
|      |               | Volume 2          | Size               |  |

- (\*1) This item can be defined only if mirroring is performed.
- (\*2) This item must be defined only if a single volume is to be created.

  (\*3) This item must be defined only if mirroring, striping, or concatenation is performed.

  (\*4) This item must be defined only if the groups are to be arranged into a hierarchy.

  (\*5) This item must be defined only if mirroring, striping, or concatenation is performed.

- (\*6) This item must be defined only if the group type is stripe.

## A.10 Cluster Application Worksheets

The Cluster Application Worksheets are necessary for setting up cluster applications and resources.

The following worksheets are available:

### Resource configuration:

- Cmdline Resource Worksheet
- Fsystem Resource Worksheet
- Gds (Global Disk Services) Resource Worksheet
- Gls (Global Link Services) Resource Worksheet
- Takeover Network Resource Worksheet
- Procedure Resource Worksheet

### **♦** Cluster application configuration:

Cluster Application Setup Worksheet

### **♦** Exclusive relationship configuration for cluster applications:

Cluster Application Exclusion Setup Worksheet

### ♦ Global Settings in Configuration Setup:

Configuration Global Settings Setup Worksheet

### A.10.1 Cmdline Resource Worksheet

The Cmdline Resource Setup Worksheet is used for configuring a Cmdline resource.

|                     |                            | ltem   |                  | Setting value           |
|---------------------|----------------------------|--------|------------------|-------------------------|
| Cmdline<br>resource | Script to be<br>controlled | Object | Start script     |                         |
|                     |                            |        | Stop script      |                         |
|                     |                            |        | Check script     |                         |
|                     |                            | Flag   | NULLDETECTOR     | <>Yes <>[No]            |
|                     |                            |        | ALLEXITOODES     | <>Yes <>[No]            |
|                     |                            |        | LIEOFFLINE       | <>Yes <>[No]            |
|                     |                            |        | CLUSTEREXCLUSIVE | <>[Yes] <>No            |
|                     |                            |        | AUTORECOVER      | <>[Yes] <>No            |
|                     |                            |        | MONITORONLY      | <>Yes <>[No]            |
|                     |                            |        | STANDBYCAPABLE   | <>Yes <>[No]            |
|                     |                            |        | REALTIME         | <>Yes <>[No]            |
|                     |                            |        | TIMEOUT          | (Range: 45 to 31535999) |
|                     |                            |        |                  | [300]                   |

Note: Values enclosed in brackets ([ ]) are default values.

# A.10.2 Fsystem Resource Worksheet

The Fsystem Resource Worksheet is used for configuring an Fsystem resource.

|                     |                                      | ltem   |             | Setting value            |
|---------------------|--------------------------------------|--------|-------------|--------------------------|
| Fsystem<br>resource |                                      |        | Timeout     | (Range: 45 to 360<br>[18 |
|                     | Mount point<br>to be                 | Object | Mount point |                          |
|                     | controlled 1                         | Flag   | AUTORECOVER | <>[Yes] <>No             |
|                     |                                      |        | SHARE       | <>Yes <>[No]             |
|                     | Mount point<br>to be<br>controlled 2 | Object | Mount point |                          |
|                     |                                      | 2 Flag | AUTORECOVER | <>[Yes] <>No             |
|                     |                                      |        | SHARE       | <>Yes <>[No]             |
|                     | Mount point<br>to be                 | Object | Mount point |                          |
|                     | controlled 3                         | Flag   | AUTORECOVER | <>[Yes] <>No             |
|                     |                                      |        | SHARE       | <>Yes <>[No]             |

Note: Values enclosed in brackets ([ ]) are default values.

# A.10.3 Gds Resource Worksheet

The Gds Resource Worksheet is used for configuring a Gds (Global Disk Services) resource.

|              |                               | ltem      |             | Setting value                                                                 |  |
|--------------|-------------------------------|-----------|-------------|-------------------------------------------------------------------------------|--|
| Gds resource | Resource<br>operation         | Attribute | Use         | Exclusive use <>[Enable] Hot Standby operation <>Enable <>[Disable] <>Disable |  |
|              |                               |           | AutoRecover | <>Yes <>[No]                                                                  |  |
|              |                               |           | Timeout     | (Range: 5 to 3600)<br>[1800]                                                  |  |
|              | Disk class to be controlled 1 | Object    | Disk Class  |                                                                               |  |
|              | Disk class to be controlled 2 | Object    | Disk Class  |                                                                               |  |
|              | Disk class to be controlled 3 | Object    | Disk Class  |                                                                               |  |

Note: Values enclosed in brackets ([ ]) are default values.

## A.10.4 Gls Resource Worksheet

The GIs Resource Worksheet is used for configuring a GIs (Global Link Services) resource.

|              |                              | ltem      |                           |       | Setting | y value                   |
|--------------|------------------------------|-----------|---------------------------|-------|---------|---------------------------|
| Gls resource | Resource operation           | Attribute | Timeout                   |       |         | (Range: 5 to 300)<br>[60] |
|              | Takeover IP<br>address to be | Object    | Takeover IP address(IPv4) |       |         |                           |
|              | controlled 1                 | Flag      | AUTORECOVER *             | <>Yes | <>[No]  |                           |
|              | Takeover IP<br>address to be | Object    | Takeover IP address(IPv4) |       |         |                           |
|              | controlled 2                 | Flag      | AUTORECOVER *             | <>Yes | <>[No]  |                           |
|              | Takeover IP<br>address to be | Object    | Takeover IP address(IPv4) |       |         |                           |
|              | controlled 3                 | Flag      | AUTORECOVER *             | <>Yes | <>[No]  |                           |

<sup>\*</sup> Set AUTORECOVER to [No].

Note: The values enclosed in brackets ([ ]) are the default values.

# A.10.5 Takeover Network Resource Worksheet

The Takeover Network Resource Worksheet is used for configuring a takeover network resource.

|                           |                                                  | ltem                 |                                 | Setting value                               |
|---------------------------|--------------------------------------------------|----------------------|---------------------------------|---------------------------------------------|
| Takeover<br>IP<br>address | lintarfaces                                      | Node 1 (<br>Node 2 ( | )                               |                                             |
| resource                  | Resource<br>operation                            | Attribute            | NeedAll<br>Timeout<br>PingHost  | <>[Yes] <>No<br>(Range: 45 to 3600)<br>[60] |
|                           | Takeover<br>IP<br>address<br>to be<br>controlled | Object               | Host name IP address Net mask   |                                             |
|                           |                                                  |                      | BASE<br>AUTORECOVER<br>PingHost | <>[virtual] <>base<br><>[Yes] <>No          |

<sup>\*</sup> When the type of the takeover network is only IP address takeover is supported for 4.0A20. Note: Values enclosed in brackets ([]) are default values.

# A.10.6 Procedure Resource Worksheet

The Procedure Resource Worksheet is used for configuring a procedure resource.

|                    |                                           | ltem           | Settir             | ng value                                                       |                                   |
|--------------------|-------------------------------------------|----------------|--------------------|----------------------------------------------------------------|-----------------------------------|
| Procedure resource | Resource name                             | е              |                    |                                                                |                                   |
|                    | Resource operation                        | Attribute      | SCRIPTTIMEOUT      |                                                                | (Range: 45 to 31535999)<br>[1800] |
|                    | Procedure<br>resource to be<br>controlled | Procedure clas | 38                 | <>Application <>BasicApplication <>SystemState2 <>SystemState3 |                                   |
|                    |                                           |                | Procedure resource | <b>◇</b> (                                                     | )                                 |

Note: Values enclosed in brackets ([ ]) are default values.

# A.10.7 Cluster Application Worksheet

The Cluster Application Worksheet is used for configuring a cluster application.

|             |                 | lten       | 1                                |                  | Setting value                                                | Remarks (value specified with GUI/CUI)                           |
|-------------|-----------------|------------|----------------------------------|------------------|--------------------------------------------------------------|------------------------------------------------------------------|
| Cluster     | Configuration ( | name       |                                  |                  |                                                              |                                                                  |
| application | Cluster applica | ation name |                                  |                  |                                                              |                                                                  |
| settings    | Operating nod   | е          | SysNode (Priori                  | ty 1: High)      |                                                              |                                                                  |
|             |                 |            | SysNode (Priori                  | ty 2: Low)       |                                                              |                                                                  |
|             | Attribute       | Start      | Operating node                   | OnlinePriority   | <>[According to cluster application                          | [0]                                                              |
|             |                 |            | at startup                       | ·                | <>Operating node when RMS stopped                            | 1                                                                |
|             |                 |            | Automatic                        | AutoStartUp      | <>[Manual]                                                   | [No]                                                             |
|             |                 |            | startup                          |                  | <>Automatic                                                  | Yes                                                              |
|             |                 | Switchover | Switchover                       | AutoSwitchOver   | <>[Manual]                                                   | [No]                                                             |
|             |                 |            | operation                        |                  | <>Automatic (more than one of the following can be selected) |                                                                  |
|             |                 |            |                                  |                  | []At node failure                                            | HostFailure                                                      |
|             |                 |            |                                  |                  | []At resource failure                                        | ResourceFailure                                                  |
|             |                 |            |                                  |                  | []When RMS stops                                             | ShutDown                                                         |
|             |                 | in the     | Operation<br>when RMS fails      | HaltFlag         | <>[Do not forcibly stop node]                                | [No]                                                             |
|             |                 |            | to control 2                     |                  | <>Forcibly stop node                                         | Yes                                                              |
|             |                 |            | Handling of failed node          | PersistentFault  | <>[Use if fault is not detected when<br>RMS is restarted]    | [0]                                                              |
|             |                 |            |                                  |                  | <>Use after operator clears fault                            | 1                                                                |
|             |                 |            | Operation if                     | ShutdownPriority | <>[NONE]                                                     | [NONE]                                                           |
|             |                 |            | cluster<br>interconnect<br>fails |                  | <>Priority ( )                                               | Priority (0 to 20)<br>* Higher number indicates higher priority. |
|             | Configuration   | Resource   |                                  |                  |                                                              | Specified resource name                                          |
|             |                 |            |                                  |                  |                                                              |                                                                  |
|             |                 |            |                                  |                  |                                                              |                                                                  |

# A.11 System Design Examples

This section shows design examples of the PRIMECLUSTER system. Refer to these examples when designing the PRIMECLUSTER system.

# System configuration

## System configuration example

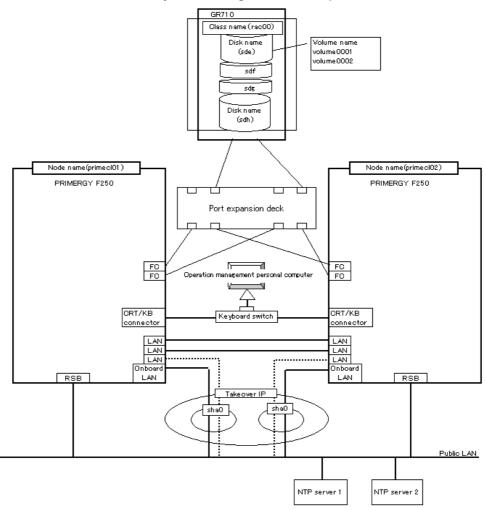

Note: The NTP server should be set to one of the following operation mode;

- Maintains time that is reliable for special hardware devices such as time units and GPS units.
- Uses another server that maintains time that is reliable for special hardware devices such as time units and GPS units, and uses NTP for time synchronization.

# Used hardware

- PRIMERGY F250 x 2
- Remote service board (RSB) x 2 units
- Port expansion deck x 1 unit
- Fast Ethernet card x 6
- Fibre channel card x 4
- Disk array unit (GR710) x 1
- Expansion controller x 1 unit

## ■ Used software

- Red Hat Advanced Server 2.1
- PRIMECLUSTER 4.0A20
- Multipath driver
- Netscape Communicator 4.7x (installed in the operation management personal computer)
- Java(TM) 2 Runtime Environment Standard Edition v1.3.1(installed in the operation management personal computer)
- IBM(R) Runtime Environment for Linux(R), Java(TM)2 Technology Edition, Version 1.3.1, 32-bit version (Installed when Linux(R) is used as the operation management client.)

Shared disk array settings

| Device    | name:    | GR710    | Number of LU | Number of RAID | RAID level | Size    |
|-----------|----------|----------|--------------|----------------|------------|---------|
| (FC)      |          |          |              | groups         |            |         |
|           |          |          | 4            | 1              | 5          | 248.2GB |
| Device    | name: E  | xpansion | -            | -              | -          | 18.2GB  |
| file unit | (FC) x 2 |          |              |                |            |         |

# A.11.1 Cluster Building Worksheet

Shown below is an example of creating the Cluster Building Worksheet.

|              |            | ltem           | Setting       |               |                  |           |  |
|--------------|------------|----------------|---------------|---------------|------------------|-----------|--|
|              |            |                |               |               | <>HA             |           |  |
|              |            |                |               |               | <>Clustering Ba  | ase       |  |
| Shared disk  |            |                |               |               | GR710            |           |  |
| unit: Type 1 | Interface  |                |               |               | Fibre channel    |           |  |
|              | Path       |                |               |               | multipath        |           |  |
|              | File syste | m selection    |               |               | GFS Local File   | System    |  |
| Shared disk  |            |                |               |               | Expansion file u | ınit      |  |
| unit: Type 2 | Interface  |                |               |               | SCSI             |           |  |
| ,            | Path       |                |               |               | single           |           |  |
|              | File syste | m selection    |               |               | GFS Shared Fil   | e System  |  |
| NTP          | Operation  |                |               |               | -                |           |  |
|              | '          |                |               |               | -                |           |  |
|              | Protocol ( | only when broa | adcast is spe | ecified)      | -                |           |  |
|              | ,,         | ,              |               | ,             | -                |           |  |
|              | Network    | External NTP   | Host name     |               | -                |           |  |
|              | configura  | servers        | IP address    |               | -                |           |  |
|              | tion       | NTP server     | Primary       | Host name     | primecl01        |           |  |
|              |            | settings in    |               |               | 10.34.214.181    |           |  |
|              |            | cluster        | Secondary     | Host name     | primecl02        |           |  |
|              |            |                | NTP server    | IP address    | 10.34.214.182    |           |  |
| Operation    | Web-Basi   | ed Admin View  | operation m   | node          | 2                | layers    |  |
| management   | Public LA  | N              |               |               |                  |           |  |
| topology     | Primary n  | nanagement se  | erver IP      |               | 10.34.214.181    |           |  |
|              | Secondar   | γ management   | server IP     |               | 10.34.214.182    |           |  |
| User group   |            |                |               |               | Group name       | User name |  |
|              |            |                |               | <y>wvroot</y> | root             |           |  |
|              |            |                |               | <y>clroot</y> | root             |           |  |
|              |            |                | <>cladmin     |               |                  |           |  |
|              |            |                | <>clmon       |               |                  |           |  |
| Cluster name |            |                |               |               | PRIMECLUSTE      | R         |  |

| Node          | CIP        | Number of sul         | bnets                  |                                |                         |  |
|---------------|------------|-----------------------|------------------------|--------------------------------|-------------------------|--|
| information   |            | Subnet IP             |                        | 192.168.1.0                    |                         |  |
|               |            | Net mask              |                        | 255.255.255.0                  |                         |  |
|               | Node 1     | Node name (u          | iname -n)              | primecl01                      |                         |  |
|               |            | CF node name          |                        | primecl01                      |                         |  |
|               |            | Public LAN            | Network interface name |                                |                         |  |
|               |            |                       | IP address             | 10.34.214.181                  |                         |  |
|               |            |                       | Net mask               | 255.255.255.0                  |                         |  |
|               |            |                       | Gateway                | -                              |                         |  |
|               |            | Cluster               | Path 0 NIC name        | /dev/eth1                      |                         |  |
|               |            | interconnect          | Path 1 NIC name        | /dev/eth2                      |                         |  |
|               |            | RSB                   | IP address             | 10.34.214.183                  |                         |  |
|               |            |                       | User ID                |                                |                         |  |
|               |            |                       | Password               |                                |                         |  |
|               |            | Panic status r        | notification disk name | /dev/sde                       |                         |  |
|               |            | Node in CF quorum set |                        | <y>[Yes] &lt;&gt;No</y>        |                         |  |
|               | Node 2     | Node name (u          |                        | primecl02                      |                         |  |
|               |            | CF node name          |                        | primecl02                      |                         |  |
|               |            | Public LAN            | Network interface name | hmeO/hme3                      |                         |  |
|               |            |                       | IP address             | 10.34.214.182<br>255.255.255.0 |                         |  |
|               |            |                       | Net mask               |                                |                         |  |
|               |            |                       | Gateway                | -                              |                         |  |
|               |            | Cluster               | Path 0 NIC name        | /dev/hme1                      |                         |  |
|               |            | interconnect          | Path 1 NIC name        | /dev/hme2                      |                         |  |
|               |            | RSB                   | IP address             |                                |                         |  |
|               |            |                       | User ID                |                                |                         |  |
|               |            |                       | Password               |                                |                         |  |
|               |            |                       | notification disk name | /dev/sde                       |                         |  |
|               |            | Node in CF qu         | Jorum set              | <y>[Yes] &lt;&gt;I</y>         | No                      |  |
|               | IP interco | nnect setup           |                        | <>[Not used]                   |                         |  |
|               |            |                       |                        | <>Ùsed                         | (IP interconnect count) |  |
| Cluster       | IP interco | nnect setup           |                        | <y>Network de</y>              |                         |  |
| resource      |            |                       |                        | 36.50 1 5 7                    | ( <del>****</del> )     |  |
| management    |            |                       |                        | <y>Disk units (*2)</y>         |                         |  |
| facility      |            |                       |                        |                                |                         |  |
| Shutdown      | Means of   | stopping a noc        | le forcibly            | Means                          | Operation after stop    |  |
| facility (SF) |            |                       | -                      | [ ]RSB                         | <>[Stop] <>Reboot       |  |

Note: Values enclosed in brackets ([ ]) are default values.

# In each node, specify /etc/ntp.conf as shown below.

```
server 10.34.214.100
server 10.34.214.101
server 127.127.1.0

fudge 127.127.1.0 stratum 9

enable auth monitor
disable pll
driftfile /var/ntp/drift
statsdir /var/ntp/ntpstats/
filegen peerstats file peerstats type day enable
filegen clockstats file clockstats type day enable
```

For detailed instructions on specifying /etc/inet/ntp.conf, see the online manual by executing the "ntpd(1M)" command.

# man ntpd

# A.11.2 GFS Shared File System Setup Worksheet

Shown below is an example of creating the GFS Shared File System Setup Worksheet.

|        | ltem        | Setting              |
|--------|-------------|----------------------|
| GFS    | Device name | class0001:volume0001 |
| Shared | Mount point | /disk1               |
| File   | Device name | class0001:volume0002 |
| System | Mount point | /disk2               |

# A.11.3 GLS Setup Worksheet

Shown below are examples of creating the GLS Setup Worksheet.

# ■ NIC Switching Mode (Logical IP Takeover)

|       |              |                      | Item                                | Setting                                         |
|-------|--------------|----------------------|-------------------------------------|-------------------------------------------------|
| GLS   | Switching m  | node                 |                                     | <y>NIC switching mode (logical IP takeover)</y> |
| setup |              |                      |                                     |                                                 |
|       | Takeover vir | tual interface n     | ame                                 | sha0:65                                         |
|       |              | Takeover virtua      | al IP address (or host name)        | 10.34.214.185                                   |
|       |              | Subnet mask          |                                     | 255.255.255.0                                   |
|       | Node name    | (1)                  |                                     | primecIO1                                       |
|       |              | Configuration        | Virtual interface name              | shaO                                            |
|       |              | information          | Primary physical interface name     | eth0                                            |
|       |              |                      | Secondary physical interface name   | eth1                                            |
|       |              |                      | Physical IP address (or host name)  | 10.34.214.181                                   |
|       |              |                      | Logical IP address (or host name)   | 10.34.214.185                                   |
|       |              | Monitoring           | Primary monitoring destination IP   |                                                 |
|       |              | destination          | address (or host name)              | 10.34.214.188                                   |
|       |              | information          | Secondary monitoring destination IP |                                                 |
|       |              |                      | address (or host name)              | 10.34.214.189                                   |
|       |              | Optional             | Backup NIC patrol                   | <>Disable                                       |
|       |              | function             |                                     | <y>Enable</y>                                   |
|       |              |                      |                                     |                                                 |
|       | Node name    |                      |                                     | primecI02                                       |
|       |              |                      | Virtual interface name              | shaO                                            |
|       |              | information          | Primary physical interface name     | eth0                                            |
|       |              |                      | Secondary physical interface name   | eth1                                            |
|       |              |                      | Physical IP address (or host name)  | 10.34.214.182                                   |
|       |              |                      | Logical IP address (or host name)   | 10.34.214.185                                   |
|       |              | Monitoring           | Primary monitoring-destination IP   | I                                               |
|       |              | destination          | address (or host name)              | 10.34.214.188                                   |
|       |              | information          | Secondary monitoring-destination IP | 10.04.044.400                                   |
|       |              | 0-4:1                | address (or host name)              | 10.34.214.189                                   |
|       |              | Optional<br>function | Backup NIC patrol                   | <>Disable                                       |
|       |              | Tunction             |                                     | <y>Enable</y>                                   |
|       |              |                      |                                     |                                                 |

# A.11.4 GDS Configuration Worksheet

Shown below are examples of creating the GDS Configuration Worksheet.

# System configuration example

For a system configuration example, set up the worksheet as shown below.

|               |         | ltem                       |                              |                    | Setting    |
|---------------|---------|----------------------------|------------------------------|--------------------|------------|
| GDS           | Class 1 | Class name                 |                              |                    | rac00      |
| configuration |         | Class scope<br>(node name) | Node 1                       |                    | primecl01  |
|               |         | (node name)                | Node 2                       |                    | primecl02  |
|               |         | Single disk 1              | SDX disk r                   | name               | disk0001   |
|               |         |                            | Physical d                   | isk name in node 1 | sde        |
|               |         |                            | Physical d                   | isk name in node 2 | sde        |
|               |         |                            | Single                       | Volume name        | volume0001 |
|               |         |                            | volume 1                     | Size               | 1024 MB    |
|               |         |                            | Single                       | Volume name        | volume0002 |
|               |         |                            | volume 2                     | Size               | 1024 MB    |
|               |         | Single disk 2              | SDX disk r                   | name               | disk0002   |
|               |         |                            | Physical d                   | isk name in node 1 | sdf        |
|               |         |                            | Physical d                   | isk name in node 2 | sdf        |
|               |         | Single disk 3              | SDX disk r                   | name               | disk0003   |
|               |         |                            | Physical d                   | isk name in node 1 | sdg        |
|               |         |                            | Physical disk name in node 2 |                    | sdg        |
|               |         | Single disk 4              | SDX disk r                   | name               | disk0004   |
|               |         |                            | Physical d                   | isk name in node 1 | sdh        |
|               |         |                            | Physical d                   | isk name in node 2 | sdh        |

Examples of creating the GDS Configuration Worksheet are provided below.

# ■ Example 1. Managing a disk as a single disk:

In this example, single volumes Volume1 and Volume2 are created in physical disk sdj.

| ltem    |                            |                              | Setting     |             |
|---------|----------------------------|------------------------------|-------------|-------------|
| Class 1 | Class name                 |                              |             | Class1      |
|         | Class scope<br>(node name) | Node 1                       | Node 1      |             |
|         | (node name)                | Node 2                       |             | Node2       |
|         | Single disk 1              | SDX disk name                |             | Disk1       |
|         |                            | Physical disk name in node 1 |             | sdi         |
|         |                            | Physical disk name in node 2 |             | sdj         |
|         |                            | Single                       | Volume name | Volume1     |
|         |                            | volume 1                     | Size        | 1024 blocks |
|         |                            | Single                       | Volume name | Volume2     |
|         |                            | volume 2                     | Size        | 1024 blocks |

# ■ Example 2. If a disk is not mirrored but may be changed to a mirror configuration later:

In this example, mirror group Group1, which consists only of physical disk sdi, is created, and single volumes Volume1 and Volume2 are created in Group1.

Since Group1 consists of only one disk, Volume1 and Volume2 are not mirrored. If another disk is added to Group1, then Volume1 and Volume2 can be changed to a mirror configuration.

|               |               |                                  | Setting                   |             |
|---------------|---------------|----------------------------------|---------------------------|-------------|
| Class 1 Class | Class name    |                                  | Class1                    |             |
|               | Class scope   | Node 1                           |                           | Node1       |
|               | (node name)   | Node 2                           |                           | Node2       |
|               | Disk 1        | SDX disk nam                     | 10                        | Disk1       |
|               | connected to  | Physical disk                    | name in node 1            | sdi         |
|               | group         | Physical disk name in node 2     |                           | sdj         |
|               | Highest-order | Group name                       |                           | Group1      |
|               | group 1       | Group type                       |                           | mirror      |
|               |               | Stripe width                     |                           | _           |
|               |               | Disk/low-<br>order group<br>name | Disk/low-order group<br>1 | Disk1       |
|               |               | Volume 1                         | Volume name               | Volume1     |
|               |               | Volume 1                         | Size                      | 1024 blocks |
|               |               | Volume 2                         | Volume name               | Volume2     |
|               | volume 2      | Size                             | 1024 blocks               |             |

# **■** Example 3. If disk mirroring is to be executed:

In this example, mirror group Group1, which consists of physical disks sdk and sdl, is created, and mirrored volumes Volume1 and Volume2 are created in Group1.

|         | Setting       |                              |                           |             |
|---------|---------------|------------------------------|---------------------------|-------------|
| Class 1 | Class name    |                              | Class1                    |             |
|         | Class scope   | Node 1                       |                           | Node1       |
|         | (node name)   | Node 2                       |                           | Node2       |
|         | Spare disk 1  | SDX disk name                |                           | Disk3       |
|         |               | Physical disk                | name in node 1            | sdi         |
|         |               | Physical disk                | name in node 2            | sdj         |
|         | Disk 1        | SDX disk nam                 | 10                        | Disk1       |
|         | connected to  | Physical disk                | name in node 1            | sdk         |
|         | group         | Physical disk name in node 2 |                           | sdl         |
|         | Disk 2        | SDX disk name                |                           | Disk2       |
|         | connected to  | Physical disk name in node 1 |                           | sdm         |
|         | group         | Physical disk name in node 2 |                           | sdn         |
|         | Highest-order | Group name                   |                           | Group1      |
|         | group 1       | Group type                   |                           | mirror      |
|         |               | Stripe width                 |                           | -           |
|         | =             | Disk/low-<br>order group     | Disk/low-order group<br>1 | Disk1       |
|         |               | name                         | Disk/low-order group<br>2 | Disk2       |
|         |               | Volume 1                     | Volume name               | Volume1     |
|         |               |                              | Size                      | 1024 blocks |
|         |               | Volume 2                     | Volume name               | Volume2     |
|         | volume Z      | Size                         | 1024 blocks               |             |

# **■** Example 4. If disk striping is to be executed:

In this example, striping group Group1, which consists of physical disks sdi and sdj, is created, and striped volumes Volume1 and Volume2 are created in Group1.

| ltem    |                    |                              |                           | Setting     |
|---------|--------------------|------------------------------|---------------------------|-------------|
| Class 1 | Class 1 Class name |                              |                           |             |
|         | Class scope        | Node 1                       |                           | Node1       |
|         | (node name)        | Node 2                       |                           | Node2       |
|         | Disk 1             | SDX disk nam                 | ie                        | Disk1       |
|         | connected to       | Physical disk                | name in node 1            | sdi         |
|         | group              | Physical disk                | name in node 2            | sdj         |
|         | Disk 2             | SDX disk nam                 | ie                        | Disk2       |
|         | connected to       | Physical disk name in node 1 |                           | sdk         |
|         | group              | Physical disk                | name in node 2            | sdl         |
|         | Highest-rder       | Group name                   |                           | Group1      |
| group 1 | group 1            | Group type                   |                           | stripe      |
|         |                    | Stripe width                 |                           | 32          |
|         |                    | Disk/low-<br>order group     | Disk/low-order group<br>1 | Disk1       |
|         |                    | name                         | Disk/low-order group<br>2 | Disk2       |
|         |                    | Volume 1                     | Volume name               | Volume1     |
|         |                    | volume i                     | Size                      | 1024 blocks |
|         |                    | Volume 2                     | Volume name               | Volume2     |
| 1       |                    | Volume 2                     | Size                      | 1024 blocks |

# ■ Example 5. If disk concatenation is to be executed:

In this example, concatenation group Group1, which consists of physical disks sdi and sdk, is connected, and volumes Volume1 and Volume2 are created in Group1.

|         | ltem          |                              |                           |             |  |
|---------|---------------|------------------------------|---------------------------|-------------|--|
| Class 1 | Class name    |                              |                           | Class1      |  |
|         | Class scope   | Node 1                       |                           | Node1       |  |
|         | (node name)   | Node 2                       |                           | Node2       |  |
|         | Disk 1        | SDX disk nam                 | ne                        | Disk1       |  |
|         | connected to  | Physical disk                | name in node 1            | sdi         |  |
|         | group         | Physical disk                | name in node 2            | sdj         |  |
|         | Disk 2        | SDX disk nam                 | ne                        | Disk2       |  |
|         | connected to  | Phγsical disk name in node 1 |                           | sdk         |  |
|         | group         | Physical disk                | name in node 2            | sdl         |  |
|         | Highest-order | -order Group name            |                           | Group1      |  |
| gro     | group 1       | Group type                   |                           | concat      |  |
|         |               | Stripe width                 |                           | -           |  |
|         |               | Disk/low-<br>order group     | Disk/low-order group<br>1 | Disk1       |  |
|         |               | name                         | Disk/low-order group<br>2 | Disk2       |  |
|         |               | Volume 1                     | Volume name               | Volume1     |  |
|         |               | Volume 1                     | Size                      | 1024 blocks |  |
|         |               | Volume 2                     | Volume name               | Volume2     |  |
|         |               | Volume 2                     | Size                      | 1024 blocks |  |

# ■ Example 6. If disk striping and mirroring are to be executed:

In this example, mirror group Group1, which consists of striping group Group2 and striping group Group3 is created, and volumes Volume1 and Volume2 are created in Group1. Striping group Group2 consists of physical disks sdg and sdi, and striping group Group3 consists of physical disks sdk and sdm.

|                    | ltem                         |                           |                  |
|--------------------|------------------------------|---------------------------|------------------|
| Class 1 Class name |                              |                           | Class1           |
| Class scope        | Node 1                       |                           | Node1            |
| (node name)        | Node 2                       |                           | Node2            |
| Spare disk 1       | SDX disk nar                 | SDX disk name             |                  |
|                    | Physical disk                | name in node 1            | sde              |
|                    | Physical disk                | name in node 2            | sdf              |
| Disk 1             | SDX disk nar                 | ne                        | Disk1            |
| connected to       | Physical disk name in node 1 |                           | sdg              |
| group              | Physical disk                | name in node 2            | sdh              |
| Disk 2             | SDX disk nan                 |                           | Disk2            |
| connected to       | Physical disk                | name in node 1            | sdi              |
| group              |                              | name in node 2            | sdj              |
| Disk 3             | SDX disk nan                 |                           | Disk3            |
| connected to       | Physical disk                | name in node 1            | sdk              |
| group              |                              | name in node 2            | sdl              |
| Disk 4             | SDX disk nar                 |                           | Disk4            |
| connected to       | Physical disk                | name in node 1            | sdm              |
| group              |                              | name in node 2            | sdn              |
| Low-order          | Group name                   |                           |                  |
| group 1            | Group type                   |                           | Group2<br>stripe |
|                    | Stripe width                 |                           | 32               |
|                    | Disk/low-<br>order group     | Disk/low-order group      | Disk1            |
|                    | name                         | Disk/low-order group      | Disk2            |
| Low-order          | Group name                   | <u> </u>                  |                  |
| group 2            | Group type                   |                           | Group3<br>stripe |
|                    | Stripe width                 |                           | 32               |
|                    | Disk/low-<br>order group     | Disk/low-order group      | Disk3            |
|                    | name                         | Disk/low-order group<br>2 | Disk4            |
| Highest-order      | Group name                   |                           | Group1           |
| group 1            | Group type                   |                           | mirror           |
|                    | Stripe width                 |                           |                  |
|                    | Disk/low-<br>order group     | Disk/low-order group<br>1 | Group2           |
|                    | name                         | Disk/low-order group<br>2 | Group3           |
|                    | Volume 1                     | Volume name               | Volume1          |
|                    | Aniarue I                    | Size                      | 1024 blocks      |
|                    | Volumo 2                     | Volume name               | Volume2          |
|                    | Volume 2                     | Size                      | 1024 blocks      |

# **Appendix B Manual Pages**

This appendix provides online manual page lists for CCBR, CF, CIP, operator intervention, PAS, the cluster resource management facility, RMS, SIS, Web-Based Admin View, procedure resource, and the RMS wizards.

To view a manual page, enter the following command:

\$ man man\_page\_name

Note:

To view these manual pages, you must set the MANPATH environment variable so that /etc/opt/FJSVcluster/man is included.

To print a hard copy of a manual page, enter the following command:

man man\_page\_name |col-b |lpr

# B.1 CF

System administrator

| Command   | Function                                                       |  |  |
|-----------|----------------------------------------------------------------|--|--|
| cfconfig  | Configures or deconfigures a node for a PRIMECLUSTER           |  |  |
|           | cluster.                                                       |  |  |
| cfregd    | CF registry synchronization daemon                             |  |  |
| cfset     | Applies or modifies /etc/default/cluster.config                |  |  |
|           | entries into the CF module.                                    |  |  |
| cftool    | Prints the node communications state of a node or the cluster. |  |  |
| changeng  | Replaces a node group definition.                              |  |  |
| deleteng  | Deletes a node group.                                          |  |  |
| descng    | Replaces a node group explanation.                             |  |  |
| detailng  | Displays the dynamic expansion of a node group.                |  |  |
| newng     | Creates a new node group.                                      |  |  |
| rcqconfig | Configures or starts the quorum operation of a cluster system. |  |  |
| rcqquery  | Acquires the state of consistency (quorum) of the cluster.     |  |  |
| showng    | Displays the name and definition of the node group.            |  |  |

# B.2 CIP

System administrator

| Command   | Function                                                      |
|-----------|---------------------------------------------------------------|
| cipconfig | Starts or stops CIP 2.0.                                      |
| ciptool   | Retrieves CIP information about local and remote nodes in the |
|           | cluster.                                                      |

## File format

| Command | Function                      |
|---------|-------------------------------|
| cip.cf  | CIP configuration file format |

# **B.3** Operator Intervention

# System administrator

| Command | Function                                              |
|---------|-------------------------------------------------------|
| clreply | Responds to an operator intervention request message. |

# B.4 PAS

## • System administrator

| Command  | Function        |
|----------|-----------------|
| mipcstat | MIPC statistics |

# **B.5** Cluster Resource Management Facility

# • System administrator

| Command      | Function                                                    |
|--------------|-------------------------------------------------------------|
| clbackuprdb  | Saves the resource database.                                |
| clinitreset  | Reset the resource database.                                |
| clrestorerdb | Restores the resource database.                             |
| clsetparam   | Checks the connections of shared disk units and sets up the |
|              | operation for automatic resource registration.              |
| clsetup      | Sets up the resource database.                              |
| clstartrsc   | Activates a resource (GDS only).                            |
| clstoprsc    | Deactivates a resource (GDS only).                          |

## User command

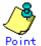

There is also a clgettree command in the Web-Based System Administration tool WSA.

| Command   | Function                                            |  |
|-----------|-----------------------------------------------------|--|
| clgettree | Outputs tree information for the resource database. |  |

# B.6 RMS

# • System administrator

| Command  | Function                                      |  |
|----------|-----------------------------------------------|--|
| hvassert | Asserts (tests for) an RMS resource state.    |  |
| hvcm     | Start the RMS configuration monitor.          |  |
| hvconfig | Displays or saves the RMS configuration file. |  |
| hvdisp   | Displays RMS resource information.            |  |
| hvdist   | Distributes RMS configuration files.          |  |
| hvdump   | Collects debugging information about RMS.     |  |
| hvgdmake | Compiles an RMS custom detector.              |  |

| Command      | Function                                                   |  |
|--------------|------------------------------------------------------------|--|
| hvlogclean   | Clean the RMS log files.                                   |  |
| hvlogcontrol | Controls the size of the log disk.                         |  |
| hvshut       | Shuts down RMS.                                            |  |
| hvswitch     | Switches control of an RMS user application resource to    |  |
|              | another host.                                              |  |
| hvthrottle   | Prevents multiple RMS scripts from running simultaneously. |  |
| hvutil       | Manipulates the availability of an RMS resource.           |  |

## • File format

| Command     | Function                                  |  |
|-------------|-------------------------------------------|--|
| config.us   | Format of the RMS node configuration file |  |
| hvenv.local | RMS local environment configuration file  |  |

# B.7 SIS

# System administrator

| Command   | Function                                    |  |
|-----------|---------------------------------------------|--|
| dtcpadmin | Starts the SIS administration utility.      |  |
| dtcpd     | Starts the SIS daemon for configuring VIPs. |  |
| dtcpstat  | Displays state information on SIS.          |  |

# B.8 Web-Based Admin View

# • System administrator

| Command    | Function                                                   |  |
|------------|------------------------------------------------------------|--|
| fjsvwvbs   | Stops Web-Based Admin View.                                |  |
| wvCntl     | Starts, stops, or gets debugging information for Web-Based |  |
|            | Admin View.                                                |  |
| wvGetparam | Displays the Web-Based Admin View environment variables.   |  |
| wvSetparam | Sets the Web-Based Admin View environment variables.       |  |
| wvstat     | Displays the operating state of Web-Based Admin View.      |  |

# **B.9** Procedure Resource

# • System administrator

| Command      | Function                                                       |  |
|--------------|----------------------------------------------------------------|--|
| claddprocrsc | Registers an application resource that uses a state transition |  |
|              | procedure.                                                     |  |
| cldelproc    | Deletes a state transition procedure.                          |  |
| cldelprocrsc | Deletes an application resource that uses state transition     |  |
|              | procedure.                                                     |  |
| clgetproc    | Gets a state transition procedure.                             |  |
| clsetproc    | Registers a state transition procedure.                        |  |
| clsetprocrsc | Changes the registered information of an application resource  |  |
|              | that uses a state transition procedure.                        |  |

## User command

| Command   | Function                                                |  |  |
|-----------|---------------------------------------------------------|--|--|
| cldspproc | Outputs information on the resource that uses the state |  |  |
|           | transition procedure.                                   |  |  |

# **B.10 RMS Wizards**

RMS Wizards and RMS Application Wizard

The manual for the RMS wizards is stored on the CD-ROM SMAWRhvdo package as an html document. If you install this package, the manual will be saved in the following directory:

/usr/doc/packages/SMAWRhv-do/wizards.en

# **Appendix C Troubleshooting**

This appendix explains how to collect troubleshooting information if an error occurs in the PRIMECLUSTER system.

# C.1 Collecting Troubleshooting Information

If an error occurs in the PRIMECLUSTER system, collect the information required for the error investigation from all nodes that constructs the cluster and the cluster management servers. Then, contact your customer support representative.

- 1. PRIMECLUSTER investigation information
  - Use pclsnap to collect information.
  - Retrieve the system dump.
  - Collect the Java Console on the clients.
     See "Appendix B.2.2 Java console" in the "PRIMECLUSTER Web-Based Admin View Operation Guide."
  - Collect a hard copy of the client screens.
     See "Appendix B.2.3 Screen hard copy" in the "PRIMECLUSTER Web-Based Admin View Operation Guide."
- 2. Investigation information for the failed application
- 3. Error reproduction procedure manual if the error can be reproduced

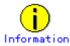

- When reporting a problem, collect the information required for an error investigation. If you do not provide information for problem checking and error reproduction execution, it may take a long time to reproduce and diagnose the problem or it may become impossible to do so.
- Collect investigation material promptly from all nodes of the PRIMECLUSTER system. Necessary information may become lost if a long time elapses after the error occurs. This applies especially to information collected by pclsnap.

# C.1.1 Executing the pclsnap Command

The "pclsnap" command is a tool with which you can collect information for troubleshooting of PRIMECLUSTER. If a failure occurs in the PRIMECLUSTER system, this tool enables you to collect required information to pursue an investigation into the cause of the problem. You can execute this command as follows:

- 1. Log in with system administrator authority.
- 2. Execute the "pclsnap" command.

```
/opt/FJSVpclsnap/bin/pclsnap -a output
or
/opt/FJSVpclsnap/bin/pclsnap -h output
```

- If -a is specified, the amount of data becomes large because all detailed information is collected.
   If -h is specified, only cluster control information is collected.
- Specify a file name or an output file name (/dev/st0) to output information. The specified name is the file to which collected information is output when the "pclsnap" command is executed.

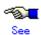

For details on the "pclsnap" command, see the "README.ja" file, which is the README file included in the "FJSVsnap" package.

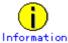

#### **Execution timings for the pclsnap command**

- For problems that occur during operation, for example, if an error message is output, execute the "pclsnap" command immediately after the problem occurs.
- If the "pclsnap" command cannot be executed because the system hangs, collect a crash dump. Then start the system in single user mode, and execute the "pclsnap" command.
  - For information on how to collect a crash dump, see C.1.2 "Crash Dump."
- After an error occurs, if a node restarts automatically (the node could not be started in single-user mode) or if the node is mistakenly started in multi-user mode, execute the "pclsnap" command.
- If investigation information cannot be collected because the "pclsnap" command results in an error or the "pclsnap" command does not return, then collect a system dump.

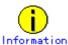

### Free space required for the execution of the pclsnap command

The approximate amount of free space required for the execution of the pclsnap command is listed in the following table:

|                     | Default directory            | Free space<br>(approximate) (MB) |
|---------------------|------------------------------|----------------------------------|
| Output directory    | Current directory during the | 300                              |
|                     | execution of the command     |                                  |
| Temporary directory | /tmp                         | 500                              |

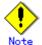

The listed values for the amount of free space (300 MB, 500 MB) may be insufficient depending on the system environment.

If troubleshooting information cannot be collected successfully due to there being insufficient directory space, the pclsnap command outputs an error message or a warning message upon the termination of the execution. In this case, re-execute the command according to the corrective action given below:

# Corrective action when the amount of free space in the output directory is insufficient

The pclsnap command outputs the error message shown below when the creation of the output file has failed:

```
ERROR: failed to generate the output file "xxx". DIAG: ...
```

### **Corrective action:**

Change the output directory to one with a large amount of free space, and then re-execute the command.

#### Example:

When the output directory is be changed to /var/crash

# /opt/FJSVpclsnap/bin/pclsnap -a /var/crash/output

#### When there is insufficient free space in the temporary directory

The pclsnap command may output the following warning message upon the termination of the command execution:

```
WARNING: The output file "xxx" may not contain some data files. DIAG: ...
```

The output of this warning message indicates that the output file of the pclsnap command has been created. However, part of the information to be collected may not be included in the output file.

#### Corrective action:

Change the temporary directory to one with sufficient free space, and then re-execute the command.

#### Example:

When the temporary directory is to be changed to /var/crash

```
# /opt/FJSVpclsnap/bin/pclsnap -a -T/var/crash output
```

If the same warning message continues to be output even after you change the temporary directory, the error may be caused by one of the following:

- (1) A timeout occurs for a specific information collecting command due to the state of the system.
- (2) The file from which information is to be collected is larger than the amount of free space in the temporary directory.

In the case of (1), the log of timeout occurrence is recorded in the pclsnap.elog file that is contained in the pclsnap output file. If possible, collect a crash dump from the pclsnap.elog file and from the pclsnap output file.

In the case of (2), confirm that the sizes of (a) and (b), below, are not larger than the amount of free space in the temporary directory:

#### (a) Log file size

- /var/log/messages
- Log files (SMAWsf/log/rcsd.log etc.) placed under
- /var/opt/SMAW\*/log/

#### (b) Total size of the core files

GFS core file

/var/opt/FJSVsfcfs/cores/\*

GDS core file

/var/opt/FJSVsdx/\*core/\*

If these are larger than the amount of free space in the temporary directory, move the relevant files to another partition that contains neither the output directory nor the temporary directory, and then re-execute the pclsnap command. Do not delete the moved files. Instead, save them.

# C.1.2 Crash Dump

In the environment in which Linux Kernel Crash Dump(LKCD) is installed, you can collect crash dumps as troubleshooting information.

- When the kernel outputs the Oops message
- When a panic occurs in the kernel
- When a system administrator presses <Alt>+<SysRq>+<C> key on the console
- When an NMI watchdog timeout occurs
- When a system administrator presses the NMI button of the cluster system

A crash dump will be saved as a file during node startup.

The file is /var/crash/<number> (<number> indicates an integer of 0 or more).

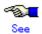

For details on crash dumps, see the "LKCD Installation Guide."

# **Appendix D Messages**

This appendix explains the following messages:

- D.1 Messages Related to CF (The reference sections are indicated.)
- D.2 Messages Related to RMS (The reference sections are indicated.)
- D.3 Procedure Resource Messages
- D.4 Failed Resource and Operator Intervention Messages
- D.5 Messages Related to the Settings of the Shutdown Facility

# D.1 Messages Related to CF

The message related to Cluster Foundation (CF) are shown below. You can refer to the corrective action by taking the following steps:

## **■** Procedure

- 1. Find the same display format as that of the displayed message.
- 2. Confirm the relevant table in "Display format" and then derive the columns of "Reference location in CF Configuration and Administration" from the following information that appears.
  - Operation/state
    - Operation/state when the message was displayed
  - Message details
    - "Command name," "error code," "message number," etc. included in the displayed message
- 3. Refer to the relevant "Reference location in CF Configuration and Administration" and, once you have confirmed the message, take corrective action.

#### Display format 1

command-name: message

command-name:

Command name

message:

Message (condition, message number, reason, and other information are included)

| Operati           | on/state  | command-name:mes   | Reference location in CF |
|-------------------|-----------|--------------------|--------------------------|
| Operation         | Command   | sage               | Configuration and        |
|                   |           |                    | Administration Guide     |
| Cluster node      | cfconfig  | cfconfig: message  | 10.1 cfconfig Messages   |
| configuration     |           |                    |                          |
| CIP2.0 start/stop | cipconfig | cipconfig: message | 10.2 cipconfig Messages  |
| Node              | cftool    | cftool: message    | 10.3 cftool Messages     |
| communication     |           |                    |                          |
| state output      |           |                    |                          |
|                   | rcqconfig | rcqconfig: message | 10.4 rcqconfig Messages  |
|                   | rcqquery  | rcqquery: message  | 10.5 rcqquery Messages   |
| CF execution      |           | CF: message        | 10.6 CF Runtime          |
|                   |           |                    | Messages                 |

## ■ Display format 2

 ${\tt FJSVcluster:} severity: program: {\tt message-number:message}$ 

severity:

Indicates the message severity level.

There are 4 message severity levels: Stop (HALT), Information (INFORMATION), Warning (WARNING), Error (ERROR). For details, see the table below.

program:

Indicates the name of the program that outputs this message.

message-number.

Indicates the message number.

message:

Indicates the message text.

details:

Indicates the detailed classification code.

| Operation        | message-number                            | Reference location in CF<br>Configuration and |
|------------------|-------------------------------------------|-----------------------------------------------|
|                  |                                           | Administration Guide                          |
| Cluster resource | 0100, 0101, 0102                          | 10.10.1 HALT Messages                         |
| management       | 2100, 2200-5, 3200-6                      | 10.10.2 INFO Messages                         |
| facility         | 5200                                      | 10.10.3 Warning Messages                      |
|                  | ????, 6000-10, 6021, 6025, 6200-23, 6226, | 10.10.4 Error Messages                        |
|                  | 6300-1, 6600-4, 6606-8, 6611, 6614-16,    |                                               |
|                  | 6653, 6661, 6665, 6668, 6675, 6680,       |                                               |
|                  | 6900-4, 6910-1, 7500-22, 7535-43, 7545-6  |                                               |

# ■ Display format 3

(SMAWsf, number1, number2): message

number1,number2:

Message number

message:

Message

| Operation         | (number1-number2)                     | Reference location in CF Configuration and |
|-------------------|---------------------------------------|--------------------------------------------|
|                   |                                       | Administration Guide                       |
| Shutdown facility | (10, 2)-(10, 12)                      | 10.11 Shutdown Facility                    |
|                   | (10, 15)-(10, 17), (10, 19), (10, 20) |                                            |
|                   | (10, 23), (10, 101)                   |                                            |
|                   | (30, 2)-(30, 10), (30, 12)-(30, 17)   |                                            |
|                   | (50, 3)-(50, 4), (50, 6), (50, 9)     |                                            |

# ■ Display format (others)

If neither of the above display formats is related, refer to the following:

- 10.7 CF Reason Code Table
- 10.8 Error messages for different systems

# D.2 Messages Related to RMS

The messages related to RMS are shown below.

You can refer to the corrective action by taking the following steps:

#### ■ Procedure

- 1. Find the same display format as that of the displayed message.
- Confirm the relevant table in "Display format" and then derive the "Reference location," which is included in the RMS Configuration and Administration in this manual, from the following information that is displayed.
  - Operation/state
    - Operation/state that was implemented when the message was displayed
  - Message details
    - "Command name," "error code," "message number," etc. included in the displayed message
- 3. Refer to the relevant "Reference location" and, once you have confirmed the target message, apply corrective action.

## ■ Display format 1

 ${\tt FJSVcluster:} security: program: {\tt message-number:message}$ 

security:

Indicates the message severity level.

There are four message severity levels: Stop (HALT), Information (INFORMATION), Warning (WARNING), Error (ERROR). For details, see the table below.

program:

Indicates the name of the resource database program that output this message.

message-number.

Indicates the message number.

#### message:

Indicates the message text.

| Operation             | message-number                | Reference location in    |
|-----------------------|-------------------------------|--------------------------|
|                       |                               | RMS Configuration and    |
|                       |                               | Administration Guide     |
| Failed resource and   | 1421-1423                     | D.4 "Failed Resource and |
| operator intervention | 2620, 2621, 2622, 2700, 2701, | Operator Intervention    |
|                       | 6000-6004, 6009, 6208,        | Messages "               |
|                       | 6615, 6616                    |                          |
|                       | 6651, 6750, 6751-6755         |                          |

#### ■ Display format 2

(err-code, message-number): message

err-code:

error code

message-number.

Message number

message:

Message

|                                                                               | RMS Configuration and Administration Guide |
|-------------------------------------------------------------------------------|--------------------------------------------|
|                                                                               | Administration (iiiido                     |
| ADO 4 0 0 4 5 45 47 40 00 05 07 5                                             |                                            |
| switchlog ADC 1, 2, 3, 4, 5, 15, 17, 18, 20, 25, 27, 5.                       |                                            |
| 30, 31, 32, 33, 34, 35, 37, 38, 39, Sv<br>41, 43, 44, 45, 46, 47, 48, 49, 57, | witchlog                                   |
| 58, 59, 60, 61, 62, 63                                                        |                                            |
|                                                                               |                                            |
| ADM 55, 57, 58, 59, 60, 62, 63, 67, 70, 95, 96                                |                                            |
| BM 8, 14, 52, 54, 68                                                          |                                            |
| CML 11, 12, 17, 18, 19, 20, 21                                                |                                            |
| CRT 1, 2, 3, 4                                                                |                                            |
| CUP 2, 3, 5, 7, 8                                                             |                                            |
| DET 1, 3, 4, 5, 6, 7, 12, 13, 14, 24, 28, 33                                  |                                            |
| GEM 4                                                                         |                                            |
| INI 1, 9                                                                      |                                            |
| QUE 13                                                                        |                                            |
| SCR 8, 20                                                                     |                                            |
| SWT 4, 20, 25, 26, 45                                                         |                                            |
| SYS 1, 8, 13, 14, 15, 17, 48, 49, 50, 84,                                     |                                            |
| 90, 93, 94, 97, 98                                                            |                                            |
| UAP 1, 5, 6, 7, 8, 9, 15, 16, 19, 21, 22,                                     |                                            |
| 23, 24, 27, 28, 29, 32, 33, 35, 41,                                           |                                            |
| 42                                                                            |                                            |
| US 5, 6, 31                                                                   |                                            |
| WLT 1, 3                                                                      |                                            |
| WRP 3, 4, 9, 11, 12, 14, 15, 16, 17                                           |                                            |
| RMS error * ADC 16, 21 5.7                                                    | 12 Fatal Messages                          |
| ADM 1, 2                                                                      |                                            |
| BM 3, 49, 51, 58, 67                                                          |                                            |
| CML 14                                                                        |                                            |
| CMM 1, 2, 3                                                                   |                                            |
| DET 8, 9, 16                                                                  |                                            |
| HVC 14                                                                        |                                            |
| INI 7                                                                         |                                            |
| MIS 4                                                                         |                                            |
| QUE 1, 2, 5, 6, 11, 12                                                        |                                            |
| SCR 4, 5, 10, 12, 13, 15, 18                                                  |                                            |
| SYS 33, 52                                                                    |                                            |
| UAP 36                                                                        |                                            |
| US 1                                                                          |                                            |

<sup>\*</sup> RMS fails to start, or RMS stops during operation when a failure occurs.

# ■ Display format (others)

If neither of above display formats is related, refer to the following in the "PRIMECLUSTER RMS Configuration and Administration Guide:"

• 5.13 Additional error messages

# D.3 Procedure Resource Messages

This section explains the messages that may be displayed when a cluster application uses a procedure resource.

The messages are output to syslogd(1M) in the following format:

**FJSVcluster:** type:program:message number:message type

The message types are as follows:

- INFO Displays information (numbers 1000 to 1999).
- ERROR Indicates an error (numbers 6000 to 7999).

program

Identifies the program that produced the message.

message number

Identifies the message by a number.

message

This is the actual message text.

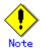

If a message that is not shown in this section is output, see "10.10 Resource Database Messages" in the "PRIMECLUSTER Cluster Foundation Configuration and Administration Guide."

# D.3.1 Error Messages

# 6002 Insufficient disk or system resources. (detail:code1-code2)

#### Corrective action:

The disk or system resources are insufficient for system operation.

code1 and code2 indicate the information required for troubleshooting.

See the installation guide and check that there is space available in the required directories. If there is insufficient area, delete unnecessary files to secure more area.

If the problem cannot be resolved by this action, collect debugging information, and then contact your Fujitsu system engineer. For details on collecting debugging information, see Appendix C "Troubleshooting."

#### 6617 The specified state transition procedure file does not exist.

#### Corrective action:

Specify the state transition procedure file correctly, and then re-execute.

If the problem cannot be solved with this corrective action, collect debugging information and then contact your Fujitsu systems engineer (SE). For details on collecting debugging information, see Appendix C "Troubleshooting."

# 6618 The state transition procedure file could not be written. A state transition procedure file with the same name already exists.

#### Corrective action:

To overwrite the state transition procedure file, specify the "-o" option and then re-execute.

#### 6619 The state transition procedure file could not be written. There was an error in the

# resource class specification.

#### Corrective action:

Specify the resource class correctly, and then re-execute. The available resource classes are file names under /etc/opt/FJSVcluster/classes.

Confirm that the character string specified as the resource class contains no errors.

# 6621 Could not perform file operation on state transition procedure file.

# (detail:code1-code2)

#### Corrective action:

Confirm the disk resource from which the state transition procedure is retrieved or the node resource of the file system is sufficient by executing the "df(1M)" command. Correct the insufficient resource problem or change the location from which the state transition procedure is retried, and do the operation again.

Confirm the disk resource on which the cluster system is installed or the node resource of the file system is sufficient by executing the "df(1M)" command. Correct the insufficient resource problem, and do the operation again.

If the problem cannot be solved even by applying with the corrective actions, collect debugging information and then contact your Fujitsu systems engineer (SE). For details on debugging information, see Appendix C "Troubleshooting."

code1 indicates debugging information while code2 indicates error number.

# 6623 Cannot delete the specified state transition procedure file.

#### Corrective action:

You can delete only the state transition procedure file that was defined by a user. For information on how to delete it, refer to the manual of the product that provides the state transition procedure file.

# 6624 The specified resource does not exist in cluster service. (resource:resource rid:rid)

#### Corrective action:

A procedure resource that is registered to the cluster application is not in the resource database. This message is not output if the cluster application was registered by using the userApplication Configuration Wizard(GUI) and executing the "hvw(1M)" command. However, if this occurs, collect debugging information and contact your Fujitsu system engineer. For details on collecting debugging information, see Appendix C "Troubleshooting."

If hvw(1M) was used to register the procedure resource to the cluster application by FREECHOICE, check that the procedure resource displayed in the message text is not registered to the resource database by executing the "clgettree(1)" command. For details on the "clgettree(1)" command, see the manual page for clgettree(1M).

If the procedure resource is not registered to the resource database, register the procedure resource displayed in the message to the resource database. See Part 5 "PRIMECLUSTER Products,"

If the procedure resource is registered to the resource database, collect debugging information and contact your Fujitsu system engineer. For details on collecting debugging information, see Appendix C "Troubleshooting."

Resource indicates the resource name that is not registered to the resource database, and *rid* indicates the resource ID of the resource that is not registered to the resource database.

# 6680 The specified directory does not exist.

#### Corrective action:

Specify a correct directory, and then re-execute.

# 6817 An error occurred during state transition procedure execution. (error procedure:procedure detail:code1-code2-code3-code4-code5-code6-code7)

#### Corrective action:

Collect debugging information and contact your Fujitsu system engineer. For details on collecting debugging information, see Appendix C "Troubleshooting."

*procedure* indicates the state transition procedure in which the error occurred. If the state transition procedure indicated by *procedure* was created, see the subsequent information, and correct the state transition procedure.

code1, code2, code3, code4, code5, and code6 indicate the state transition instruction that resulted in an error. code7 represents debugging information.

code1: the first argument (state transition instruction type)

code2: the second argument (cluster service instance type)

code3: the third argument (state transition instruction timing)

code4: the fourth argument (resource ID)

code5: the fifth argument (state transition event type)

code6: the sixth argument (state transition event detail)

error indicates the error cause. The error causes include the following:

procedure file exit error

#### [Error cause details]

The possible causes are as follows:

- The state transition procedure (*procedure*) is not a Bourne shell script.
- The state transition processes for the individual arguments (code1 to code6) of the state transition procedure (procedure) returned an error. The control program of the procedure resource determines the success or failure of the state transition processes based on the exit code (exit function) of the state transition procedure.

Exit code 0: The control program determines that the state transition process is normal

Exit code other than 0: The control program determines that the state transition process failed.

#### [Corrective action]

Take the following actions:

Obtain the state transition procedure, and check that the state transition procedure (procedure) is a Bourne shell script. If the procedure is not a Bourne shell script, specify the following in the first line of the state transition procedure, and then register the state transition procedure again:

#!/bin/sh

To obtain the state transition procedure, execute the "clgetproc(1M)" command. To register the state transition procedure, execute the "clsetproc(1M)" command. For details on each command, see the corresponding manual page.

— Check the return value of the state transition process for each argument (code1 to code6). If there is no process that sets up an exit code (exit function), you need to add this exit code process. If there is no process, the execution result of the last command in the state transition procedure becomes the return value.

If the problem is not resolved by the above action, contact your Fujitsu system engineer.

# D.4 Failed Resource and Operator Intervention Messages

This section explains the messages of the failed resource and operator intervention.

The messages are output to syslogd(1M) in the following format:

**FJSVcluster:** type:program:message number:message type

The message types are as follows:

- QUESTION Indicates a message for which operator intervention is required (numbers 1000 to 1999).
- INFO Indicates a message in which information such as the operation state is shown (numbers 2000 to 3999).
- ERROR Indicates an error (numbers 6000 to 7999).

program

Indicates the program that has output the message.

message number

Indicates the message number.

message

Indicates the message text.

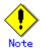

If a message other than those described in this chapter is output, see "10.10 Resource Database Messages" in the "PRIMECLUSTER Cluster Foundation Configuration and Administration Guide."

## D.4.1 Operator Intervention Messages

1421 The userApplication "userApplication" did not start automatically because not all of the nodes where it can run are online.

Do you want to force the userApplication online on the SysNode "SysNode"?

Message No.: number

Do you want to do something? (no/yes)

Warning:Forcing a userApplication online ignores potential error conditions. Used improperly, it can result in data corruption. You should not use it unless you are certain that the userApplication is not running anywhere in the cluster.

#### Corrective action:

This operator intervention message is displayed when userApplication cannot be online because RMS is inactive on some of the nodes that are designed to execute applications. Use the clreply command to respond from the command prompt. For details on the "clreply" command, see the manual pages.

If you select yes, the operator intervention function will execute the "hvswitch" command and userApplication will go online. Confirm whether userApplication is in the online state by using Cluster Admin or executing the "hvdisp" command. For details on the "hvdisp" command, see the manual pages.

If you select no, the RMS command that is used to change the userApplication state cannot be executed.

userApplication indicates userApplication that is not online in any node.

*SysNode* indicates SysNode on which userApplication will be online if you select yes. *number* indicates a message number.

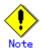

Message No.: number

If this message is output to the console and /var/log/messages, "month day time node name" might be output to the beginning of the second and subsequent lines of the message independently of the text of the message. You can ignore it.

1422 On the SysNode "SysNode", the userApplication "userApplication" is in the Faulted state due to a fault in the resource "resource". Do you want to clear fault?

# Do you want to do something? (yes/no)

#### Corrective action:

Confirm that the resource indicated by *resource* has recovered. If you need to reply from CLI, execute the "clreply" command.

If you select yes, the operator intervention function will execute the "hvutil" command by specifying the clear option in the "hvutil" command and also brings userApplication Offline. Confirm that userApplication has gone Offline by executing the "hvdisp" command.

If you select no, the operator intervention function does not execute the RMS command to bring userApplication Offline.

SysNode indicates the name of SysNode on which the failure occurred. *userApplication* indicates the name of userApplication in which the failure occurred. *resource* indicates the name of the resource that caused a failure in userApplication. *number* indicates a message number.

1423 On the SysNode "SysNode", the userApplication "userApplication" has the faulted resource "resource". The userApplication "userApplication" did not start automatically because not all of the nodes where it can run are online.

Do you want to force the userApplication online on the SysNode "SysNode"?

Message No.:number

Do you want to do something? (no/yes)

Warning:Forcing a userApplication online ignores potential error conditions. Used improperly, it can result in data corruption. You should not use it unless you are certain

# that the userApplication is not running anywhere in the cluster.

#### Corrective action:

Confirm that the resource indicated by *resource* has recovered. If you need to reply from CLI, execute the "clreply" command.

If you select yes, the operator intervention function will execute the "hvswitch" command and userApplication will go Online. Confirm that userApplication has gone Online by executing the "hvdisp" command.

If you select no, the operator intervention function will not execute the RMS command to bring userApplication Online.

SysNode indicates the name of SysNode in which the failure occurred. *userApplication* indicates the name of userApplication in which the failure occurred. *resource* indicates the name of the resource that caused the failure in userApplication. *number* indicates the message number.

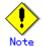

If this message is output to the console and /var/log/messages, "month day time node name" might be output to the beginning of the second and subsequent lines of the message independently of the text of the message. You can ignore it.

# D.4.2 Information Messages

# 2620 On the SysNode "SysNode", the userApplication "userApplication" transitioned

# to the state state. Therefore, message "number" has been canceled.

#### Content:

Since the userApplication state has changed, the message has been cancelled. You do not need to respond to the operator intervention message.

SysNode indicates the name of SysNode in which the userApplication state has been changed. userApplication indicates the name of userApplication whose status has been changed. state indicates the userApplication state. number indicates the message number.

#### 2621 The response to the operator intervention message "number" was action.

#### Content:

The response to the operator intervention message has been made.

*number* indicates the number of the operator intervention message to which you responded. action indicates with or without response by yes or no.

#### 2622 There are no outstanding operator intervention messages.

#### Content:

There is no operator intervention messages that have yet to be processed.

#### 2700 The resource fail has recovered. SysNode: SysNode

## userApplication:userApplication Resorce:resource

#### Content:

SysNode indicates the name of SysNode whose resource has been recovered. *userApplication* indicates the name of the userApplication to which the recovered resource belongs. *resource* 

indicates the name of the resource that has recovered from the error state.

# 2701 A failed resource has recovered. SysNode: SysNode

#### Content:

SysNode that was in the Faulted state due to a node panic entered the Online state. SysNode indicates a recovered SysNode.

# D.4.3 Error Messages

# 6000 An internal error occurred. (function: function detail: code1-code2-code3-code4)

#### Content:

An internal error occurred in the program. *function*, *code1*, *code2*, *code3*, and *code4* indicate the debugging information for error diagnosis.

#### Corrective action:

Collect the debugging information. Then, contact your Fujitsu systems engineer (SE). See "9.3 Collecting troubleshooting information" in the "PRIMECLUSTER Cluster Foundation Configuration and Administration Guide."

code1, code2, code3, and code4 indicate the information that is required by your Fujitsu systems engineer (SE).

# 6001 Insufficient memory. (detail:code1-code2)

#### Content:

The memory resources of the node are insufficient to output this message. *code1* and *code2* indicate the debugging information.

#### Corrective action:

Recheck the memory resources. If the problem still cannot be solved, collect debugging information, and then contact your Fujitsu systems engineer (SE). See "9.3 Collecting troubleshooting information" in the "PRIMECLUSTER Cluster Foundation Configuration and Administration Guide."

code1 and code2 indicate the debugging information required for your Fujitsu systems engineer (SE).

#### 6002 Insufficient disk or system resources. (detail:code1-code2)

#### Content

The disk resources or system resources of the node are insufficient to output this message. *code1* and *code2* indicate debugging information.

#### Corrective action:

Recheck the usable capacity of the disk resource and the system resource. If the problem still cannot be solved, collect debugging information, and then contact your Fujitsu systems engineer (SE). See "9.3 Collecting troubleshooting information" in the "PRIMECLUSTER Cluster Foundation Configuration and Administration Guide."

code1 and code2 indicate the debugging information required for Fujitsu systems engineer (SE).

### 6003 Error in option specification. (option: option)

#### Content:

The specification of the CLI option is disabled.

#### Corrective action:

Specify a correct option, and then re-execute the command. *option* indicates an option of the command.

# 6004 No system administrator authority.

#### Corrective action:

Re-execute the command with system administrator authority.

# 6009 If option option1 is specified, option option2 cannot be specified.

#### Content:

Two options specified with the command conflict.

#### Corrective action:

Re-execute the command by specifying either one of the options.

### 6208 Access denied (target).

#### Corrective action:

Collect debugging information and then contact your Fujitsu systems engineer (SE). See "9.3 Collecting troubleshooting information" in the "PRIMECLUSTER Cluster Foundation Configuration and Administration Guide."

target indicates a command name.

# 6615 The cluster configuration management facility is not running.(detail:code1-code2)

#### Corrective action:

Reboot the node on which this message is displayed and then reactivate the resource database. If this message appears again, collect debugging information and then contact your Fujitsu systems engineer (SE). See "9.3 Collecting troubleshooting information" in the "PRIMECLUSTER Cluster Foundation Configuration and Administration Guide."

code1 and code2 indicate the debugging information required for your Fujitsu systems engineer (SE).

# 6616 Cluster configuration management facility: error in the communication routine.(detail:code1-code2)

#### Corrective action:

Collect debugging information, and then contact your Fujitsu systems engineer (SE). See "9.3 Collecting troubleshooting information" in the "PRIMECLUSTER Cluster Foundation Configuration and Administration Guide."

### 6651 The specified instruction contains an error.

#### Content:

This message will not be displayed on a client system on which a browser is active. This message is displayed on the standard output when you respond to the operator intervention message with the CLI command (clreply). If a string other than yes or no is to be entered, this message will be displayed.

#### Corrective action:

Specify the correct option, and then re-execute the command.

# 6750 A resource has faulted. SysNode: SysNode userApplication: userApplication

#### Resorce: resource

#### Corrective action:

Confirm the state of userApplication in which the corrected resource is registered by using the RMS main window or executing the "hvdisp(1M)" command. You can also confirm the

userApplication state by responding to the operator intervention message that is displayed after RMS is started. If userApplication is Faulted, you need to clear the Fault by using the RMS main window or specifying the "-c" option of the "hvutil(1M)" command.

SysNode indicates the name of SysNode in which a resource has failed. *userApplication* indicates the name of userApplication to which the failed resource belongs. *resource* indicates the name of the resource that has failed.

# 6751 A SysNode has faulted. SysNode: SysNode

#### Corrective action:

Respond to the operator intervention message that is displayed after the node is started or confirm the state of userApplication running on the node in which the failure occurred, by using the RMS main window or executing the "hvdisp(1M)" command. If userApplication is Faulted, you need to clear the Fault by using the RMS main window or specifying the "-c" option of the "hvutil(1M)" command.

SysNode indicates the SysNode in which a failure occurred.

# 6752 The processing was canceled due to the following error.

# Error message from RMS command

#### Content:

If you execute the RMS command (hvdisp) to enable the history function for the failed resource or the operation intervention function, and this fails, an error message will be displayed. Examine this error message and, after taking an appropriate correction, execute the required processing again.

#### Corrective action:

Confirm the contents of this message and, after taking the required corrective action, re-execute the processing.

# 6753 Failed to process the operator intervention message due to the following error.(message number: number response: action command: command)

#### Error message from RMS command

#### Content:

Since the RMS command ended abnormally, the operator intervention function for the message failed.

#### **Corrective action:**

Note the contents of this message and, after applying an appropriate correction, re-execute the required processing.

number indicates the operator intervention message for which processing failed. action indicates the first response to the message from the operator with either yes or no. command indicates the RMS command which ended abnormally. "Error message from RMS command" indicates an error message that the RMS command transmits when a standard error occurs.

#### 6754 The specified message number (number) does not exist.

#### **Corrective action:**

- This message is output in the following situations: The operator specified a nonexistent message number when executing the "clreply" command. This problem can be solved by specifying a message number that is included in the unfinished message list.
- The message for which a response was entered has been canceled. This occurs when

the message gets old since the application state has been changed. You do not have to take any action.

The operator intervention function has automatically replaced the message for which a response has been entered with other message. For example, when the operator intervention function's message number 1422 is replaced by the message number 1423 and vice versa. In such a case, the operator intervention function responds to the first message, displays another message, and advises a user that the message number has been changed.

number indicates the number of operator intervention messages.

## 6755 Failed to respond to the operator intervention message due to the SysNode

# (SysNode) stop.(message number:number response: action)

#### Content:

Since the node indicated by SysNode has stopped, the response to the operator intervention message failed.

#### Corrective action:

Reboot the node, and then confirm that RMS is running.

SysNode indicates the SysNode name of the node that is stopped. number indicates the number of the operator intervention messages that failed to respond. action indicates the operator's response by yes or no.

# D.5 Messages Related to the Setting of the Shutdown Facility

# D.5.1 Notes on the Setting of the Shutdown Facility

#### Notes on installing the LKCD shutdown agent

When you failed to execute the "panicinfo\_setup" command and reboot any one of the cluster nodes, you need to confirm that the "/etc/opt/FJSVcllkcd/etc/SA\_lkcd.idx" file is MYINDEX –1. If not, reboot the node after editing the file using an editor.

#### ■ Notes related to post-installation of the LKCD shutdown agent

If the LKCD shutdown agent is installed on a node, the panic status of the node will be cleared duing node startup. If the node fails to clear the panic status, the node will start up in single user mode to avoid joining the cluster system.

In such a case, you need to recover the failed node using the following steps:

#### Operation Procedure

Confirm the index value (NODEID) and the disk that notifies the panic status of the node.
 Example)

```
# /sbin/panicinfo -g
NODEID: 1
DEVICE: /dev/sdf
```

2. Clear the panic status of the local node.

```
Example)
```

```
# /sbin/panicinfo -s -I 1
```

3. Shift to the default run level by pressing Ctrl-d.

If the above procedure fails, you must determine the cause of the error, and then go through the procedure again.

Possible causes are as follows:

 A disk that is not the one that notifies the panic status is output with the "/sbin/panicinfo -g" command.

#### **Corrective action**

Specify a correct device name in the NOTIFY\_DEV variable of the "/etc/sysconfig/dump" file.

• The area where the panic status is notified is not initialized.

## **Corrective action**

Execute the following command.

- # /sbin/panicinfo -i -n <the number of cluster nodes>
- The I/O path of the shared disk is disconnected.

#### **Corrective action**

Reconnect the I/O path.

A failure occurs in the disk that notifies the panic status.

#### Corrective action

Disable the LKCD shutdown agent.

Prepare other disk that notifies the panic status, and then set up the LKCD shutdown agent again.

To boot the node at the default run level even when you cannot determine the cause of the error, you need to disable the LKCD shutdown agent.

#### Disable the LKCD shutdown agent

If you edit the "/etc/opt/FJSVcllkcd/etc/SA\_lkcd.idx" file as MYINDEX -1, you can avoid the panic status clear processing during node startup.

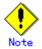

To avoid the above panic status clear processing and, at the same time, continue the cluster operation, edit the "/etc/opt/FJSVcllkcd/etc/SA\_lkcd.idx" file as MYINDEX –1 on all other nodes of the cluster system. If any INDEX rows are included, delete them all.

The LKCD shutdown agent will be disabled by editing the "/etc/opt/FJSVcllkcd/etc/SA\_lkcd.idx" file as MYINDEX –1 on all the cluster nodes. Then, the crash dump facility is also disabled. However, ongoing operations are never disrupted with the RSB shutdown agent.

#### Enable the LKCD shutdown agent

Enable the LKCD shutdown agent

To enable the LKCD shutdown agent, execute "Setting up the LKCD shutdown agent" and "Starting up the shutdown agent" in 5.2.2 "Setting Up the Shutdown Facility."

### D.5.2 Error Messages

If panicinfo\_setup fails, the following messages will be output to the standard error output according to the cause.

### ERROR: <command> failed

#### Content:

Execution of the <command> command failed.

#### Corrective action:

Check the command and execute it again.

#### ERROR: <command> failed on <node>

#### Content:

The <command> command failed on the <node> node.

#### Corrective action:

Check the command and execute the <command > command on the <node> node again.

#### ERROR: failed to distribute index file to <node>

#### Content:

Distribution of the index file to <node> failed.

#### **Corrective action:**

Confirm that the CF services (CFSH, CFCP) have started normally.

# ERROR: failed to change mode of index file on <node>

#### Content:

Changing of the index file mode on <node> failed.

#### Corrective action:

Confirm that the "chmod" command can be executed normally on <node> for the "/etc/opt/FJSVcllkcd/etc/SA\_lkcd.idx" file, and then re-execute the command.

# ERROR: failed to patch rcsd.cfg on < node>

#### Content:

Updating of rcsd.cfg failed on the <node> node.

#### **Corrective action:**

Confirm that the "/etc/opt/SMAW/SMAWsf/rcsd.cfg" file is included in the <node> node and then, re-execute the command.

# ERROR: failed to change owner of index and rcsd.cfg file on < node>

#### Content:

Changing of the owner on the <node> node failed.

#### Corrective action:

Confirm that the chown command can be executed for

the "/etc/opt/FJSVcllkcd/etc/SA\_lkcd.idx" file and for the "/etc/opt/SMAW/SMAWsf/rcsd.cfg" file on the <node> node> node, and then re-execute the command.

# ERROR: failed to change group of index and rcsd.cfg file on < node>

#### Content:

Changing of the owner group on the <node> node failed.

#### Corrective action:

Confirm that the chgrp command can be executed for

the "/etc/opt/FJSVcllkcd/etc/SA\_lkcd.idx" file and for the "/etc/opt/SMAW/SMAWsf/rcsd.cfg" file on the <node> node> node, and then re-execute the command.

## ERROR: internal error, ...

#### **Content:**

Internal error.

#### Corrective action:

Copy this message, and then contact your Fujitsu systems engineer (SE).

# Appendix E Registering, Changing, and Deleting State Transition Procedure Resources for PRIMECLUSTER Compatibility

To use a procedure resource in a cluster application, you must register the procedure resource before setting up the cluster application.

This appendix explains how to register, change, and delete procedure resources.

## E.1 Registering a Procedure Resource

This section explains how to register a procedure resource.

Take the following steps to register a procedure resource on all nodes where the procedure resource needs to be registered.

#### **♦** Operation Procedure:

- 1. Log in with the system administrator authority to the node in which the procedure resource is to be registered.
- 2. Execute the "clsetproc(1M)" command to register the state transition procedure.

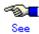

For details on the "clsetproc(1M)" command, see the manual page.

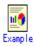

To register the "/tmp/program" state transition procedure as program (file name) to the BasicApplication class

# /etc/opt/FJSVcluster/bin/clsetproc -c BasicApplication -m
program /tmp/program

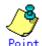

To overwrite a state transition procedure that is already registered, specify the -o option.

3. Registering the procedure resource

Execute the "claddprocrsc(1M)" command to register the procedure resource.

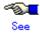

For details on the claddprocrsc(1M) command, see the manual page for claddprocrsc (1M).

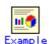

When registering a procedure resource, this procedure resource has to meet the following conditions;

- The resource key of the procedure resource is SDISK,
- The procedure name is program,
- This procedure resource uses the state transition procedure registered in the

BasicApplication class,

- The procedure resource is registered in the node (NODE1), and
- The state transition procedure receives the requests of START RUN AFTER and STOP RUN BEFORE

# /etc/opt/FJSVcluster/bin/claddprocrsc -k SDISK -m program -c BasicApplication -s NODE1 -K AFTER -S BEFORE

## E.2 Changing a Procedure Resource

This section explains how to change a procedure resource.

#### Changing a state transition procedure

Take the following steps to change the state transition procedure on all nodes where it needs to be changed.

#### **♦** Operation Procedure:

- 1. Log in with the system administrator authority to the node in which the state transition procedure is to be changed.
- 2. Execute the "clgetproc(1M)" command to retrieve the state transition procedure.

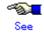

For details on the "clgetproc(1M)" command, see the manual page.

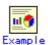

When retrieving a state transition procedure, this procedure resource has to meet the following conditions;

- The state transition procedure is retrieved to the "/tmp" directory.
- The file name registered in the BasicApplication class is program.
- # /etc/opt/FJSVcluster/bin/clgetproc -c BasicApplication -f
  /tmp/program program
- Modifying the state transition procedure
   Using a text editor such as vi(1), modify the state transition procedure that was retrieved in
   Step 2.
- Registering the state transition procedure
   For instruction on registering the procedure, see Step 2 of E.1 "Registering a Procedure Resource"

#### Changing registration information of a procedure resource

Take the following steps to change the registration information of the procedure resource on all nodes where the state transition procedure needs to be changed.

#### **♦** Operation Procedure:

- 1. Log in with the system administrator authority to the node in which the state transition procedure of the procedure resource is to be changed.
- 2. Execute the "clsetprocrsc(1M)" command to change the registration information of the procedure resource.

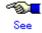

For details on the "clsetprocrsc(1M)" command, see the manual page.

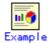

When the procedure resource with the following conditions receives a state transition request of START RUN BEFORE in addition to START RUN AFTER and STOP RUN BEFORE;

- The resource key of the procedure resource is SDISK,
- This procedure resource uses the state transition procedure registered in the BasicApplication class, and
- The procedure resource is registered in the node (NODE1)
- # /etc/opt/FJSVcluster/bin/clsetprocrsc -n SDISK -c
  BasicApplication -s NODE1 -K BEFORE,AFTER -S BEFORE

### E.3 Deleting a Procedure Resource

Take the following steps to delete a procedure resource on all nodes where the procedure resource needs to be changed.

#### **♦** Operation Procedure:

- 1. Log in with the system administrator authority to the node from which the procedure resource is to be deleted.
- 2. Execute the "cldelprocrsc(1M)" command to delete the procedure resource.

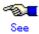

For details on the "cldelprocrsc(1M)" command, see the manual page.

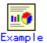

When deleting a procedure resource, the procedure resource needs to meet the following conditions:

- The resource key of the procedure resource is SDISK,
- This procedure resource uses the state transition procedure registered in the BasicApplication class, and
- The node identification name is NODE1
- # /etc/opt/FJSVcluster/bin/cldelprocrsc -n SDISK -c
  BasicApplication -s NODE1
- 3. Deleting the state transition procedure

If a state transition procedure becomes unnecessary after all procedure resources that use that state transition procedure have been deleted, execute the cldelproc(1M) command to delete the state transition procedure.

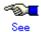

For details on the "cldelproc(1M)" command, see the manual page.

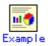

When deleting a procedure resource, the procedure resource needs to meet the following conditions;

- The procedure name is program, and
- This procedure resource uses the state transition procedure registered in the BasicApplication class
- $\label{eq:continuous} \begin{tabular}{ll} $\#$ /etc/opt/FJSVcluster/bin/cldelproc -c BasicApplication \\ program \end{tabular}$

## Appendix F Registering **PRIMECLUSTER-compatible Resources**

This section explains how to register a resource of the product that supports PRIMECLUSTER.

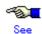

See F.3 "Deleting a Cluster Service" only if the userApplication configuration was changed.

#### Registering a Cluster Service **F.1**

If you use the CUI to set up userApplication, you need to register a cluster service and a cluster service instance resource of the products that support PRIMECLUSTER in the resource database.

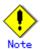

- If you used the GUI to set up userApplication, the procedure below is unnecessary.
- If you are using the CUI to set up userApplication of the product that supports PRIMECLUSTER, see the following:

"/opt/SMAW/SMAWRrms/htdocs.solaris/wizards.en/wizards/CRM.htm"

Register a cluster service and a cluster service instance resource of the product that supports PRIMECLUSTER using the following steps:

#### **Operation Procedure:**

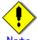

Carry out Steps 1 and 2 in any one of the nodes that make up userApplication. The nodes refer to all nodes that were set to "Machines" in "(5)" of "CRM.htm."

- 1. Log in with the system administrator authority to any node of the cluster system.
- 2. Execute the "claddrsc(1)" command in the format shown below. If the registration is successful, the resource ID of the cluster service is output to standard output.
  - /etc/opt/FJSVcluster/sys/claddrsc -c ClusterService ApplicationName-of-userApplication (\*) -p 0 -t nocontroler -s -1 -d self -e service
    - For "ApplicationName-of-userApplication," specify the application name of the user application that was set to "(4)" of "CRM.htm."

Example) If the application name of userApplication is "generic." # /etc/opt/FJSVcluster/sys/claddrsc -c ClusterService -k generic -p 0 -t nocontroler -s -1 -d self -e service 100

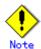

Carry out Steps 3 to 5 in all nodes that make up userApplication.

- 3. Log in with the system administrator authority to the node.
- 4. Obtain the node identification number of the local node.

Execute the clgetnode(1) command in the format shown below, and check the node identification number of the local node. If clgetnode(1) execution is successful, the node identification number of the local node is output to standard output.

# /etc/opt/FJSVcluster/bin/clgetnode -i

In the following example, the node identification number of the local node is "0."

- # /etc/opt/FJSVcluster/bin/clgetnode -i
  0
- 5. Register the cluster service instance resource.

Execute the claddrsc(1) command in the format shown below. If the registration is successful, the resource ID of the cluster service instance is output to standard output.

# /etc/opt/FJSVcluster/sys/claddrsc -c AndBinding -k

```
ApplicationName-of-userApplication (*) -p
resource-ID-of-cluster-service (**) -t nocontroler -s
node-identification-number-of-local-node (***) -d self -e service
```

- \* For "ApplicationName-of-userApplication," specify the application name of the user application that was set to "(4)" of "CRM.htm."
- \*\* For "resource-ID-of-cluster-service," specify the resource ID of the cluster service that was registered in Step 2.
- \*\*\* For "node-identification-number-of-local-node," specify the node identification number that was obtained in Step 4 for the local node.

Example) If the application name of userApplication is "generic," the resource ID of the cluster service is "100," and the node identification number of the local node is "0."

# /etc/opt/FJSVcluster/sys/claddrsc -c AndBinding -k genelic -p 100
-t nocontroler -s 0 -d self -e service
101

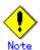

Carry out Steps 6 and 7 in any one of the nodes that make up userApplication.

- 6. Log in with the system administrator authority to any one of the nodes that make up the cluster system.
- 7. Set up the operation sequence of the cluster service instances.

Execute the clsetinsorder(1M) command in the format shown below, and set the operation sequence of the cluster service instances.

# /etc/opt/FJSVcluster/bin/clsetinsorder -s

```
resource-ID-of-cluster-service(*) -r
resource-ID-of-cluster-service-instance ...(**) -S
```

- \* For "resource-ID-of-cluster-service," specify the resource ID of the cluster service that was registered in Step 2.
- \*\* For "resource-ID-of-cluster-service-instance," specify the resource ID of the cluster service instance that was registered in Step 5 for each node. Specify the resource IDs of the cluster service instances in the "Machines" sequence that was set in "(5)" of "CRM.htm."

Example) If the resource ID of the cluster service is "100," and the Machines sequence is as follows: The resource ID of the cluster service instance in the narcissus node is "101" and the resource ID of the cluster service instance in the sweetpea node is "102."

Machines[0] narcissusRMS Machines[1] sweetpeaRMS

# /etc/opt/FJSVcluster/bin/clsetinsorder -s 100 -r 101,102 -S

## F.2 Associating Resources to a Cluster Service Instance

This section explains how to associate resources with a cluster service instance of the product that supports PRIMECLUSTER.

#### **♦** Operation Procedure:

Log in with the system administrator authority.
 Log in with the system administrator authority to one of the nodes of the cluster system.

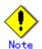

Perform Step 2 only if userApplication was set up with the CUI and IP address takeover was set during userApplication setup. If userApplication was set up with the GUI or if IP address takeover was not set during userApplication setup, Step 2 is unnecessary.

- 2. Register the IP address takeover resources.
  - Execute the "clgettree(1)" command in the format shown below, and check the resource IDs of the PublicLAN resources in all nodes that execute IP address takeover. The resource class of PublicLAN resources is "Ethernet."
    - # /etc/opt/FJSVcluster/bin/clgettree

Example) In the following case, the resource ID of the PublicLAN resource in the narcissus node is "25" and the resource ID of the PublicLAN resource in the sweetpea node is "26."

#### # /etc/opt/FJSVcluster/bin/clgettree

```
Cluster 1 /
Domain 2 RC9
Shared 7 SHD_RC9
Node 3 narcissus ON
Psd 21 hme1 ON
Psd 22 hme2 ON
Ethernet 25 hme0 ON
DISK 19 c0t0d0 UNKNOWN
SytemState2 40 FJSVndbs UNKNOWN
Node 5 sweetpea ON
Psd 23 hme1 ON
Psd 24 hme2 ON
Ethernet 26 hme0 ON
DISK 20 c0t0d0 UNKNOWN
SytemState2 41 FJSVndbs UNKNOWN
```

— Execute the "clcreate-iprsc(1M)" command in the format shown below, and register

the IP address takeover resources.

# /etc/opt/FJSVcluster/sys/clcreate-iprsc -p

```
resource-ID-of-PublicLAN-resource...(*1)
takeover-IP-address(*2)
```

- \*1 For "resource-ID-of-PublicLAN-resource...," specify the resource IDs of the PublicLAN resources of all nodes that were confirmed with the previous "clgettree(1)" command.
- \*2 For "takeover-IP-address," specify the takeover IP address that was specified during userApplication setup.

Example) If the resource IDs of the PublicLAN resources are "25," "26" and the takeover IP address is "192.168.246.1"

#/etc/opt/FJSVcluster/sys/clcreate-iprsc -p 25,26192.168.246.1

3. Associate the resources to cluster service instances.

Associate the following resources to cluster service instances:

- IP address takeover resources (\*1)
  - \*1 If IP address takeover resources were registered in Step 2, associated them to cluster service instances.
- "Interstage Traffic Director" resources
- 1) Execute the clgettree(1) command in the format shown below, and check the resource IDs of the resources to be associated to cluster service instances. The resource class of IP address takeover resources is "IP\_Address." The resource name of the Interstage Traffic Director resource is "FJSVndbs."
  - # /etc/opt/FJSVcluster/bin/clgettree

Example) For the "clgettree(1) command execution example" described below, the resource IDs for the IP address takeover and Interstage Traffic Director resources are as follows:

| Node      | Resource ID of IP address takeover resource | Resource ID of Interstage<br>Traffic Director resource |
|-----------|---------------------------------------------|--------------------------------------------------------|
| narcissus | 27                                          | 40                                                     |
| sweetpea  | 28                                          | 41                                                     |

#### [Execution example of clgettree(1) command]

# /etc/opt/FJSVcluster/bin/clgettree

```
Cluster 1 /
           Domain 2 RC9
           Shared 7 SHD RC9
                  SHD Host 29 192.168.246.1 UNKNOWN
                         IP Address 27 hme0:1 UNKNOWN narcissus
                         IP Address 28 hme0:1 UNKNOWN sweetpea
           Node 3 narcissus ON
                  Psd 21 hme1 ON
                  Psd 22 hme2 ON
                  Ethernet 25 hme0 ON
                         IP Address 27 hme0:1 UNKNOWN
                  DISK 19 c0t0d0 UNKNOWN
                  SytemState2 40 FJSVndbs UNKNOWN
           Node 5 sweetpea ON
                  Psd 23 hme1 ON
                  Psd 24 hme2 ON
```

```
Ethernet 26 hme0 ON

IP_Address 28 hme0:1 UNKNOWN

DISK 20 c0t0d0 UNKNOWN

SytemState2 41 FJSVndbs UNKNOWN
```

2) Using the format shown below, execute the "clrepparent(1M)" command for each node in the userApplication configuration, and associate the IP address takeover and Interstage Traffic Director resource to cluster service instances.

```
#/etc/opt/FJSVcluster/sys/clrepparent -s
```

```
resource-IDs-of-IP-address-takeover-and-Interstage-Traffic \\ \textit{Director-resources(*1)} \quad \textbf{-t} \\ resource-ID-of-cluster-service-instance(*2) \\
```

\*1 Specify the resource IDs of the IP address takeover and Interstage Traffic Director resources that were obtained with the clgettree(1) command in each node.

\*2

If userApplication was set up with the CUI

Specify the resource ID of the cluster service instance that was registered in each node according to Step 5 "Register the cluster service instance" in F.1 "Registering a Cluster Service."

If userApplication was set up with the GUI

Execute the "clgettree(1)" command in the format shown below, and check the resource ID of the cluster service instance in each node. The resource class for cluster service instances is "AndBinding." The node name to which the cluster service instance belongs is displayed at the end of the line for the "AndBinding" resource class.

#### # /etc/opt/FJSVcluster/bin/clgettree -s

In the following example, the resource ID of the cluster service instance in the narcissus node is "101," and the resource ID of the cluster service instance in the sweetpea node is "102."

```
# /etc/opt/FJSVcluster/bin/clgettree -s
```

```
Standby 68 Service1 STOP AVAILABLE
AndBinding 101 Instance1_Of _narcissus STOP STOP(RUN)
narcissus
AndBinding 102 Instance1_Of _sweetpea STOP STOP(RUN)
sweetpea
```

Example) When the resource ID of the cluster service instance in the narcissus node is "101" and the resource ID of the cluster service instance in the sweetpea node is "102" and the following resources are registered in each node:

| Node      | Resource ID of IP address<br>takeover resource | Resource ID of Interstage<br>Traffic Director resource |
|-----------|------------------------------------------------|--------------------------------------------------------|
| narcissus | 27                                             | 40                                                     |
| sweetpea  | 28                                             | 41                                                     |

- # /etc/opt/FJSVcluster/sys/clrepparent -s 27,40 -t 101
- # /etc/opt/FJSVcluster/sys/clrepparent -s 28,41 -t 102

## F.3 Deleting a Cluster Service

This section describes the procedure to be performed in the following cases:

If userApplication is deleted

After carrying out the procedure indicated in this section, perform the F.1 "Registering a Cluster Service" and F.2 "Associating Resources to a Cluster Service Instance" operations in the following cases:

- If the number of nodes configuring userApplication is changed
- If the ApplicationName of userApplication is changed
- If a new IP address takeover is to be executed or if an IP address takeover is to be discontinued
- If a takeover IP address is changed

#### **♦** Operation Procedure:

- Log in with the system administrator authority.
  - Log in with the system administrator authority to one of the nodes of the cluster system.
- 2. Check the resource ID of the cluster service.

Execute the "clgettree(1)" command in the format shown below, and check the cluster service resource. The resource class of the cluster service is "Standby" or "Scalable." The cluster service is output in the first line.

# /etc/opt/FJSVcluster/bin/clgettree -s

Example) In the example below, the resource ID of the cluster service is "68."

# /etc/opt/FJSVcluster/bin/clgettree -s

Standby 68 Service1 STOP AVAILABLE

AndBinding 101 Instance1\_Of \_narcissus STOP STOP(RUN) narcissus AndBinding 102 Instance1\_Of \_sweetpea STOP STOP(RUN) sweetpea

3. Delete the cluster service resource.

Execute the "cldelrsc(1M)" command in the following format, and delete the cluster service resource.

# /etc/opt/FJSVcluster/bin/cldelrsc -r

```
resource-ID-of-cluster-service(*1)
```

\*1 For "resource-ID-of-cluster-service," specify the resource ID of the cluster service that was obtained in Step 2.

Example) To delete the cluster service that has resource ID "68."

- # /etc/opt/FJSVcluster/bin/cldelrsc -r 68
- 4. Delete the IP address takeover resources.
  - Execute the "clgettree(1)" command in the format shown below, and check the resource IDs of the IP address takeover resources. The resource classes of the IP address takeover resources are "SHD\_Host" and "IP\_Address." If resources of the "SHD\_Host" and "IP\_Address" resource classes are not output, the execution of the subsequent steps is unnecessary because there are no IP address takeover resources.
    - # /etc/opt/FJSVcluster/bin/clgettree

Example) In the following case, the resource IDs of the IP address takeover resources are "29." "27" and "28."

# /etc/opt/FJSVcluster/bin/clgettree

```
Cluster 1 /
           Domain 2 RC9
           Shared 7 SHD RC9
                  SHD Host 29 192.168.246.1 UNKNOWN
                        IP Address 27 hme0:1 UNKNOWN narcissus
                        IP Address 28 hme0:1 UNKNOWN sweetpea
           Node 3 narcissus ON
                  Psd 21 hme1 ON
                  Psd 22 hme2 ON
                  Ethernet 25 hme0 ON
                        IP_Address 27 hme0:1 UNKNOWN
                  DISK 19 c0t0d0 UNKNOWN
                  SytemState2 40 FJSVndbs UNKNOWN
           Node 5 sweetpea ON
                  Psd 23 hme1 ON
                  Psd 24 hme2 ON
                  Ethernet 26 hme0 ON
                        IP Address 28 hme0:1 UNKNOWN
                  DISK 20 c0t0d0 UNKNOWN
                  SytemState2 41 FJSVndbs UNKNOWN
```

— If the previous procedure indicates that there is an IP address takeover resource, execute the "cldelrsc(1)" command in the format shown below, and delete the IP address takeover resource. Execute this step only if there is an IP address takeover resource.

```
# /etc/opt/FJSVcluster/bin/cldelrsc -r
```

```
resource-ID-of-IP-address-takeover-resource(*1)
```

\*1 For "resource-ID-of-IP-address-takeover-resource," specify all resource IDs of IP address takeover resources that were obtained with the previous "clgettree(1)" command.

Example) If the resource IDs of the IP address takeover resources are "29," "27" and "28."

# /etc/opt/FJSVcluster/bin/cldelrsc -r 29,27,28

## **Glossary**

#### AC

See Access Client.

#### **Access Client**

GFS kernel module on each node that communicates with the Meta Data Server and provides simultaneous access to a shared file system.

See also Meta Data Server.

#### API

See Application Program Interface.

#### application (RMS)

A resource categorized as userApplication used to group resources into a logical collection.

#### **Application Program Interface**

A shared boundary between a service provider and the application that uses that service.

#### application template (RMS)

A predefined group of object definition value choices used by RMS Application Wizards to create object definitions for a specific type of application.

#### **Application wizards**

See RMS Application Wizards.

#### attribute (RMS)

The part of an object definition that specifies how the base monitor acts and reacts for a particular object type during normal operations.

#### automatic configuration (GDS)

Function that automatically recognizes the physical connection configuration of shared disk units and registers the units to the resource database.

#### automatic power control

This function is provided by the Enhanced Support Facility (ESF), and it automatically switches the PRIMEPOWER power on and off.

#### automatic switchover (RMS)

The procedure by which RMS automatically switches control of userApplication over to another host after specified conditions are detected.

See also directed switchover, failover, switchover, and symmetrical switchover.

#### availability

Availability describes the need of most enterprises to operate applications via the Internet 24 hours a day, 7 days a week. The relationship of the actual to the planned usage time determines the availability of a system.

#### base cluster foundation (CF)

This PRIMECLUSTER module resides on top of the basic OS and provides internal interfaces for the CF (Cluster Foundation) functions that the PRIMECLUSTER services use in the layer above.

See also Cluster Foundation.

#### BM (base monitor)(RMS)

The RMS module that maintains the availability of resources. The base monitor is supported by daemons and detectors. Each host being monitored has its own copy of the base monitor

#### **Cache Fusion**

The improved interprocess communication interface in Oracle 9i that allows logical disk blocks (buffers) to be cached in the local memory of each node. Thus, instead of having to flush a block to disk when an update is required, the block can be copied to another node by passing a message on the interconnect, thereby removing the physical I/O overhead.

#### ccbr.conf

The environment configuration file that is used backup and restore operations, and is placed in the "/opt/SMAW/ccbr" directory. This file is used in the "\$CCBRHOME" variable setting. For details, see the manual pages for the "cfbackup(1M)" and "cfrestore(1M)" commands and the comments in the "ccbr.conf" file.

#### ccbr.gen

The file that stores the generation number and is placed in the "/opt/SMAW/ccbr" directory. A value of 0 or higher is stored in this file. For details, see the manual pages for the "cfbackup(1M)" and "cfrestore(1M)" commands.

#### **CCBRHOME** variable

The variable that identifies the directory in which backup data is stored. The initial value is the "/var/spool/pcl4.1/ccbr" directory. This variable can be set only in the "ccbr.conf" file.

#### CF

See Cluster Foundation.

#### child (RMS)

A resource defined in the configuration file that has at least one parent. A child can have multiple parents, and can either have children itself (making it also a parent) or no children (making it a leaf object).

See also resource, object, parent, and leaf object.

#### class (GDS)

See disk class.

#### cluster

A set of computers that work together as a single computing source. Specifically, a cluster performs a distributed form of parallel computing.

See also RMS configuration.

#### **Cluster Foundation**

The set of PRIMECLUSTER modules that provides basic clustering communication services. See also *base cluster foundation*.

#### cluster interconnect (CF)

The set of private network connections used exclusively for PRIMECLUSTER communications.

#### **Cluster Join Services (CF)**

This PRIMECLUSTER module handles the forming of a new cluster and the addition of nodes.

#### **Cluster Resource Management facility**

Facility that manages hardware units that are shared among multiple nodes.

#### concatenated virtual disk

Concatenated virtual disks consist of two or more pieces on one or more disk drives. They correspond to the sum of their parts. Unlike simple virtual disks where the disk is subdivided into small pieces, the individual disks or partitions are combined to form a single large logical

disk. (Applies to transitioning users of existing Fujitsu Siemens products only.) See also *mirror virtual disk, simple virtual disk, striped virtual disk, virtual disk.* 

#### concatenation (GDS)

The linking of multiple physical disks. This setup allows multiple disks to be used as one virtual disk that has a large capacity.

#### configuration file (RMS)

The RMS configuration file that defines the monitored resources and establishes the interdependencies between them. The default name of this file is config.us.

#### console

See single console.

#### custom detector (RMS)

See detector.

#### custom type (RMS)

See generic type.

#### daemon

A continuous process that performs a specific function repeatedly.

#### database node (SIS)

Nodes that maintain the configuration, dynamic data, and statistics in a SIS configuration. See also *gateway node*, *service node*, *Scalable Internet Services*.

#### detector (RMS)

A process that monitors the state of a specific object type and reports a change in the resource state to the base monitor.

#### directed switchover (RMS)

The RMS procedure by which an administrator switches control of userApplication over to another host.

See also automatic switchover, failover, switchover, and symmetrical switchover.

#### disk class (GDS)

Collection of SDX objects. The shared type disk class is also a resource unit that can be used by the PRIMECLUSTER system. A disk class is sometimes simply called a "class."

#### disk group (GDS)

A collection of disks or low-order groups that become the unit for mirroring, striping, or concatenation. Disk and low-order groups that belong to the same disk group are mutually mirrored, striped, or concatenated according to the type attribute (mirror, stripe, or concatenation) of that disk group.

A disk group is sometimes simply called a "group."

#### DOWN (CF)

A node state that indicates that the node is unavailable (marked as down). A LEFTCLUSTER node must be marked as DOWN before it can rejoin a cluster.

See also UP, LEFTCLUSTER, node state.

#### ENS (CF)

See Event Notification Services.

#### environment variable (RMS)

Variables or parameters that are defined globally.

#### error detection (RMS)

The process of detecting an error. For RMS, this includes initiating a log entry, sending a

message to a log file, or making an appropriate recovery response.

#### **Ethernet**

LAN standard that is standardized by IEEE 802.3. Currently, except for special uses, nearly all LANs are Ethernets. Originally the expression Ethernet was a LAN standard name for a 10 megabyte per second type LAN, but now it also used as a general term that includes high-speed Ethernets and gigabyte Ethernets.

#### **Event Notification Services (CF)**

This PRIMECLUSTER module provides an atomic-broadcast facility for events.

#### failover (RMS, SIS)

The process by which a user application automatically transfers processes and data inherited from an operating system to a standby system because some failure has occurred.

With SIS, this process switches a failed node to a backup node. With RMS, this process is known as switchover.

See also automatic switchover, directed switchover, switchover, symmetrical switchover.

#### fault tolerant network

A network with the ability to withstand faults (fault tolerant). Fault tolerant is the ability to maintain and continue normal operation even if a fault occurs in part of the computer system. A fault tolerant network is therefore a network that can continue normal communication even if a flat occurs in part of the network system.

#### gateway node (SIS)

Gateway nodes have an external network interface. All incoming packets are received by this node and forwarded to the selected service node, depending on the scheduling algorithm for the Service.

See also service node, database node, Scalable Internet Services.

See disk group.

#### GDS

See Global Disk Services.

#### generation number

Data generation management is enabled in the PRIMECLUSTER backup and restore operations. The current generation number is added as part of the backup and restore data name. Integers of 0 or higher are used as generation numbers, and the generation number is incremented each time backup is successful. The generation number is stored in the "ccbr.gen" file and can be specified as an optional argument in the "cfbackup(1M)" and "cfrestore(1M)" commands.

For details, see the manual pages for the "cfbackup(1M)" and "cfrestore(1M)" commands.

#### generic type (RMS)

An object type which has generic properties. A generic type is used to customize RMS for monitoring resources that cannot be assigned to one of the supplied object types. See also *object type*.

#### **GFS**

See Global File Services.

#### GFS local file system

A local file system that features high-speed file access and file system switchover after a system failure. High-speed file access is available through the serial block allocation to file data, and file system switchover is assured through a file system consistency recovery function.

A GFS local file system is used by one node or by two nodes, in which case the file system is used as a switchover file system.

#### GFS shared file system

A shared file system that allows simultaneous access from multiple Solaris OE systems that are connected to shared disk units, while maintaining data consistency, and allows processing performed by a node to be continued by other nodes even if the first node fails.

A GFS shared file system can be mounted and used concurrently from multiple nodes.

#### **Global Disk Services**

This optional product provides volume management that improves the availability and manageability of information stored on the disk unit of the Storage Area Network (SAN).

#### Global File Services

This optional product provides direct, simultaneous accessing of the file system on the shared storage unit from two or more nodes within a cluster.

#### **Global Link Services**

This PRIMECLUSTER optional module provides network high availability solutions by multiplying a network route.

#### **GLS**

See Global Link Services.

#### graph (RMS)

See system graph.

#### graphical user interface

A computer interface with windows, icons, toolbars, and pull-down menus that is designed to be simpler to use than the command-line interface.

#### group (GDS)

See disk group.

#### GUI

See graphical user interface.

#### high availability

This concept applies to the use of redundant resources to avoid single points of failure.

#### highest-order group (GDS)

Group that does not belong to another group. A volume can be created in the highest-order group.

#### hub

Star-type wiring device used for LAN or fibre channels.

#### interconnect (CF)

See cluster interconnect.

#### **Internet Protocol address**

A numeric address that can be assigned to computers or applications.

See also IP aliasing.

#### internode communication facility

Communication function between cluster nodes that are used by PRIMECLUSTER CF. Since this facility is designed especially for communication between cluster nodes, the overhead is less than that of TCP/IP, and datagram communication services that also guarantee the message arrival sequence can be carried out.

#### IP address

See Internet Protocol address.

#### IP aliasing

This enables several IP addresses (aliases) to be allocated to one physical network interface. With IP aliasing, the user can continue communicating with the same IP address, even though the application is now running on another host.

See also Internet Protocol address.

#### JOIN (CF)

See Cluster Join Services.

#### keyword (reserved words)

A word that has special meaning in a programming language. For example, in the configuration file, the keyword node identifies the kind of definition that follows.

#### LAN

See public LAN.

#### latency (RMS)

Time interval from when a data transmission request is issued until the actual response is received.

#### leaf object (RMS)

A bottom object in a system graph. In the configuration file, this object definition is at the beginning of the file. A leaf object does not have children.

#### **LEFTCLUSTER (CF)**

A node state that indicates that the node cannot communicate with other nodes in the cluster. That is, the node has left the cluster. The purpose for the intermediate LEFTCLUSTER state is to avoid the network partition problem.

See also UP, DOWN, network partition, node state.

#### link (RMS)

Designates a child or parent relationship between specific resources.

#### local area network

See public LAN.

#### local host

The host from which a command or process is initiated.

See also remote host.

#### local MAC address

MAC address that the system administrator of a local area network (LAN) system guarantees to be unique within that system.

#### log file

The file that contains a record of significant system events or messages. The base monitor, wizards, and detectors can have their own log files.

#### logical volume (GDS)

General term for a virtual disk device that the user can access directly. The user can access a logical volume in the same way as accessing a physical disk slice (partition). A logical volume is sometimes simply called a "volume."low-order group (GDS)

Group that belongs to another group. A volume cannot be created in a low-order group.

#### **MAC** address

Address that identifies the office or node that is used by the MAC sublayer of a local area network (LAN).

#### **MDS**

See Meta Data Server.

#### message

A set of data transmitted from one software process to another process, device, or file.

#### message queue

A designated memory area which acts as a holding place for messages.

#### Meta Data Server

GFS daemon that centrally manages the control information of a file system (meta-data).

#### mirrored disk (RCFS)

A set of disks that contain the same data. If one disk fails, the remaining disks of the set are still available, preventing an interruption in data availability. (Applies to transitioning users of existing Fujitsu Siemens products only.)

See also mirrored piece.

#### mirrored piece (RCFS)

Physical pieces that together comprise a mirrored virtual disk. These pieces include mirrored disks and data disks. (Applies to transitioning users of existing Fujitsu Siemens products only.) See also *mirrored disk*.

#### mirrored volume (GDS)

A volume that is created in a mirror group. Data redundancy is created by mirroring.

#### mirror group (GDS)

A disk group of the mirror type. This a collection of mutually mirrored disks or low-order groups.

#### mirroring (GDS)

A setup that maintains redundancy by writing the same data to multiple slices. Even if an error occurs in some of the slices, this setup allows access to the volume to continue as long as a normal slice remains.

#### mirror virtual disk (VM)

Mirror virtual disks consist of two or more physical devices, and all output operations are performed simultaneously on all of the devices. (Applies to transitioning users of existing Fujitsu Siemens products only.)

See also concatenated virtual disk, simple virtual disk, striped virtual disk, and virtual disk.

#### mixed model cluster

A cluster system that is built from different PRIMEPOWER models. For example, one node is a PRIMEPOWER 1000 machine, and another node is a PRIMEPOWER 200 machine.

The models are divided into two groups, which are represented by the PRIMEPOWER 200, 400, and 600 machines and the PRIMEPOWER 800, 1000, and 2000 machines.

#### monitoring agent

Component that monitors the state of a remote cluster node and immediately detects if that node goes down. This component is separate from the SA function.

#### mount point

The point in the directory tree where a file system is attached.

#### multihosting

Same disk via multiple controllers. (Applies to transitioning users of existing Fujitsu Siemens products only.)

#### native operating system

The part of an operating system that is always active and translates system calls into activities.

#### network adapter

A LAN network adapter.

#### network interface card

See network adapter.

#### network partition (CF)

This condition exists when two or more nodes in a cluster cannot communicate over the interconnect; however, with applications still running, the nodes can continue to read and write to a shared device, compromising data integrity.

#### NIC switching mode

LAN duplexed mode that is provided by GLS. The duplexed NIC is used exclusively, and LAN monitoring between the Solaris OE server and the switching HUB, and switchover if an error is detected are implemented.

#### node

A host which is a member of a cluster. A computer node is a computer.

#### node state (CF)

Every node in a cluster maintains a local state for every other node in that cluster. The node state of every node in the cluster must be either UP, DOWN, or LEFTCLUSTER.

See also UP, DOWN, LEFTCLUSTER.

#### object (RMS)

In the configuration file or a system graph, this is a representation of a physical or virtual resource.

See also leaf object, object definition, node state, object type.

#### object definition (RMS)

An entry in the configuration file that identifies a resource to be monitored by RMS. Attributes included in the definition specify properties of the corresponding resource. The keyword associated with an object definition is object.

See also attribute, object type.

#### object type (RMS)

A category of similar resources monitored as a group, such as disk drives. Each object type has specific properties, or attributes, which limit or define what monitoring or action can occur. When a resource is associated with a particular object type, attributes associated with that object type are applied to the resource.

See also generic type.

#### online maintenance

The capability of adding, removing, replacing, or recovering devices without shutting or powering off the host.

#### operating system dependent (CF)

This module provides an interface between the native operating system and the abstract, OS-independent interface that all PRIMECLUSTER modules depend upon.

#### **OPS**

See Oracle Parallel Server.

#### **Oracle Parallel Server**

Oracle Parallel Server allows access to all data in the database to users and applications in a clustered or MPP (massively parallel processing) platform.

#### OSD (CF)

See operating system dependent.

#### parent (RMS)

An object in the configuration file or system graph that has at least one child.

See also child, configuration file, and system graph.

#### patrol diagnosis

A function that periodically diagnoses hardware faults.

#### physical IP address

IP address that is assigned directory to the interface (for example, hme0) of a network interface card. See also *logical IP address*. For information about the logical interface, see the explanation of logical interface in ifconfig(1M).

#### primary host (RMS)

The default host on which a user application comes online when RMS is started. This is always the hostname of the first child listed in the userApplication object definition.

#### PRIMECLUSTER services (CF)

Service modules that provide services and internal interfaces for clustered applications.

#### private network address

Private network addresses are a reserved range of IP addresses specified by RFC1918. They may be used internally by any organization but, because different organizations can use the same addresses, they should never be made visible to the public internet.

#### private resource (RMS)

A resource accessible only by a single host and not accessible to other RMS hosts.

See also resource, shared resource.

#### public LAN

The local area network (LAN) by which normal users access a machine.

See also Administrative LAN.

#### queue

See message queue.

#### quorum

State in which integrity is maintained among the nodes that configure the cluster system. Specifically, the CF state in all nodes that configure the cluster system is either UP or DOWN (there is no LEFCLUSTER node).

#### redundancy

This is the capability of one object to assume the resource load of any other object in a cluster, and the capability of RAID hardware and/or RAID software to replicate data stored on secondary storage devices.

#### **Reliant Monitor Services (RMS)**

The package that maintains high availability of user-specified resources by providing monitoring and switchover capabilities.

#### remote console connection unit

Device that converts an RS232C interface and a LAN interface. This device allows another device (personal computer) that is connected to the LAN to use the TTY console functions through the Telnet function.

#### remote host

A host that is accessed through a telecommunications line or LAN.

See also local host.

#### remote node

See remote host.

#### reporting message (RMS)

A message that a detector uses to report the state of a particular resource to the base monitor.

#### resource (RMS)

A hardware or software element (private or shared) that provides a function, such as a mirrored disk, mirrored disk pieces, or a database server. A local resource is monitored only by the local host

See also private resource, shared resource.

#### resource database (RMS)

Database that manages information on hardware units that are shared among multiple nodes.

The resource database is managed by the cluster resource management facility.

#### resource definition (RMS)

See object definition.

#### resource label (RMS)

The name of the resource as displayed in a system graph.

#### resource state (RMS)

Current state of a resource.

#### **RMS**

See Reliant Monitor Services.

#### **RMS Application Wizards**

RMS Application Wizards add new menu items to the RMS Wizard Tools for a specific application.

See also RMS Wizard Tools, Reliant Monitor Services.

#### **RMS** command

Commands that enable RMS resources to be administered from the command line.

#### **RMS** configuration

A configuration in which two or more nodes are connected to shared resources. Each node has its own copy of operating system and RMS software, as well as its own applications.

#### **RMS** wizard

Software tool that creates confirmation definitions for RMS operation. The RMS wizard consists of the RMS Wizard Tools and the RMS Application Wizards.

See also RMS Wizard Tools, RMS Application Wizards.

#### **RMS Wizard Tools**

A software package composed of various configuration and administration tools used to create and manage applications in an RMS configuration.

See also RMS Application Wizards, Reliant Monitor Services.

#### route

In the PRIMECLUSTER Concept Guide, this term refers to the individual network paths of the redundant cluster interfaces that connect the nodes to each other.

#### SAN

See Storage Area Network.

#### scalability

The ability of a computing system to dynamically handle any increase in work load. Scalability is especially important for Internet-based applications where growth caused by Internet usage

presents a scalable challenge.

#### Scalable Internet Service (SIS)

Scalable Internet Services is a TCP connection load balancer, and dynamically balances network access loads across cluster nodes while maintaining normal client/server sessions for each connection.

#### scope (GDS)

The range of nodes that can share objects in the shared type disk class.

#### script (RMS)

A shell program executed by the base monitor in response to a state transition in a resource. The script may cause the state of a resource to change.

#### SDX disk (GDS)

General term for disks that GDS manages. Depending on its use, a SDX disk may be called a single disk, a keep disk, a spare disk, or an undefined disk. An SDS disk is sometimes simply called a "disk."

#### SDX object (GDS)

General term for resources that GDS manages. The resources include classes, groups, SDX disks, and volumes.

#### service node (SIS)

Service nodes provide one or more TCP services (such as FTP, Telnet, and HTTP) and receive client requests forwarded by the gateway nodes.

See also database node, gateway node, and Scalable Internet Services.

#### shared disk connection confirmation

Function that checks whether that all shared disk units are turned on and all cable connections are correct when a node is started.

#### shared resource

A resource, such as a disk drive, that is accessible to more than one node.

See also private resource, resource.

#### **Shutdown Facility**

A facility that forcibly stops a node in which a failure has occurred. When PRIMECLUSTER decides that system has reach a state in which the quorum is not maintained, it uses the Shutdown Facility (SF) to return the cluster system to the quorum state.

#### shutdown request

Instruction that forcibly stops the specified node so that the quorum is restored.

#### simple virtual disk

Simple virtual disks define either an area within a physical disk partition or an entire partition. See also *concatenated virtual disk*, *striped virtual disk*, and *virtual disk*.

#### single console

The workstation that acts as the single point of administration for hosts being monitored by RMS. The single console software, SCON, is run from the single console.

#### single disk (GDS)

SDX disk that does not belong to a group and can be used to create a single volume.

#### single volume (GDS)

A volume that is created in a single disk that not belong to a group. There is no data redundancy.

#### SIS

See Scalable Internet Services.

#### spare disk (GDS)

A spare disk for restoring the mirroring state in place of a failed disk.

#### state

See resource state.

#### state transition procedure

The state transition procedure receives a state transition instruction from the cluster control and controls activation and deactivation of the resource (start and stop of the application).

#### Storage Area Network

The high-speed network that connects multiple, external storage units and storage units with multiple computers. The connections are generally fiber channels.

#### striped group (GDS)

A disk group of the stripe type. This is a collection of disks or low-order groups that become striping units.

#### striped virtual disk

Striped virtual disks consist of two or more pieces. These can be physical partitions or further virtual disks (typically a mirror disk). Sequential I/O operations on the virtual disk can be converted to I/O operations on two or more physical disks. This corresponds to RAID Level 0 (RAID0).

See also concatenated virtual disk, mirror virtual disk, simple virtual disk, virtual disk.

#### striped volume (GDS)

A volume that is created in a striped group. Striping allows the I/O load to be distributed among multiple disks. There is no data redundancy.

#### stripe width (GDS)

The size is which data is divided when striping takes place.

#### striping (GDS)

Dividing data into fixed-size segments, and cyclically distributing and writing the data segments to multiple slices. This method distributes I/O data to multiple physical disks and issues I/O data at the same time.

#### switching mode

LAN duplexing mode presented by GLS.

#### switchover

The process by which a user application transfers processes and data inherited from an operating node to a standby node, based on a user request.

#### switchover (RMS)

The process by which RMS switches control of userApplication over from one monitored host to another.

See also automatic switchover, directed switchover, failover, and symmetrical switchover.

#### symmetrical switchover (RMS)

This means that every RMS host is able to take on resources from any other RMS host. See also *automatic switchover*, *directed switchover*, *failover*, and *switchover*.

#### synchronized power control

When the power of one node is turned in the cluster system configured with PRIMEPOWER, this function turns on all other powered-off nodes and disk array unit that are connected to nodes

through RCI cables.

#### system disk (GDS)

The disk in which the operating Solaris OE is installed. This term refers to the entire disk, including slices that are currently operating as one of the following file systems or swap area:

/, /usr, /var, or swap area

#### system graph (RMS)

A visual representation (a map) of monitored resources used to develop or interpret the configuration file.

See also configuration file.

#### template

See application template.

#### type

See object type.

#### UP (CF)

A node state that indicates that the node can communicate with other nodes in the cluster. See also *DOWN*, *LEFTCLUSTER*, *node state*.

#### user group

A group that limits the environment setup, operation management, and other operations presented by Web-Based Admin View and the Cluster Admin GUI. There are four user groups: wvroot, clroot, cladmin, and clmon. Each user ID is registered in an appropriate user group by the operation system administrator of the management server.

#### virtual interface (VIP)

Virtual IP address or host name that SIS uses to make multiple nodes of the cluster appear as a single-system image.

#### volume (GDS)

See logical volume (GDS).

#### watchdog timer monitoring

Timer value that measures operating system hangs and boot failures.

#### **Web-Based Admin View**

This is a common base enabling use of the Graphic User Interface of PRIMECLUSTER. This interface is in Java.

#### Wizard (RMS)

An interactive software tool that creates a specific type of application

## **Abbreviations**

AC Access Client API application program interface BMbase monitor CF Cluster Foundation or Cluster Framework CIM **Cluster Integrity Monitor** CIP Cluster Interconnect Protocol CLI command-line interface **CRM** Cluster Resource Management DLPI Data Link Provider Interface EE Enterprise Edition **ENS Event Notification Services GDS** Global Disk Services **GFS** Global File Services **GLS** Global Link Services GUI graphical user interface HA high availability **ICF** Internode Communication Facility I/F Interface

I/O

input/output

**JOIN** cluster join services module LAN local area network MA Monitoring Agents **MDS** Meta Data Server MIB Management Information Base NIC network interface card **NSM** Node State Monitor **OPS** Oracle Parallel Server OSD operating system dependent **PAS** Parallel Application Services PS Parallel Server **RAO** RMS-Add on **RCI** Remote Cabinet Interface **RMS Reliant Monitor Services** SA Shutdown Agent SAN Storage Area Network SC Scalability Cluster **SCON** single console software SD Shutdown Daemon SF Shutdown Facility SIS

Scalable Internet Services

VIP

Virtual Interface Provider

WK

Wizard Kit

 $\operatorname{WT}$ 

Wizard Tools

## Index

| 4                                                       | Cluster Application Worksheets 1                     | 66         |
|---------------------------------------------------------|------------------------------------------------------|------------|
| 1                                                       | Cluster Building Worksheet                           | 71         |
| 1:1 standby18                                           | Cluster Configuration Worksheet1                     | 57         |
| 2                                                       | Cluster high-speed failover function setup           | 27         |
|                                                         | Cluster Installation Environment Worksheet 1         | 54         |
| 2-tier model                                            | Cluster nodes                                        | 19         |
| 3                                                       | Cmdline Resource Worksheet 1                         | 66         |
| •                                                       | Common                                               | 41         |
| 3-tier model                                            | Concurrent Viewing of Node and Cluster               |            |
| Α                                                       | Application States1                                  | 12         |
|                                                         | Configuration information or object attributes 1     | 06         |
| Activating the Cluster Interconnect                     | Confirming Web-Based Admin View Startup              | 36         |
| Application building procedure and manual               | Corrective Action for Failed Resources 13            | 20         |
| reference locations                                     | Corrective Action in the event of a resource failure |            |
| Assigning Users to Manage the Cluster                   | 1                                                    | 18         |
| Associating Resources to a Cluster Service              | Crash Dump1                                          | 86         |
| Instance                                                | D                                                    |            |
| Attributes                                              | Б                                                    |            |
| Automatic Configuration of Shared Disks65               | Deleting a cluster application1                      | 39         |
| В                                                       | Deleting a Cluster Service                           | 12         |
| Dringing Faultad Cluster Application to Opline          | Deleting a Procedure Resource 20                     | 05         |
| Bringing Faulted Cluster Application to Online State109 | Deleting a resource                                  | 39         |
| Build Flow                                              | Deleting a userApplication1                          | 41         |
|                                                         | Determining the Cluster System Operation Mode        | 18         |
| Building a cluster                                      | Determining the Failover Range of a Cluster          |            |
| Building Cluster Applications 59                        | Application                                          | 22         |
| С                                                       | Determining the Web-Based Admin View                 |            |
| CE(FE for North America) Instruction Worksheet 153      | Operation Mode                                       | 19         |
| CF44                                                    | Development                                          | . 8        |
| CF Main Window                                          | Disk unit setup                                      | 27         |
| Changing a CIP Address130                               | Displaying environment variables1                    | 16         |
| Changing a Procedure Resource                           | E                                                    |            |
| Changing an IP Address on the Public LAN 128            |                                                      |            |
| Changing environment variables                          | Environment variables                                |            |
| Changing operation attributes (CUI)                     | Executing the pclsnap Command                        |            |
| Changing PRIMECLUSTER operation attributes 138          | Exiting the screen                                   | 45         |
| Changing the cluster configuration                      | F                                                    |            |
| Changing the operation attributes of a                  | Failed Bassimas and Onerstan Intervention            |            |
| userApplication 131                                     | Failed Resource and Operator Intervention            | <b>Ω</b> 4 |
| Changing the operation configuration 123                | Messages                                             |            |
| Checking the cluster worksheet48                        | failure Detection and Course Identification if a     | IU         |
| Clear fault 10                                          | Failure Detection and Cause Identification if a      | 40         |
| Clearing the Wait State of a Node                       | Failure Occurs                                       |            |
| Clients                                                 | File System Creation                                 |            |
| Cluster Admin                                           | File system setup                                    |            |
| Cluster Admin functions                                 | Fsystem Resource Worksheet                           | 0/         |
| Cluster Application Configuration Worksheets 158        | G                                                    |            |
| Cluster Application Operations                          | GDS Configuration Setup                              | 65         |
| Cluster Application Worksheet                           | GDS Configuration Setup                              |            |
| 11                                                      | ODO COMINGUIATION WORKSHEEL102, 1                    | , 4        |

| Gds Resource Worksheet                                                                   | N                                              |     |
|------------------------------------------------------------------------------------------|------------------------------------------------|-----|
| GDS Setup Worksheets                                                                     | Network setup                                  | 27  |
| Generate and Activate                                                                    | Notes on script creation                       |     |
| GFS Shared File System72                                                                 | Notes on Worksheet Creation                    |     |
| GFS Shared File System Setup Worksheet 159, 173                                          | NTP setup                                      |     |
| Global Cluster Services menu functions43                                                 | 1111 octop                                     | /   |
| Gls Resource Worksheet                                                                   | 0                                              |     |
| GLS setup62                                                                              | Operating the PRIMECLUSTER System              | 107 |
| GLS Setup Worksheet                                                                      | Operation and Maintenance                      |     |
| Н                                                                                        | Operation attribute types                      |     |
|                                                                                          | Operation menu functions                       |     |
| Hardware configuration with ServerView27                                                 | Operation Mode Change                          |     |
| 1                                                                                        | Operations                                     |     |
| ·                                                                                        | Overall Design Worksheet                       |     |
| Initial Cluster Setup49                                                                  | •                                              |     |
| Initial Configuration Setup53                                                            | P                                              |     |
| Initial GDS Setup65                                                                      | Planning                                       | 4   |
| Initial GFS Setup72                                                                      | Preparations                                   |     |
| Initial GLS setup62                                                                      | Preparations for starting the Web-Based Admir  |     |
| Initial RMS Setup61                                                                      | View screen                                    |     |
| Initial setup of the cluster resource management                                         | Preparing the client environment               |     |
| facility 53                                                                              | Preparing to Display the Operator Intervention |     |
| Initial setup of the operation management server. 35                                     | Messages                                       | 56  |
| Initial setup of Web-Based Admin View 35                                                 | PRIMECLUSTER                                   |     |
| Installation 5                                                                           | PRIMECLUSTER Clustering Base                   |     |
| Installation and environment setup of applications 32                                    | PRIMECLUSTER Function Selection                |     |
| Installation and setup of related software 27                                            | PRIMECLUSTER HA Server                         |     |
| Installation procedure and manual reference                                              | PRIMECLUSTER Installation                      |     |
| sections7                                                                                | PRIMECLUSTER Product List                      |     |
| Installation script                                                                      | PRIMECLUSTER Product Selection                 |     |
| K                                                                                        | PRIMECLUSTER Products                          |     |
|                                                                                          | PRIMECLUSTER System Design Worksheets.         |     |
| Kernel parameter check and setup                                                         | Procedure Resource Messages                    |     |
| Kernel Parameter Worksheet 155                                                           | Procedure Resource Worksheet                   |     |
| L                                                                                        | _                                              |     |
| Live adadt.                                                                              | R                                              |     |
| Live priority 50                                                                         | Registering a Cluster Service                  | 207 |
| M                                                                                        | Registering a Procedure Resource               | 203 |
| Management server                                                                        | Registering PRIMECLUSTER-compatible            |     |
| Manual                                                                                   | Resources                                      | 207 |
| Manual Pages                                                                             | Registering, Changing, and Deleting State      |     |
| Messages                                                                                 | Transition Procedure Resources for             |     |
| Messages Related to CF                                                                   | PRIMECLUSTER Compatibility                     | 203 |
| Messages Related to RMS                                                                  | Replacement test                               | 11  |
| Messages Related to the Setting of the Shutdown                                          | RMS                                            | 44  |
| -                                                                                        | RMS graphs                                     | 115 |
| Facility                                                                                 | RMS Main Window                                |     |
| Monitoring Cluster Control Messages117                                                   | RMS Operation                                  | 107 |
|                                                                                          | RMS Setup Worksheet                            |     |
| Monitoring the PRIMECLUSTER System111  Monitoring the State of a Cluster Application 111 | RMS Tree                                       |     |
| Monitoring the State of a Cluster Application 111  Monitoring the State of a Node 111    |                                                |     |
| Monitoring the State of a Node III                                                       |                                                |     |

| S                                                 | Stopping a Cluster Application          | 108 |
|---------------------------------------------------|-----------------------------------------|-----|
| Sample scripts                                    | Stopping RMS                            | 107 |
| Setting up CF and CIP49                           | Switching a Cluster Application         | 109 |
| Setting Up Cluster Applications85                 | Switchlogs and application logs         | 106 |
| Setting Up Cmdline Resources                      | switchover                              | 10  |
| Setting Up Disk Units                             | Switchover                              | 10  |
| Setting Up Fsystem Resources                      | System configuration modification       | 121 |
| Setting Up Gds Resources                          | System Design                           | 17  |
| Setting Up Gls Resources                          | System Design Examples                  | 170 |
| Setting Up Hardware Monitoring with ServerView 28 | Τ                                       |     |
| Setting Up Online/Offline Scripts79               | •                                       |     |
| Setting Up Procedure Resources95                  | Takeover Network Resource Worksheet     | 168 |
| Setting Up Resources                              | Test                                    | 9   |
| Setting Up Shared Disks                           | Troubleshooting                         | 183 |
| Setting Up the Application Environment            | U                                       |     |
| Setting up the browser36                          |                                         |     |
| Setting Up the Cluster High-Speed Failover        | User groups                             | 34  |
| Function                                          | V                                       |     |
| Setting up the Java Plug-in                       | Minusian analization land               | 44. |
| Setting Up the Network                            | Viewing application logs                |     |
| Setting up the shutdown facility                  | Viewing Detailed Resource Information   |     |
| Setting Up userApplication86                      | Viewing Logs Created by the PRIMECLUSTE |     |
| Setting up Web-Based Admin View when GLS is       | System                                  |     |
| used                                              | Viewing switchlogs                      |     |
| Site Preparation                                  | Viewing the PRIMECLUSTER system operati |     |
| Software Installation                             | management screens                      |     |
| Standby Operation                                 | Volume setup                            | 00  |
| Starting a Cluster Application108                 | W                                       |     |
| Starting RMS107                                   | Web-Based Admin View screen             | 40  |
| Starting RMS Wizard86                             | What Are the PRIMECLUSTER Operation     |     |
| Starting the Web-Based Admin View screen 33, 38   | Modes?                                  | 146 |
| Startup test                                      | Work process continuity                 |     |
| Stop11                                            | Worksheet purpose                       |     |
|                                                   |                                         |     |